# Easylog

## Administratoren-Handbuch

**Version: 6.8 Stand: 03.09.2014** 

## **Inhaltsverzeichnis**

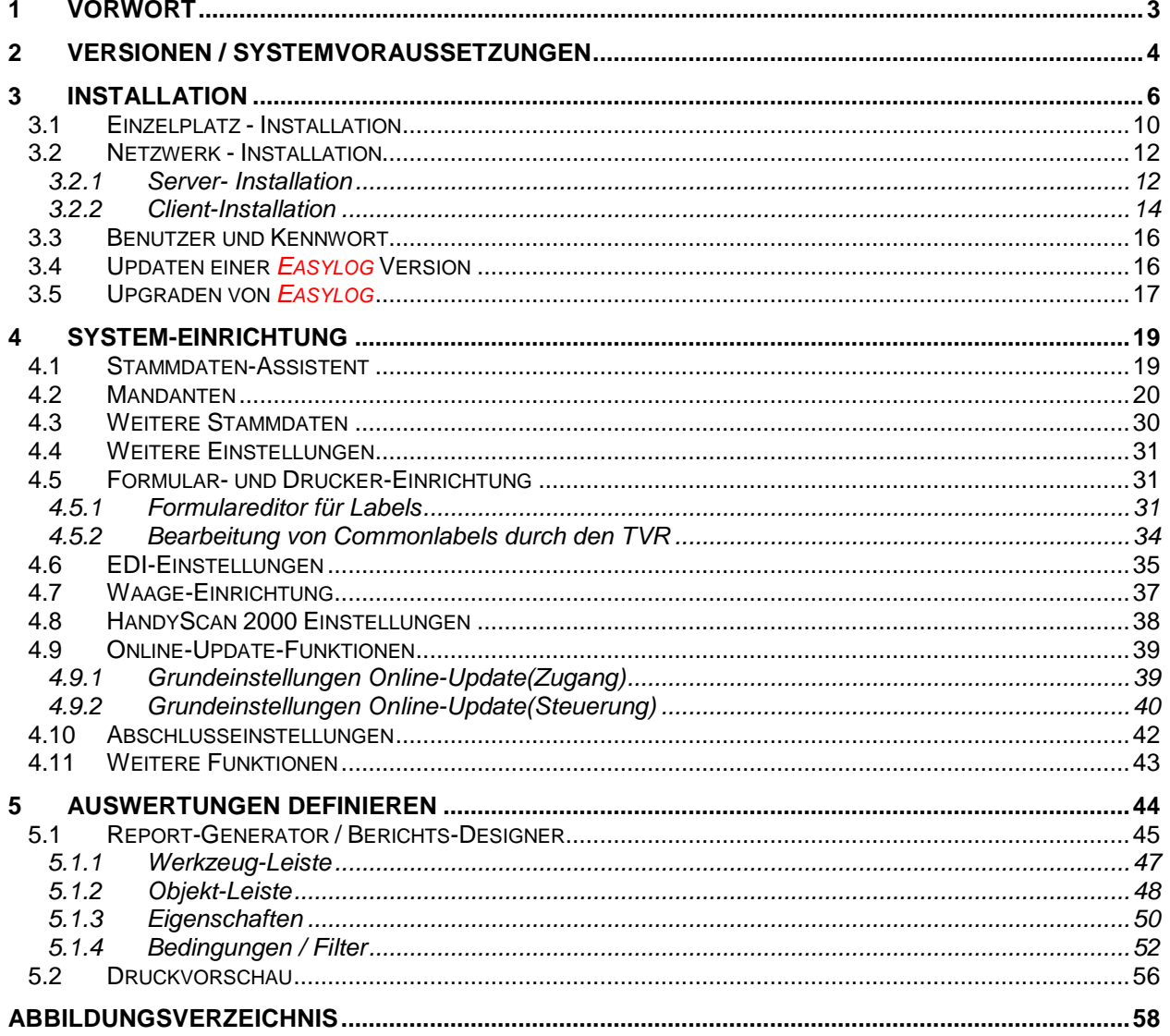

#### **1 Vorwort**

Sehr geehrte Kundin, sehr geehrter Kunde,

die Dokumentation der Anwendung Easylog wurde aus praktischen Gesichtspunkten in zwei Teile getrennt:

- **Das Administratoren-Handbuch** richtet sich an den Systembetreuer, der Easylog installiert und wartet. Weiterhin wurden hier die Themen untergebracht, die über die Programm-Benutzung durch den "normalen" Anwender hinausgehen (z.B. die Gestaltung neuer Berichte).
- **Das Benutzer-Handbuch** wendet sich an die Anwender, die mit Easylog arbeiten. Es werden die Grundlagen der Anwendung dargestellt und die Arbeitsschritte von der Eingabe der Stammdaten über die Sendungserfassung bis zu deren Abschluss beschrieben.

Das vorliegende Administratoren-Handbuch geht davon aus, dass ein Systembetreuer über Grundlagenkenntnisse des Betriebssystems WINDOWS verfügt und in der Lage ist, mit dieser Oberfläche zu arbeiten. Auf die Darstellung elementarer Aktionen (wie Programmstart, Fensterhandling, Datei-Operationen etc.) wurde daher verzichtet.

Soweit sich über die Darstellungen in diesem Handbuch Fragen oder Probleme ergeben sollten, wenden Sie sich bitte an Ihren technischen Vertriebsbeauftragten der Deutsche Post Euro Express Deutschland GmbH & Co. OHG (nachfolgend DPEED bzw. DHL genannt) oder die eigens eingerichtete telefonische Hotline, deren Rufnummer Sie mit der Registrierung Ihrer Programmversion mitgeteilt bekommen.

MS-Windows ist ein eingetragenes Warenzeichen der Microsoft Corporation, USA Pentium ist ein eingetragenes Warenzeichen der Intel Corporation, USA

Alle Marken- und Warenzeichen, auf die weiterhin in dieser Dokumentation Bezug genommen wird, werden ausdrücklich anerkannt.

## **2 Versionen / Systemvoraussetzungen**

Easylog kann in drei Versionen installiert werden. Diese unterscheiden sich darin, ob Easylog als Einzelarbeitsplatz oder für mehrere Arbeitsstationen im Netzwerk eingerichtet wird. Die Versionen haben zudem einen unterschiedlichen Funktions- und Leistungsumfang.

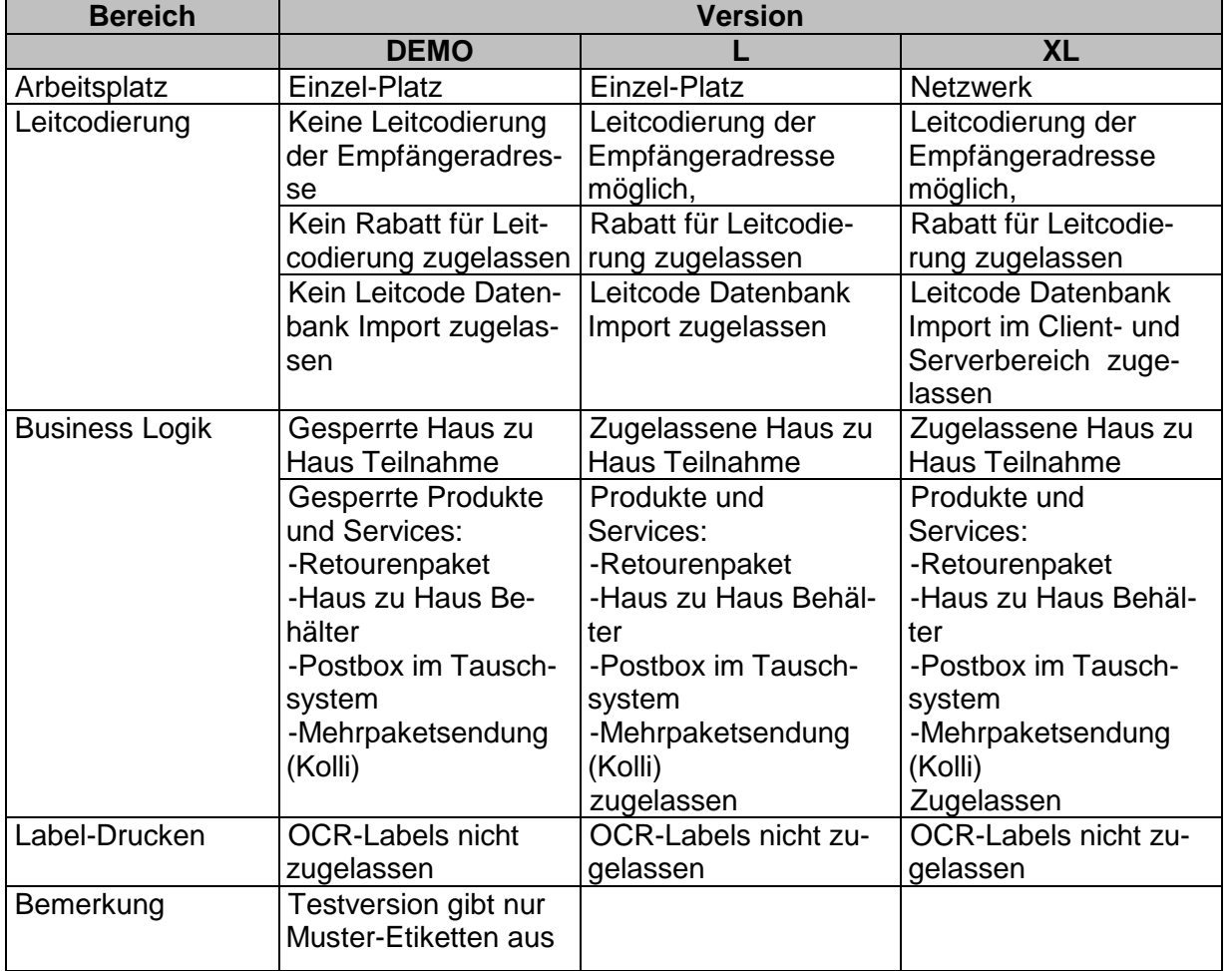

Die Easylog Version M steht ab Version 5.2 nicht mehr zur Verfügung. Den Bestandskunden wird jedoch ein Update einer bereits bestehenden M-Version auf Easylog 5.2 ermöglicht.

Hinsichtlich der Systemvoraussetzungen ergeben sich im Wesentlichen Unterschiede hinsichtlich des Speicherbedarfs je nachdem, ob eine Version mit oder ohne Leitcodierungs-Datenbank installiert wird. Details ersehen Sie in der folgenden Tabelle.

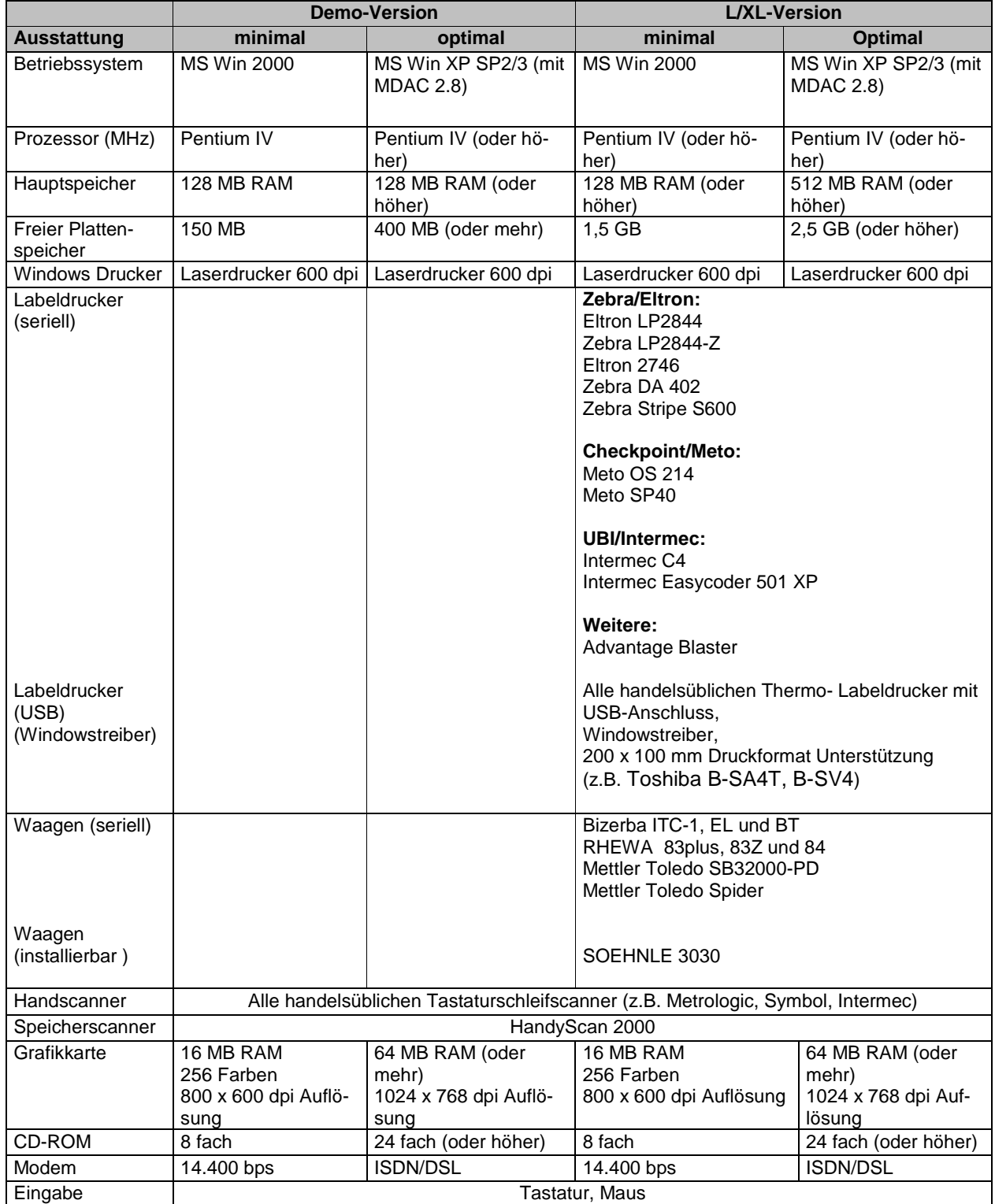

## **3 Installation**

Um Easylog installieren zu können, müssen Sie zunächst Windows NT/2000/XP/Vista starten.

#### **Hinweis: Wenn Sie das Programm unter Windows NT/2000/XP/Vista installieren wollen, so benötigen Sie mindestens lokale Administrationsrechte.**

Legen Sie die Easylog-CD in Ihr CD-ROM Laufwerk ein. Anschließend startet automatisch das Setup-Programm, das Sie bei der Installation der Software unterstützt.

Sollte kein automatischer Start des Setup-Programms erfolgen, können Sie die Setup-Routine wie folgt aufrufen: Klicken Sie in der Windows-Menüleiste auf Start, dann Ausführen. Geben Sie als Programmnamen die Laufwerkskennung Ihres CD-ROM Laufwerkes und "autorun" ein (Beispiel: **d:\autorun**) und klicken auf **OK**. Alternativ starten Sie die Routine mit einem Doppelklick auf "autorun" aus dem WINDOWS-Explorer.

#### **Hinweis: Die ersten Installations-Schritte bis zur Wahl der zu installierenden Version sind identisch.**

Zu Beginn der Installation wird der Begrüßungs-Bildschirm mit den grundlegenden rechtlichen Hinweisen angezeigt. Sollte das Setup-Programm versehentlich (z.B. beim Wiedereinlegen der CD) gestartet worden sein, können Sie dieser mit **Abbrechen** beenden. Ansonsten gelangen Sie mit **Weiter** zur nächsten Seite.

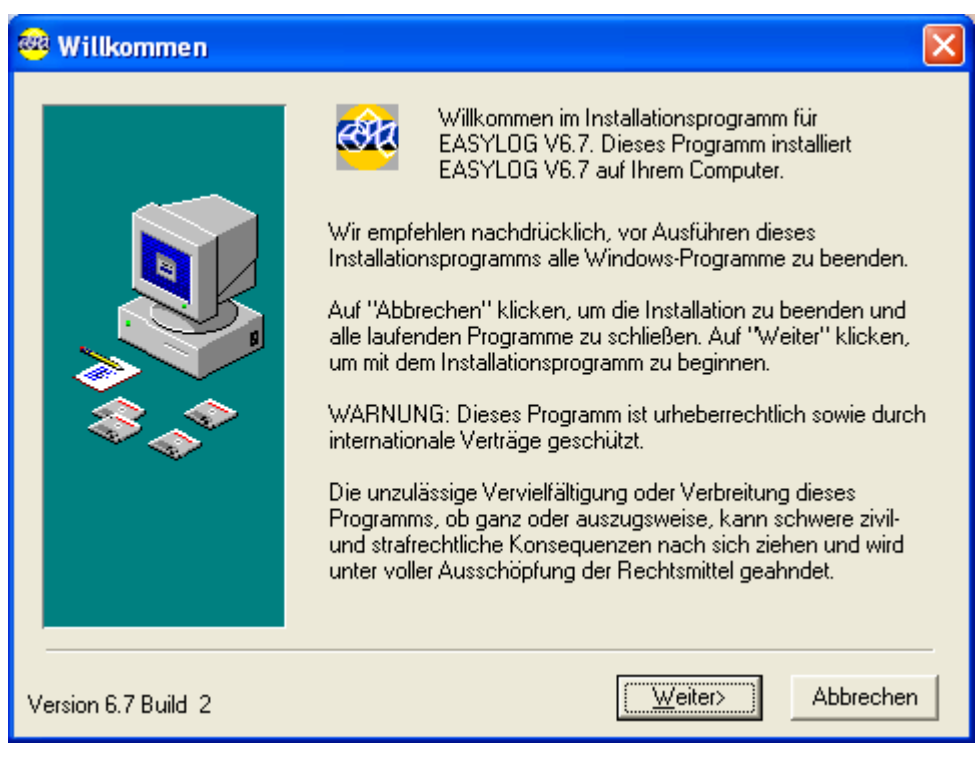

**Abbildung 1: Installationsroutine (Begrüßung)** 

Auf der zweiten Seite werden die Lizenzbestimmungen aufgeführt. Lesen Sie diese bitte komplett durch (mit dem vertikalen Rollbalken können Sie durch den Text blättern). Wenn Sie auf **Einverstanden** klicken, erkennen Sie diese als Rechtsgrundlage an und können den Installationsprozess fortsetzen.

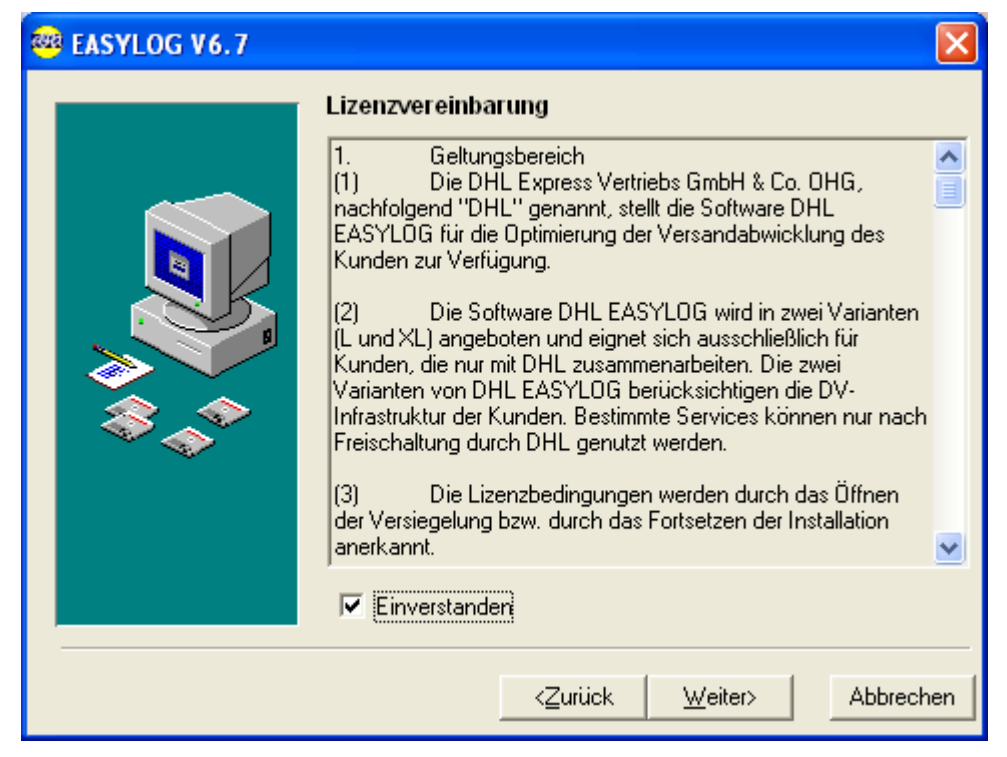

**Abbildung 2: Installationsroutine (Lizenzbedingungen)** 

In dem folgenden Schritt können Sie das Verzeichnis festlegen, in das Easylog installiert werden soll. Übernehmen Sie den vorgeschlagenen Ordner oder wählen Sie mit **Blättern** ein anderes Verzeichnis.

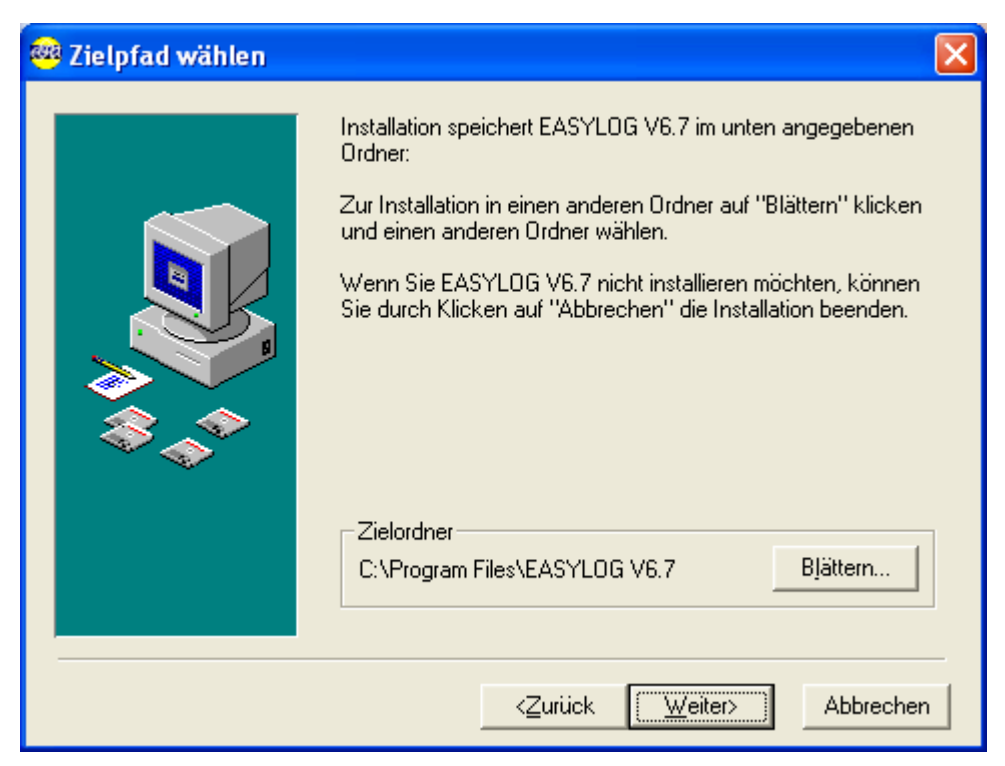

**Abbildung 3: Installationsroutine (Zielpfad wählen)**

Die Setup-Routine legt für Sie im Start-Menü eine Programmgruppe mit den benötigten Verknüpfungen zum Programmaufruf an. In nächsten Schritt der Installation können Sie den Namen dieser Programmgruppe eingeben (oder die Vorgabe bestätigen).

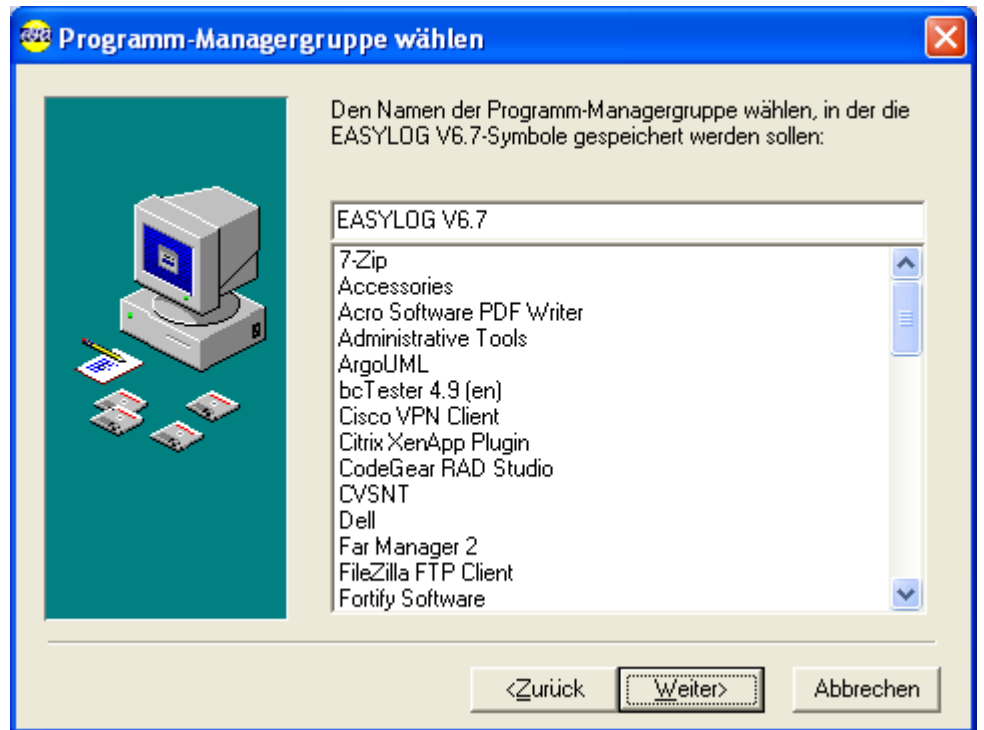

**Abbildung 4: Installationsroutine (Programm-Gruppe)**

Nach den ersten gemeinsamen Schritten der Installation folgt jetzt die Seite, auf der Sie entscheiden, welche Version Sie einrichten wollen.

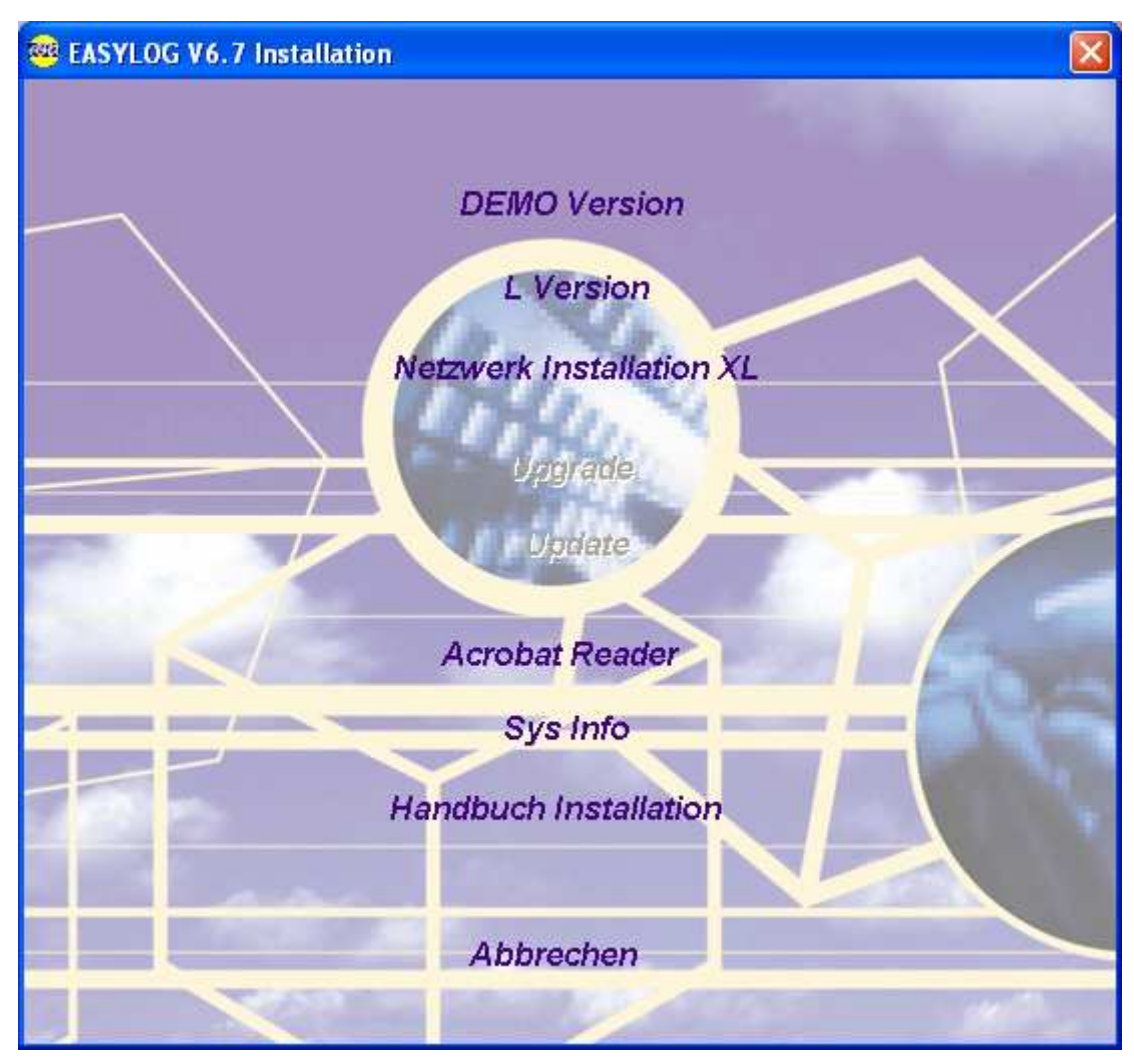

**Abbildung 5: Installationsroutine (Wahl der Version)** 

Neben den bereits dargestellten vier Installationstypen von Easylog können Sie zusätzlich den Acrobat Reader Version 9.10 installieren, der zur Anzeige der Dokumentationen im PDF-Format benötigt wird, wenn dieses Hilfsprogramm auf Ihrem System noch nicht verfügbar ist. Die Menüpunkte **Upgrade** (zum Umstellen auf eine höhere Setup-Version. z.B. L auf XL) und **Update** (um eine frühere Installation auf den aktuellen Versionsstand zu bringen) dienen dazu, Ihre Anwendung auf dem neuesten Stand zu halten.

#### **3.1 Einzelplatz - Installation**

**Regi** 

Wenn Sie Ihre Auswahl getroffen haben, öffnet sich ein Dialogfenster, in dem Sie nochmals darauf hingewiesen werden, welchen Installationstyp Sie gerade installieren möchten.

Danach erscheint ein Fenster, indem Sie den Namen und die Firma des registrierten Eigentümers von Easylog, sowie den Freischaltungscode eintragen müssen.

Den Freischaltungscode erfahren Sie über die

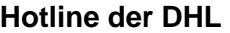

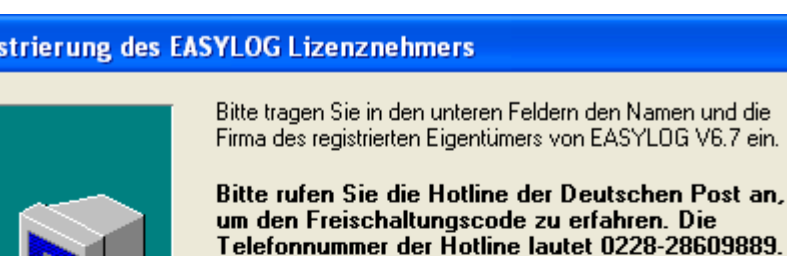

#### **Telefonnummer 0228- 286 09 889**

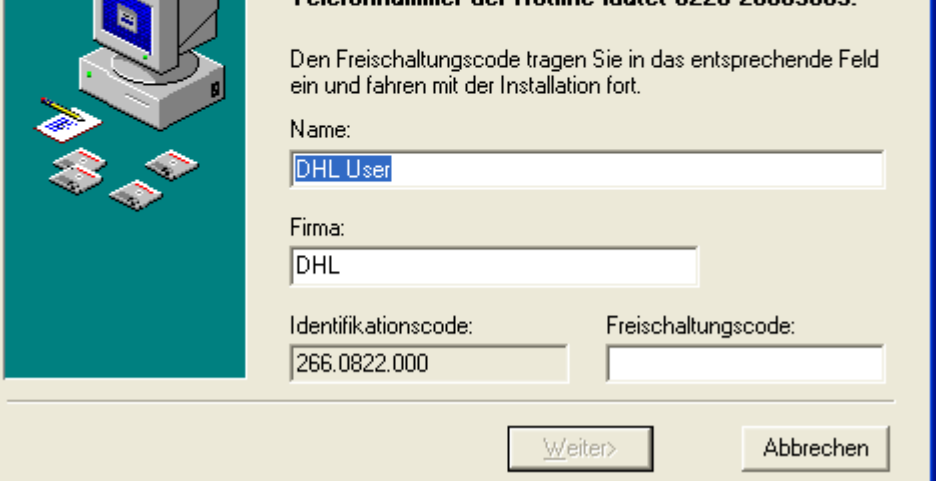

**Abbildung 6: Installationsroutine Einzelplatz (Freischaltungscode)** 

Hinweis: Bei der Installation von *Easylog* als DEMO-Version wird die Abfrage des Freischaltcodes übergangen. Eine Eingabe ist nur für die L oder XL Installationen notwendig.

Im folgenden Fenster können Sie noch die Sprache festlegen, mit der Sie Easylog verwenden möchten. Sie haben die Auswahl zwischen "Deutsch", "Englisch", "Italienisch" und "Französisch".

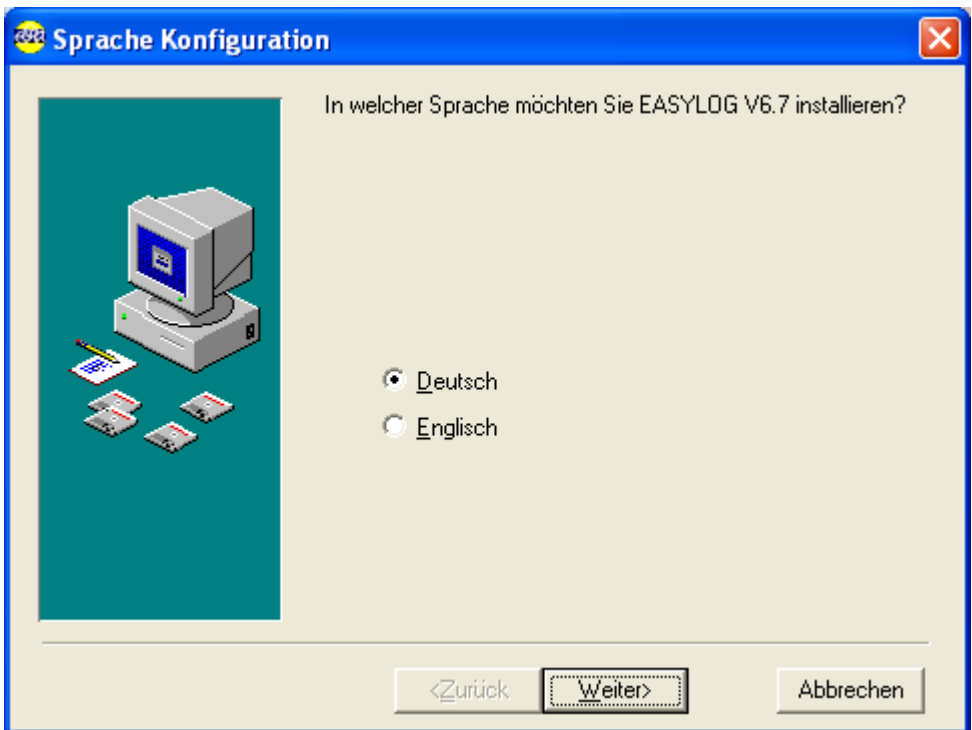

**Abbildung 7: Installationsroutine (Sprachauswahl)** 

Im folgenden Fenster wird die erfolgreiche Installation gemeldet. Ein Klick auf den Button **Fertigstellen** beendet die Installation.

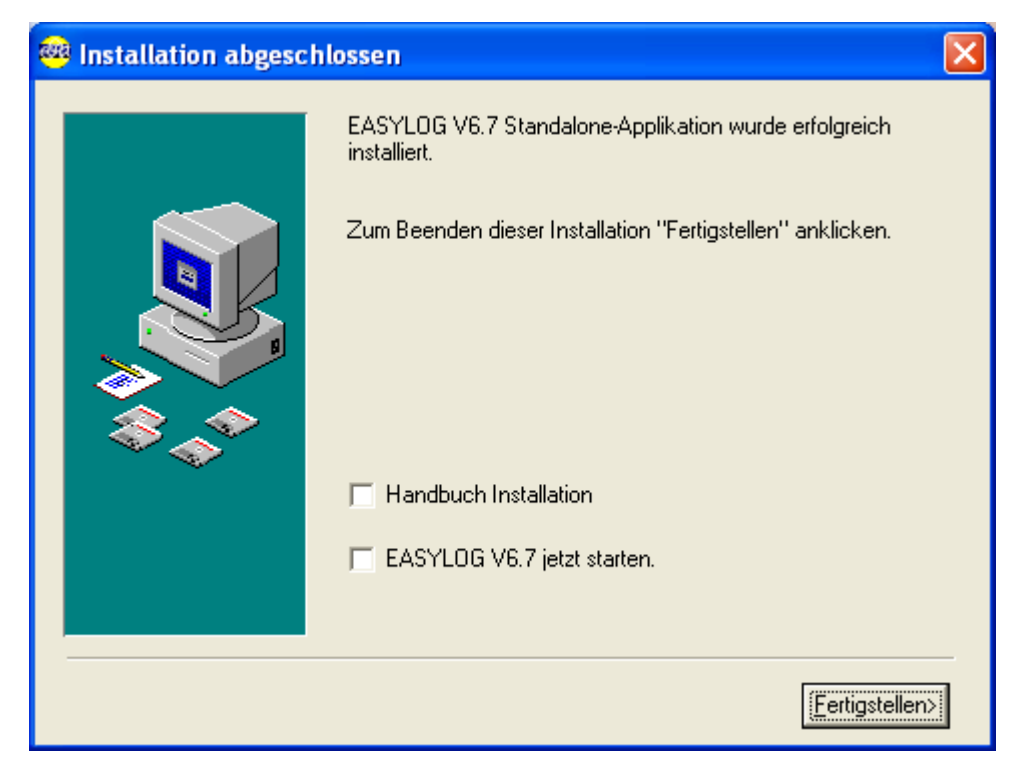

**Abbildung 8: Installationsroutine (Fertigstellen)** 

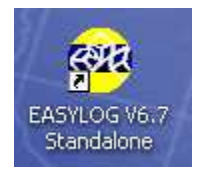

#### **Abbildung 9: Startsymbol Easylog**

Nun erscheint auf Ihrem Bildschirm das Windows-Symbol *Easylog* . Durch einen Doppelklick mit der linken Maustaste auf dieses Symbol wird das Programm gestartet.

#### **Hinweis: Soll die Software Easylog korrekt deinstalliert werden, wählen Sie im Startmenü in der Programm-Leiste den Ordner von Easylog und starten Sie die Deinstallationsroutine. Starten Sie anschließend Ihren Computer neu.**

#### **3.2 Netzwerk - Installation**

Wenn Sie Ihre Auswahl getroffen haben, öffnet sich ein Dialogfenster, in dem Sie die Komponente der Netzwerk-Installation auswählen können, welche Sie jetzt installieren möchten.

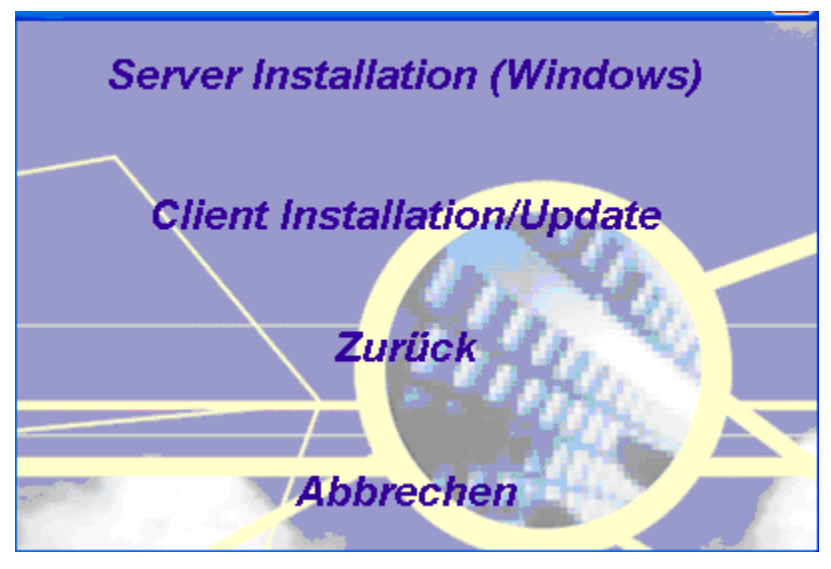

**Abbildung 10: Installationsroutine (Netzwerk-Installation)** 

#### **3.2.1 Server- Installation**

#### **WICHTIG: Wenn Sie auf Ihrem Computer eine Easylog Standalone Version installiert haben, müssen Sie diese Version über den Easylog Uninstall-Manager löschen. Führen Sie zuvor einen Export Ihrer Systemdaten durch.**

Wenn Sie Ihre Auswahl getroffen haben, öffnet sich ein Dialogfenster, in dem Sie nochmals darauf hingewiesen werden, welchen Installationstyp Sie gerade installieren möchten.

Anschließend werden Dateien in das zuvor ausgewählte Zielverzeichnis kopiert und die ODBC Benutzerdatenquelle wird aktualisiert.

Danach werden Sie nach dem Freischaltungscode gefragt. (Siehe Abbildung 11)

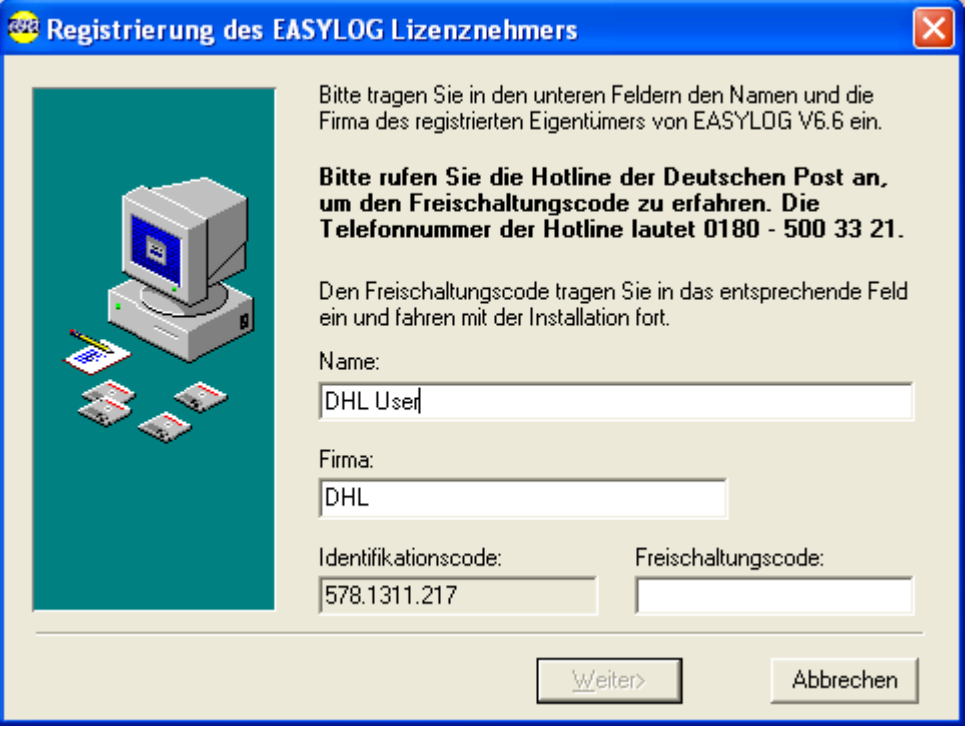

**Abbildung 11: Installationsroutine Netzwerk (Freischaltungscode)** 

Anschließend müssen Sie noch einigen Installationsanweisungen auf dem Bildschirm folgen. Beim Starten des Easylog - Servers wird in der Startphase das folgende Protokoll-Fenster eingeblendet.

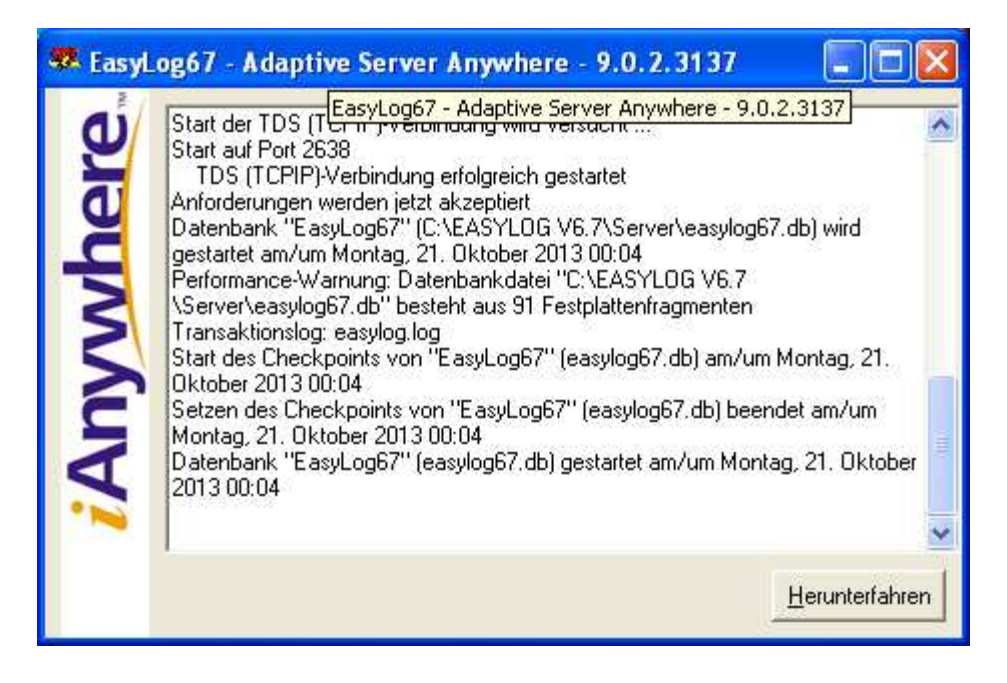

**Abbildung 12: Installationsroutine (Easylog Serverstart)** 

Da er sich in der Programmgruppe Autostart befindet, wird der Easylog -Server nach jedem Windows-Start automatisch gestartet.

Sollten Sie Ihren Easylog -Server, z.B. nach einem Herunterfahren des Servers diesen manuell starten wollen, können Sie dies durch einen Doppelklick mit der linken Maustaste auf das Easylog Server Symbol bzw. durch den entsprechenden Eintrag im Start-Menü von WINDOWS.

#### **3.2.2 Client-Installation**

#### **WICHTIG: Vor der Installation eines Easylog-Client muss der Easylog-Server installiert und gestartet werden!**

Es öffnet sich ein Dialogfenster, in dem Sie nochmals darauf hingewiesen werden, welchen Installationstyp Sie gerade installieren möchten. Bei der Clientinstallation werden Sie nicht mehr nach dem Freischaltungscode gefragt, da dieser bereits bei der Serverinstallation eingetragen wurde.

Im folgenden Auswahlfenster bestätigen Sie die Option [Automatische Konfiguration]. Die Setup-Routine richtet dann eine ODBC-Verbindung zum Easylog-Server ein. Eine benutzerdefinierte Konfiguration wäre nur dann notwendig, wenn Sie mit einer abweichenden, individuell erstellten Datenbank arbeiten würden.

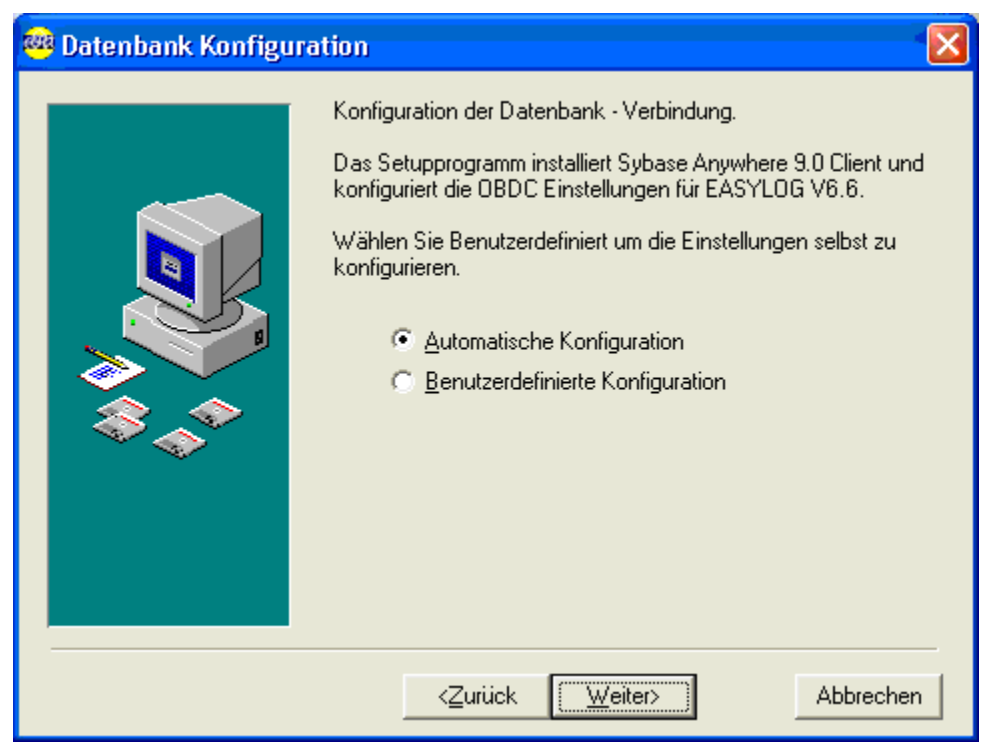

**Abbildung 13: Installationsroutine (Client - Installation)** 

Im folgenden Fenster können Sie noch die Sprache festlegen, mit der Sie Easylog verwenden möchten.

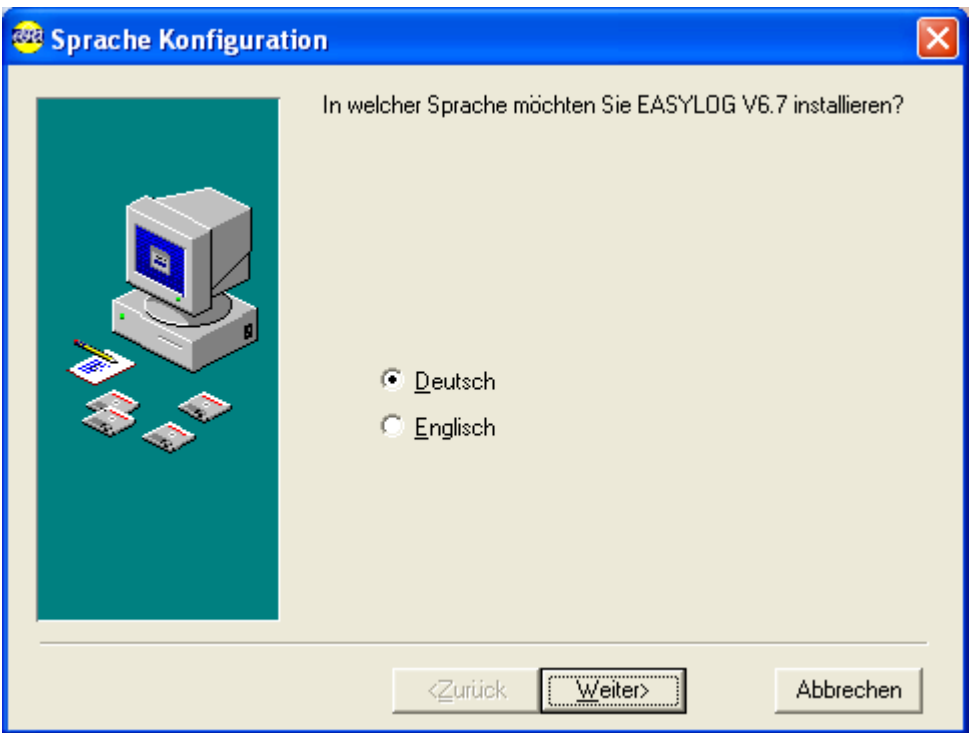

**Abbildung 14: Wahl der Sprache**

Das letzte Fenster zeigt Ihnen den Abschluss der Setup-Routine an. Sie können noch die Optionen zum Kopieren der Handbuchdateien und zum direkten Start von *Easylog* anwählen und das Setup dann durch Klicken der Befehlsschaltfläche **Fertigstellen**.

Durch die Setup-Routine wurde sowohl eine Verknüpfung im WINDOWS-Startmenü, als auch auf dem Desktop angelegt, über die Sie den Easylog-Client starten können.

#### **3.3 Benutzer und Kennwort**

Wenn Sie das Programm Easylog gestartet haben, öffnet sich zuerst das Fenster zur Benutzeranmeldung.

Geben Sie hier bitte bei der erstmaligen Anmeldung den Benutzernamen **admin** und das Ihnen übermittelte Passwort ein.

Als Benutzer mit Administratoren-Rechten können Sie alle Funktionen der Anwendung nutzen.

Legen Sie zunächst im Fenster Stammdatenverwaltung, im Bereich BENUTZER-VERWALTUNG für jeden Anwender einen Benutzer-Datensatz an (siehe Benutzer-Handbuch: Benutzerverwaltung).

Mit dem Hauptmenü-Befehl *Daten => Benutzerdaten ändern* haben Sie die Möglichkeit, das voreingestellte Passwort (für den aktuell angemeldeten Benutzer "admin") zu ändern.

#### **3.4 Updaten einer Easylog Version**

Wenn Sie bereits eine Easylog-Version installiert haben, können Sie diese auf die aktuelle Version von Easylog updaten. Starten Sie hierzu erneut das Setup-Programm und wählen im Setup-Auswahl-Fenster der Menüpunkt **Update**.

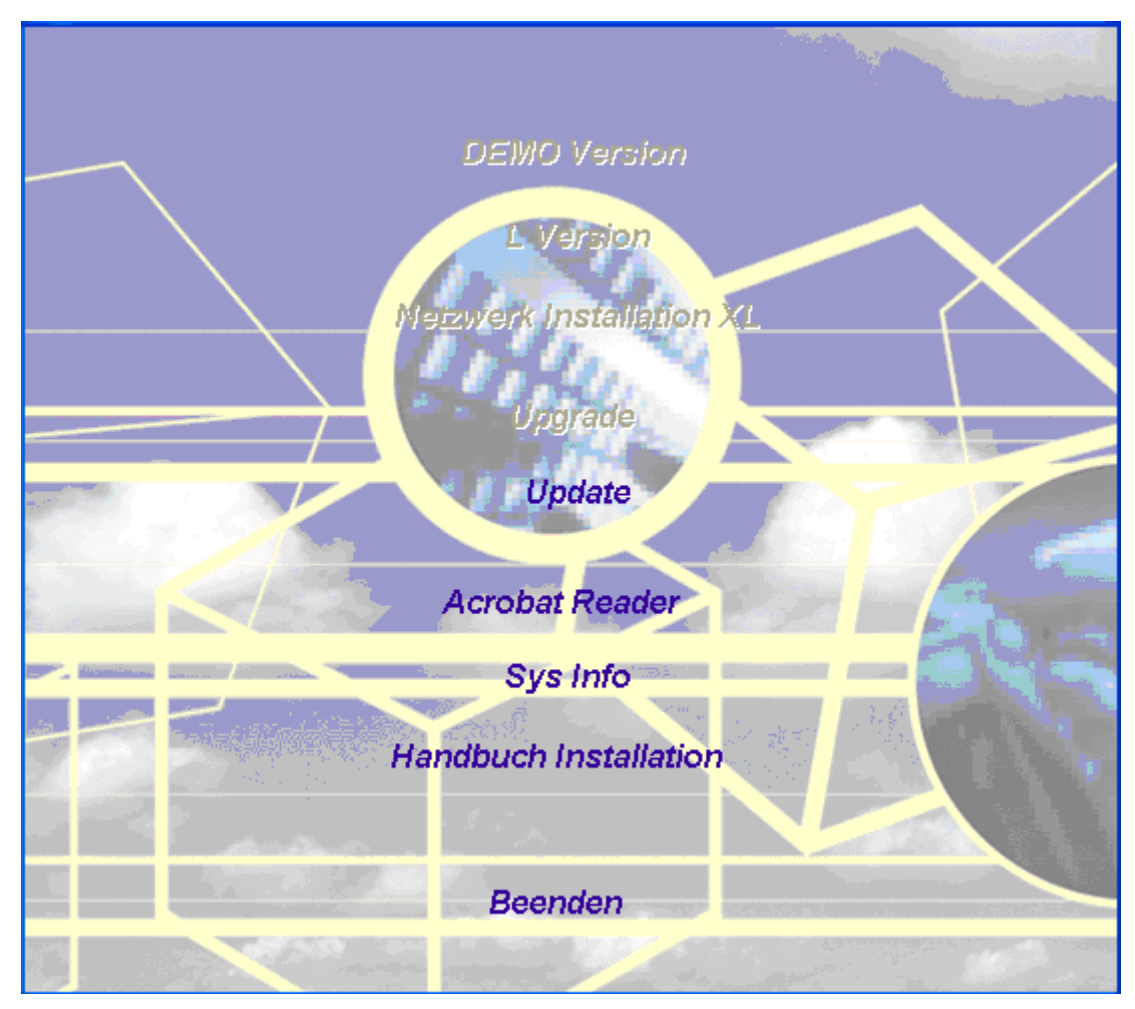

**Abbildung 15: Setup-Auswahl (Update)** 

Bitte folgen Sie den weiteren Installationsanweisungen.

#### **3.5 Upgraden von Easylog**

Bei der Installation wurde Easylog mit einem bestimmten Funktionsumfang entsprechend der gewählten Installationsversion (DEMO, L, XL) eingerichtet. Sie haben jedoch die Möglichkeit, über das Setup-Programm von einer niedrigeren auf eine höhere Installationsversion upzugraden.

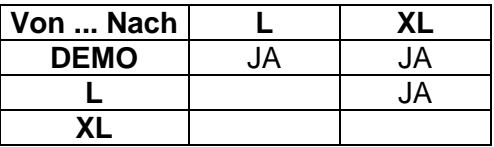

Starten Sie das Setup-Programm und wählen Sie aus dem oben abgebildeten Auswahlfenster die Funktion **Upgrade**.

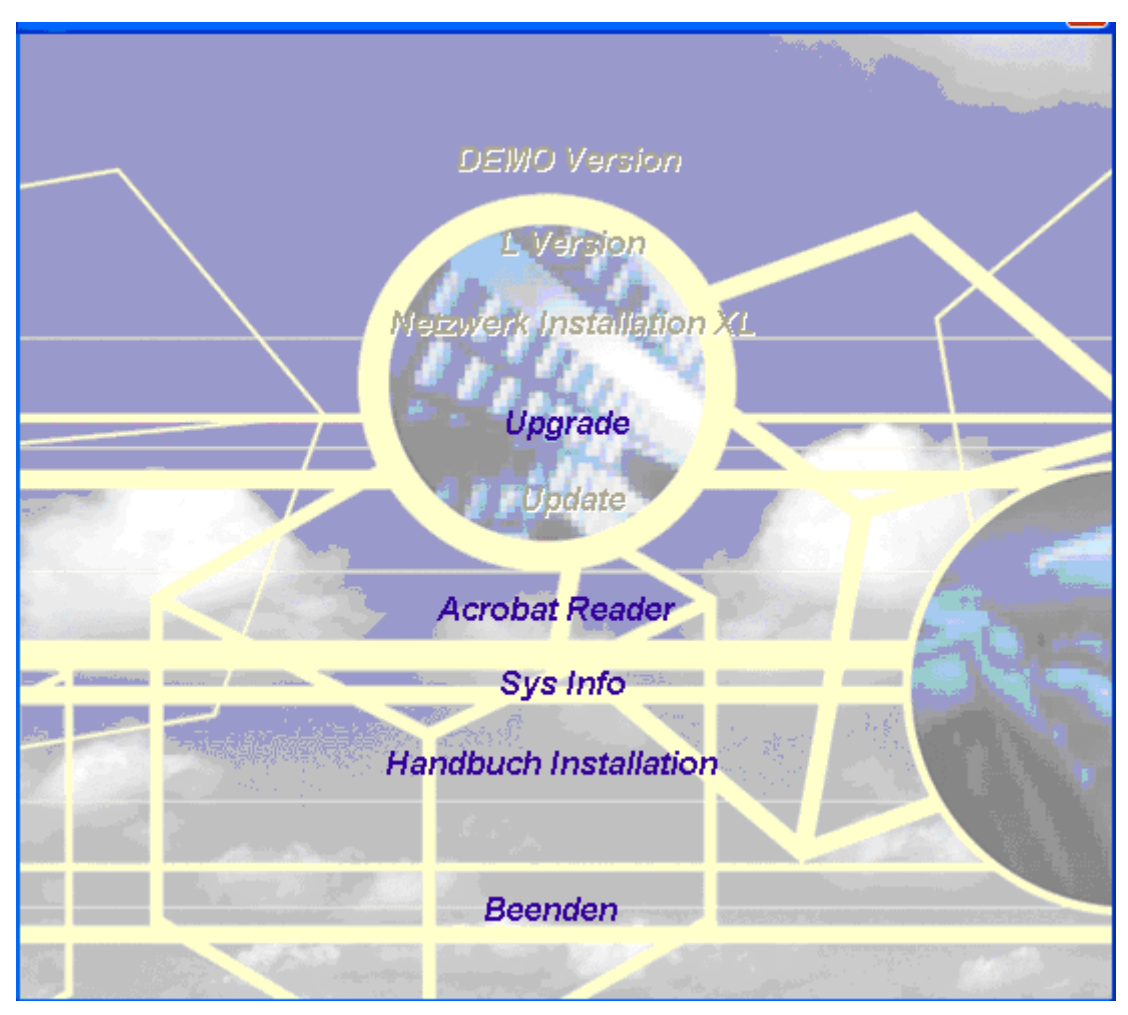

**Abbildung 16: Setup-Auswahl (Upgrade)** 

**HINWEIS:** Sie werden anschließend, wie oben beschrieben, zur Eingabe eines Freischaltcodes für die gewählte Installations-Version aufgefordert. Erfragen Sie diesen bei der **Hotline der DHL • Telefonnummer 0228- 286 09 889** 

Bitte folgen Sie dann den weiteren Installationsanweisungen.

## **4 System-Einrichtung**

#### **4.1 Stammdaten-Assistent**

Beim ersten Starten von Easylog öffnet sich automatisch der Stammdaten-Assistent um Sie bei der Einrichtung Ihres Systems zu unterstützen. Wenn Sie die Bearbeitung bei dieser Gelegenheit nicht durchgeführt haben, können Sie die Routine auch aus dem Haupt-Menü mit System => Stammdaten-Assistent aufrufen.

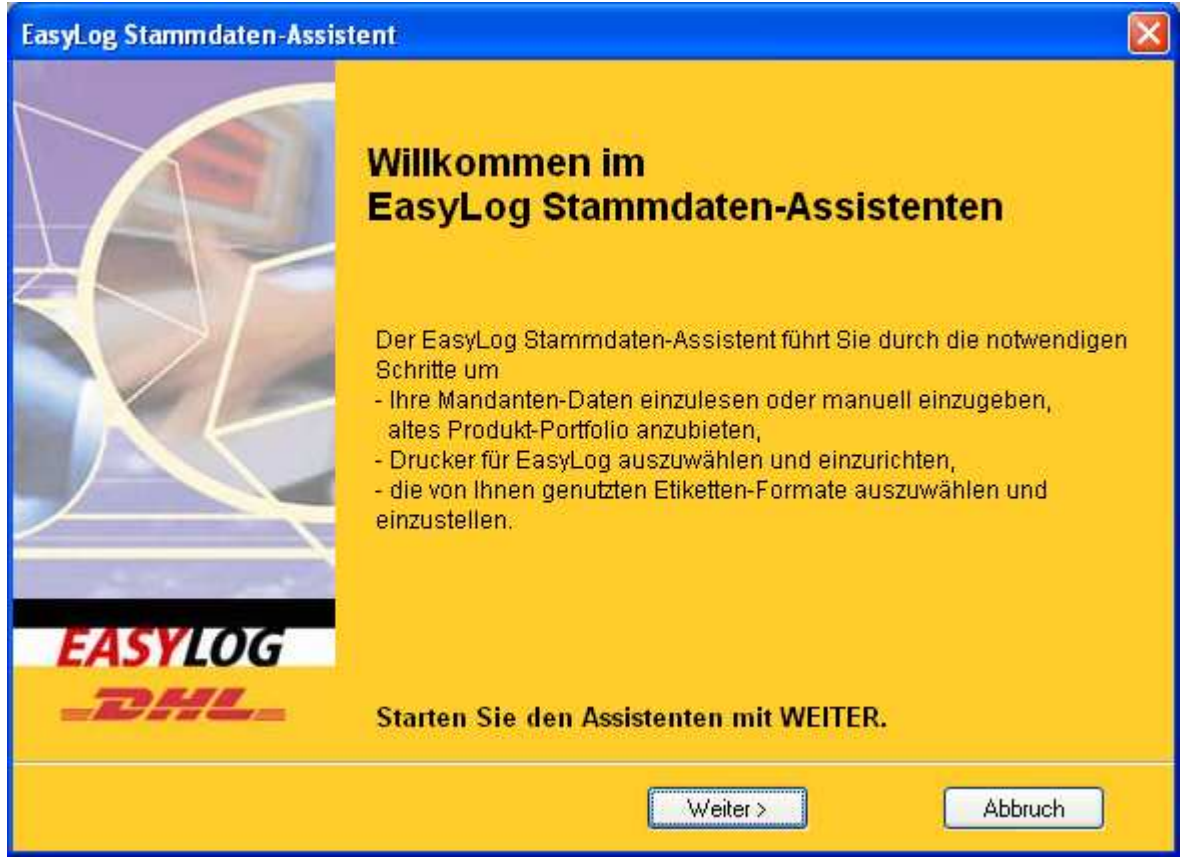

**Abbildung 17: Stammdaten-Assistent, Start** 

Der Stammdaten-Assistent leitet Sie durch die wichtigsten Schritte, um Ihr System einzurichten. Hierbei besteht die Möglichkeit, eine vorbereitete Mandantendaten-Datei von Diskette (oder aus dem Netzwerk) einzulesen. Eine manuelle Erfassung der Mandantendaten incl. Verfahren, Teilnahmen, Preisen etc. ist dann nicht mehr notwendig. Der Assistent geleitet Sie dann durch die notwendigen Schritte, um bei Bedarf den Druckertreiber für einen speziellen Thermo-Label-Drucker zu installieren, einen WINDOWS-Drucker als Vorgabe zu definieren, die zu verwendenden Etiketten-Druckformate auszuwählen und zum Ausdruck einzurichten.

Die einzelnen Schritte des Stammdaten-Assistenten sind im **BENUTZER-Handbuch** im Kapitel "**Grundeinstellungen - Stammdaten-Assistent**" genau dargestellt. Auf eine Wiederholung wird daher an dieser Stelle verzichtet.

**ACHTUNG:** Wenn Ihr System bereits eingerichtet ist und Sie bereits Sendungen erfasst haben, bedenken Sie, dass durch das Einlesen von Mandanten-Daten bereits gespeicherte **Informationen überschrieben**, bzw. **Sendungsdaten gelöscht** werden!

#### **4.2 Mandanten**

Wenn Sie die Mandanten-Stammdaten nicht per Stammdaten-Assistent aus einer Datei eingelesen haben, einen weiteren Mandanten anlegen wollen, bzw. vorhandene Daten ändern oder ergänzen möchten, können Sie die Mandanten-Einstellungen im Stammdaten-Fenster im ersten Bereich MANDANTE N vornehmen.

**HINWEIS:** Mandanten-Daten können nur von Benutzern mit **administrativen Rechten** bearbeitet werden.

Im rechten Fensterteil werden der oder die bereits gespeicherten Mandanten aufgelistet. Um das Fenster zur Datenbearbeitung zu öffnen, führen Sie einen DOPPELKLICK auf den zu bearbeitenden Mandanten aus. Zur Anlage eines neuen Datensatzes drücken Sie die <EINFG>- Taste oder öffnen Sie mit der RECHTEN Maustaste das Kontextmenü und wählen Sie den Befehl NEU.

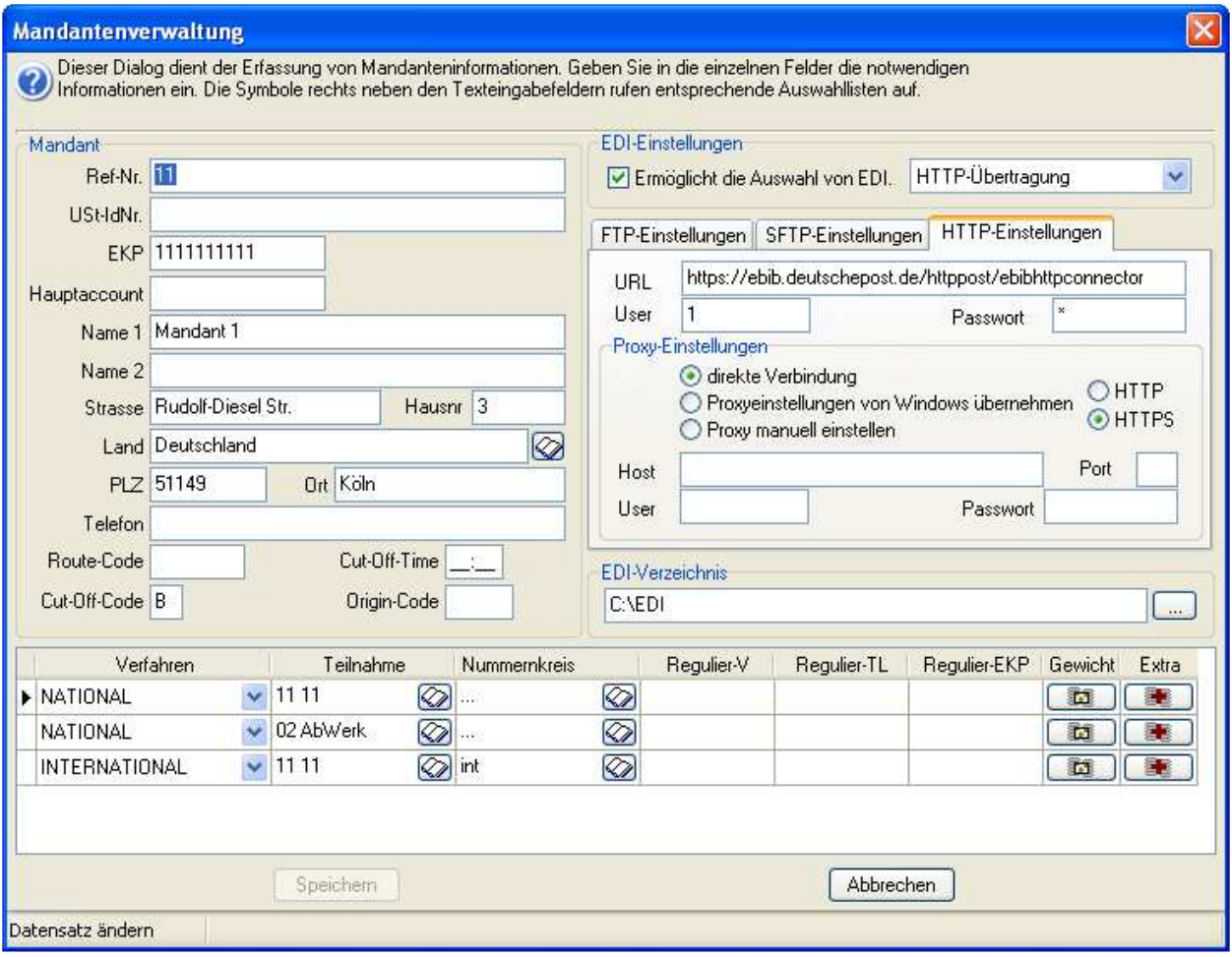

#### **Abbildung 18: Stammdaten, Mandant**

In Bereich MANDANT erfassen Sie Grundinformationen des aktuellen Mandanten:

- [Ref-Nr] Eine frei wählbare Referenz-Nr. für diesen Mandanten
- [UStIDNr] Die Umsatzsteuer-Identifikations-Nummer
- [EKP] Die 10-stellige einheitliche Kunden- und Produktnummer, die Sie von der DHL erhalten haben. Sie ist für alle genutzten Leistungsfelder gültig.

Zusätzlich zu den oben genannten Feldern sind für die Nutzung des Verfahrens International Express folgende Informationen, notwendig und werden Ihnen in der Regel von der DHL mitgeteilt:

9 stellige Kundennummer 4 stelliger Route Code (alphanumerisch) 3 stelliger Origin Code (alphanumerisch) 1 stelliger Cut-Off-Code (alphanumerisch, "A" oder "B") Cut-Off-Time (hh:mm)

**HINWEIS:** Bitte beachten Sie, dass die Hauptaccountnummer eines Mandanten bei International Express immer mit 14 beginnen soll. Darüber hinaus sind auch die Eingaben zur EDI bzw. die zur FTP-Verbindung bei diesem Verfahren Pflicht.

Die weiteren Felder erklären sich selbst. Die genaue Länderbezeichnung können Sie über das danebenstehende Nachschlage-Symbol aus der Vorgabeliste auswählen. Bei EDI-EINSTELLUNGEN werden die Grundinformationen erfasst, die für eine Datenfernübertragung benötigt werden.

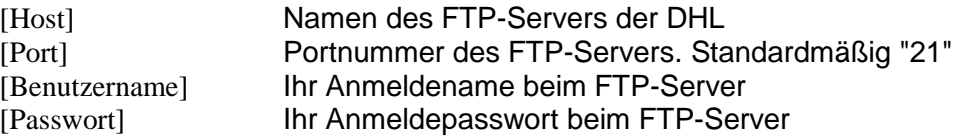

Über den Auswahlschalter [Passiv] wählen Sie zwischen aktiver und passiver FTP-Übertragung. Wenn Sie die Daten nicht genau wissen, fragen Sie Ihren Kundenberater der DHL.

Wenn Sie in Ihrem Netzwerk einen Proxy einsetzen, haben Sie im Bereich [Proxy] entsprechende Konfigurationen vorzunehmen. Welcher Proxy-Modus für Sie in Frage kommt, erfragen Sie am besten bei Ihrem zuständigen Netzwerk-Administrator. Tragen Sie in den Feldern [Host], [Port] die entsprechenden Werte für Ihren Proxy ein. Füllen Sie die Felder [Benutzername] und [Passwort], wenn Ihre Proxy-Server eine Authentifizierung verlangt.

Weitere Infos zum Thema Proxy-Unterstützung finden Sie auf der Installations-CD im Dokumentations-Ordner.

Im Bereich EDI-Einstellungen legen Sie fest, ob diese Funktionalität genutzt werden soll. Dazu haben Sie die Möglichkeit die Zugangsdaten für FTP oder SFTP einzugeben. Unter EDI-Verzeichnis geben Sie ein Verzeichnis auf Ihrem Rechner an, in dem die EDI-Dateien gespeichert werden sollen.

Beim Sendungsabschluss der Verfahren "National" und "International" wird zur Datenübertragung eine Datei des EDEL 2.0 Standards erzeugt. Die Dateien werden dann per EDI übertragen und eine Kopie im EDI-Verzeichnis gespeichert. Bei den Verfahren "DHL EUROPAKET" und "DHL EUROPLUS" werden Daten im IFTMIN 1.0 Standard übertragen und eine Kopie der Datei im EDI-Verzeichnis gespeichert. Für das Verfahren "International Express" gilt dagegen der EDIFACT Standard 3D-IFTMIN.

Im unteren Tabellenbereich werden die von Ihnen genutzten Kombinationen aus VERFAHREN und TEILNAHME mit den zugehörigen Daten gespeichert. Jede Kombination darf dabei nur EIN MAL angelegt werden. Das Verfahren INTERNATIONAL EXPRESS kann nur einmalig pro Mandant vergeben werden. Um einen neuen Datensatz anzulegen, klicken Sie mit der RECHTEN Maustaste in den Tabellenbereich, um das Kontext-Menü zu öffnen. Wählen Sie dann den Befehl Verfahren einfügen. Entsprechend kann ein Datensatz wieder gelöscht werden.

Wählen Sie zunächst in der Spalte [Verfahren] aus der Listenauswahl (NATIONAL, INTERNATIONAL, DHL EUROPAKET, DHL EUROPLUS, EXPRESS, INTERNATIONAL EXPRESS) den gewünschten Eintrag.

Abhängig von der getroffenen Wahl haben Sie dann in der Spalte [Teilnahme] mehrere Wahloptionen, die Ihnen über das Nachschlage-Symbol angezeigt werden. Wenn für das gewählte Verfahren noch keine Teilnahme im System registriert wurde, können Sie über das Kontextmenü im Nachschlagefenster eine neue Teilnahme anlegen. Die Daten für Ihre Teilnahme werden Ihnen ggf. von der DHL mitgeteilt.

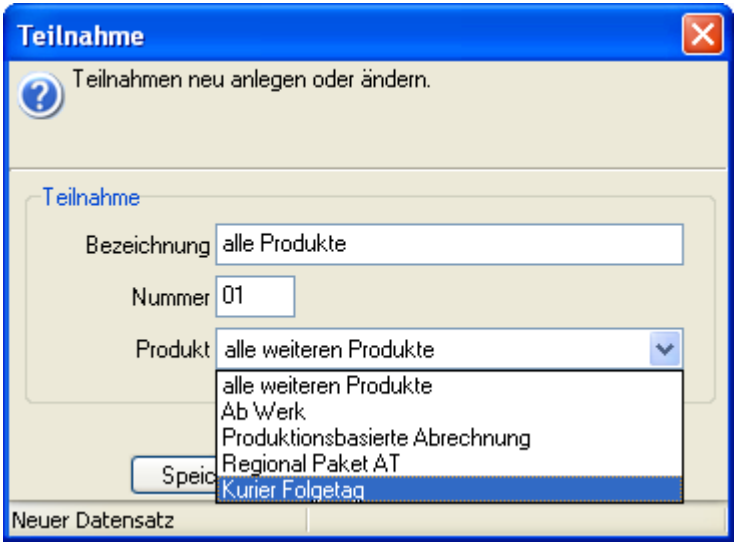

**Abbildung 19: Teilnahme neu** 

In der Spalte [Nummernkreis] können Sie über das Nachschlage-Symbol ein Fenster zur Auswahl der für diese Teilnahme verwendeten Nummernkreise öffnen.

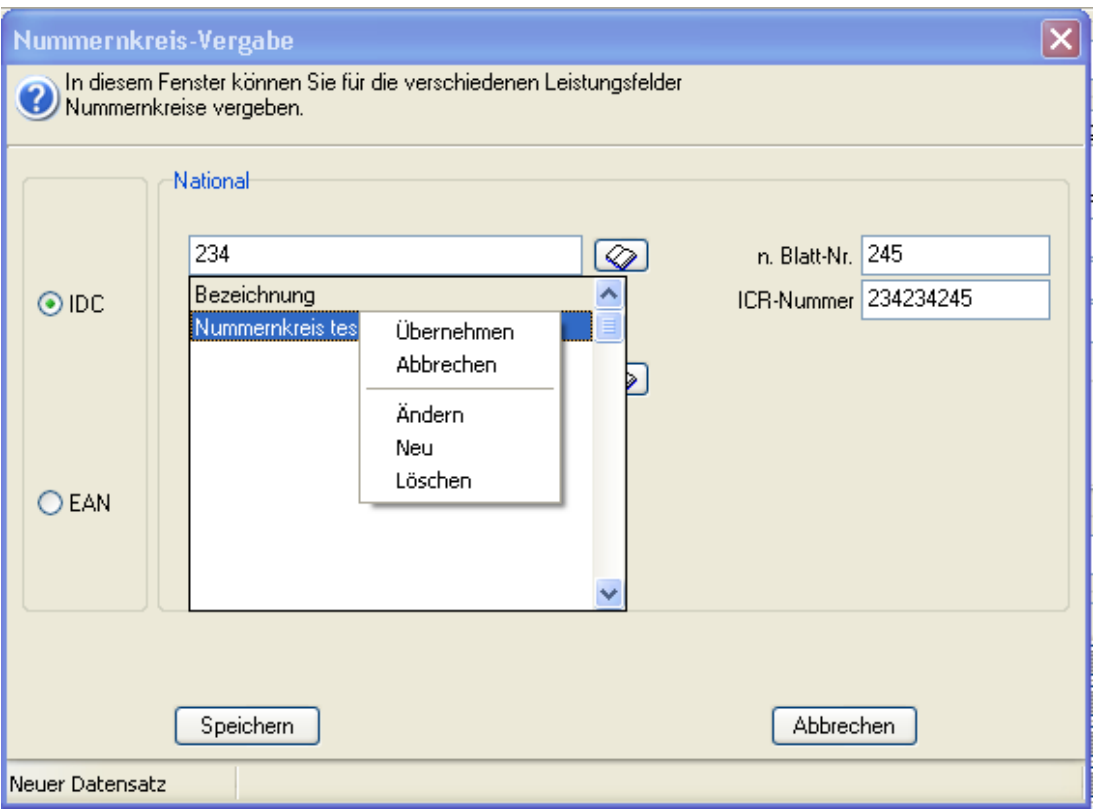

**Abbildung 20: Nummern-Kreis Wahl** 

Werden Ihnen in diesem Fenster noch keine Nummernkreise zur Auswahl angeboten, so können Sie über das Kontextmenü des Auswahlbereichs ein Fenster zur Neuanlage eines Nummernkreises öffnen.

**HINWEIS:** Beim Verfahren DHL EUROPLUS wird der EAN -Nummernkreis unterstützt. Zusätzlich wird die so genannte Abgangsregion festgelegt, abhängig von der PLZ des Mandanten. Hierbei handelt es sich um ein Pflichtfeld.

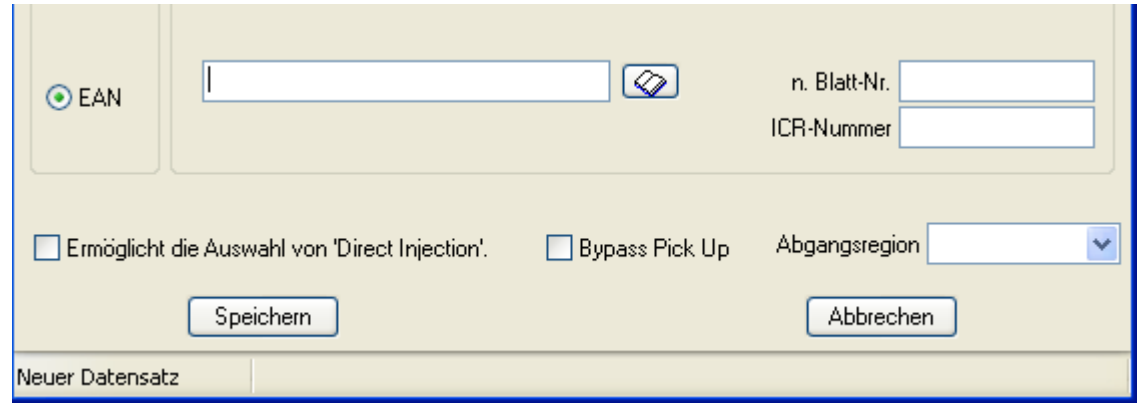

**Abbildung 21: Abgangsregion bei DHL Europlus** 

Geben Sie zunächst eine [Bezeichnung] ein, die Ihnen später zur Auswahl angezeigt wird. Die Vergabe der Nummernkreise IDC (Identcode) erfolgt nach folgenden Richtlinien:

- Die [Kundenkennung] besteht aus einer mindestens 3-stelligen, max. 7-stelligen Nummer: Die ersten beiden Ziffern können eine fiktive oder eine reale Abgangsnummer des Paketzentrums sein. Fiktive Abgangskennungen werden von der DHL vergeben und sind alle anderen außer der realen Abgangskennungen der Paketzentren. Die Kundenkennzahl, die der Abgangskennung folgt, wird entsprechend der Anzahl Ihrer zukünftigen Sendungen von der DHL vergeben.
- Zur eindeutigen Zuordnung der Einlieferungsliste muss ein reales Paketzentrum angegeben werden.
- Es folgt die Definition der Einlieferungsnummer durch die Angabe der [Start-Nr.], der [Nächsten Nr.] und der [End-Nr.]. Die Nummern sind hierbei min. 4-, max. 9-stellig. Die Einlieferungsnummer erhöht sich bei jeder Sendung um eins. Wird die Endnummer erreicht, so startet die nächste Einlieferungsnummer wieder mit der Startnummer. Die Endnummer sollte so groß gewählt sein, dass ein voller Durchlauf nur einmal im Jahr erfolgt.

Mit **Speichern** übernehmen Sie Ihre Eingaben. Hierbei prüft das System die Daten auf Korrektheit und weist Sie ggf. auf fehlende oder unrichtige Eingaben hin.

Der angelegte Nummernkreis steht Ihnen anschließend in der angezeigten Liste zur Auswahl zur Verfügung. Ergänzen Sie die Eingaben ggf. noch um die [Nächste Blatt-Nr.]. Bei neuen Nr-Kreisen in der Regel "1". Pro gedruckte Liste wird dieser Zähler dann automatisch vom System erhöht.

Folgende Tabelle stellt eine Übersicht der möglichen Nummernkreise pro Verfahren dar.

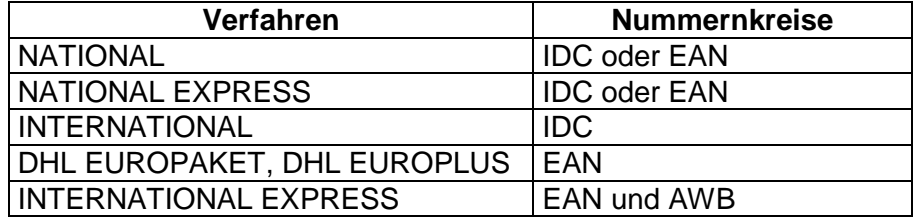

Die Nummernkreisvergabe für EAN und AWB erfolgt analog zu dem oben genannten Verfahren, lediglich Länge und Aufbau unterscheiden sich zu dem des IDC.

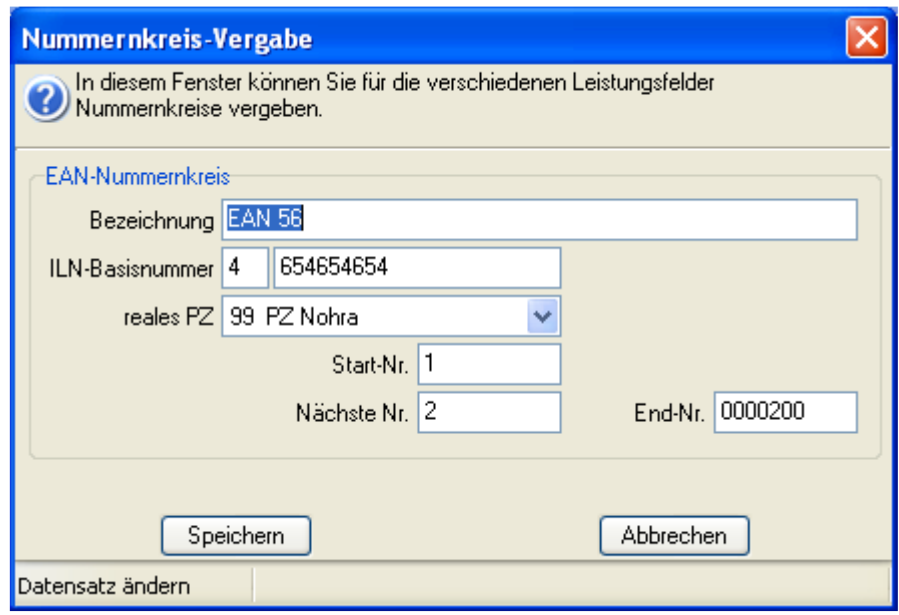

#### **Abbildung 22: Nummern-Kreis EAN (INTERNATIONAL EXPRESS)**

Zur Identifikation des Nummernkreises füllen Sie bitte das Feld [Bezeichnung] aus.

Die Vergabe der EAN erfolgt nach folgenden Richtlinien:

- IAC-Nummer 1-stellig
- ILN-Basisnummer 7-11-stellig
- Es folgt die Definition der Einlieferungsnummer durch die Angabe der 5-9-stelligen Startnummer, der 5-9-stelligen Endnummer und der 5-9-stelligen Nächsten Nummer. Diese Nummer ist so lang zu wählen, dass sie zusammen mit der ILN-Basisnummer 16 stellig ist. Dies wird beim Anlegen entsprechend geprüft. Die Einlieferungsnummer erhöht sich bei jeder Sendung um eins. Wird die Endnummer erreicht, so startet die nächste Einlieferungsnummer wieder mit der Startnummer. Die Einlieferungsnummer sollte so groß gewählt sein, dass ein voller Durchlauf nur einmal im Jahr erfolgt.

Die Schaltfläche **Speichern** übernimmt die Eingaben, die Schaltfläche **Abbrechen** verwirft Ihre Änderungen.

**HINWEIS:** Ein bei Verfahren DHL EUROPLUS vergebener EAN- Nummernkreis darf nicht in den anderen Verfahren genutzt werden. Ebenso darf ein bei Verfahren INTERNATIONAL, NATIONAL EXPRESS oder INTERNATIONAL EXPRESS angelegter Nummernkreis nicht für Verfahren DHL EUROPLUS verwendet werden. Dies wird beim Anlegen entsprechend geprüft. Die EAN-Nummernkreise für Verfahren DHL EUROPAKET und NATIONAL EXPRESS dagegen dürfen wechselseitig verwendet werden.

Bei dem Verfahren International Express unterscheidet sich die Vergabe der Nummernkreise insofern, als dass neben der EAN auch ein AWB-Nummernkreis eingegeben werden muss.

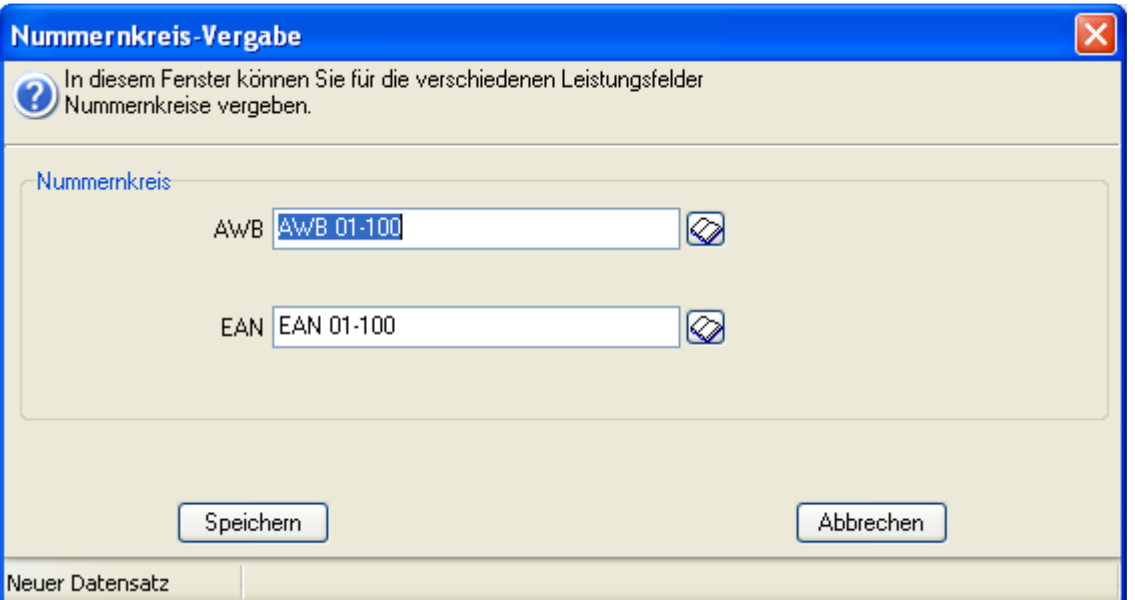

**Abbildung 23: Nummern-Kreis-Vergabe INTERNATIONAL EXPRESS** 

**HINWEIS:** Bitte beachten Sie, dass die AWB-Nummernkreise nicht mandantenübergreifend verwendet werden dürfen. Dies wird beim Anlegen entsprechend geprüft.

Der Aufbau des AWB-Nummernkreises ist im Wesentlichen ähnlich wie bei IDC definiert, mit der Ausnahme, dass hier keine Kundenkennung eingegeben wird.

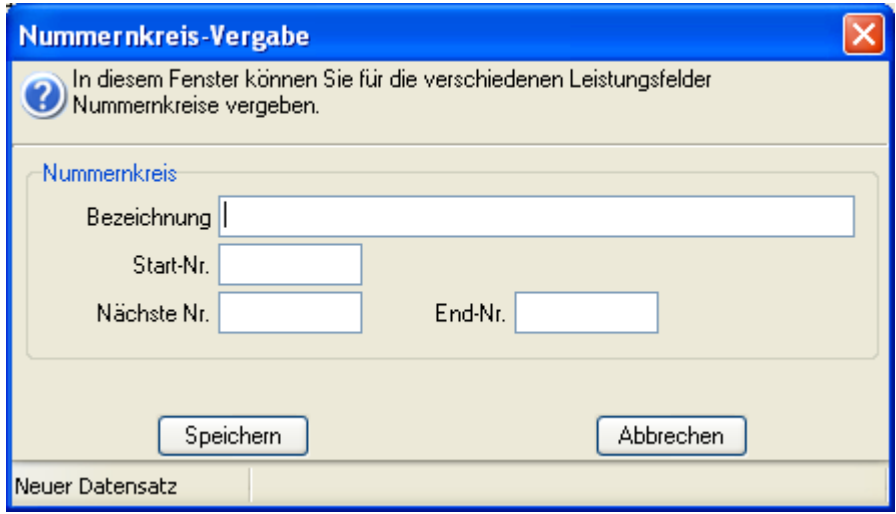

#### **Abbildung 24: Nummern-Kreis AWB Neu**

Bei Verbrauch von 90% und 100% des Nummerkreises wird der Benutzer über ein Hinweisfenster hierüber informiert. Nach Verbrauch der letzten Nummer ist eine weitere Sendungserfassung nicht möglich. Sie benötigen dann einen neuen Nummernkreis von der DHL.

In der Spalte [Nummernkreis] werden jetzt drei Punkte (...) als Zeichen für die vorgenommene Einstellung angezeigt.

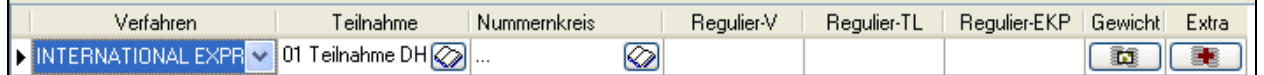

#### **Abbildung 25: Nummernkreisdarstellung**

Füllen Sie bei Bedarf die Spalten

[Regulier-TL] [Regulier-V] [Regulier-EKP]

aus.

In der Spalte [Gewicht] können Sie über die Befehlsschaltfläche ein Fenster zur Auswahl der auswählbaren Produkte und ggf. individueller Preislisten öffnen.

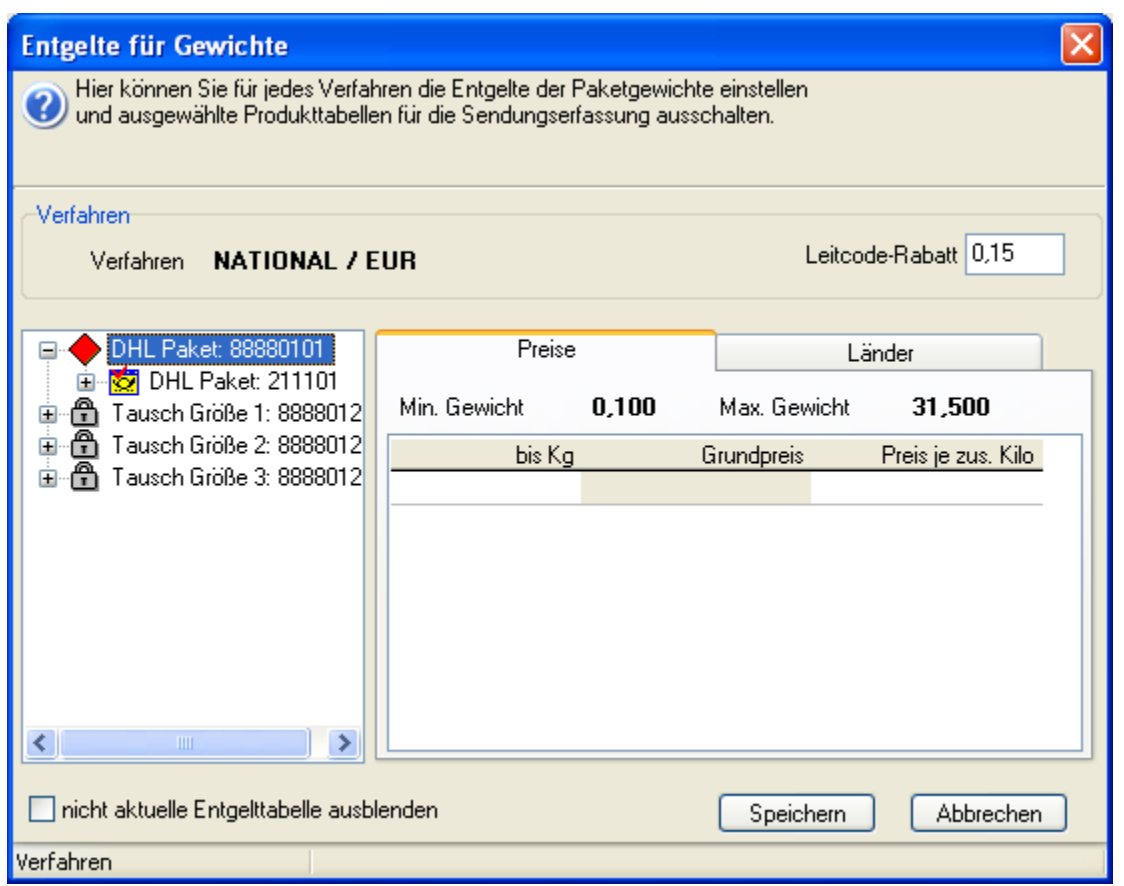

#### **Abbildung 26: Entgelte für Gewichte**

Im Kopfbereich des Fensters wird angezeigt, für welches VERFAHREN die Produkte und Entgelt-Tabellen angezeigt werden. Rechts davon finden Sie das Feld [Leitcode-Rabatt]. In den Easylog-Versionen "L" und "XL" sind die hierfür benötigten Leitcode-Tabellen hinterlegt. Beim Ausdruck der Aufkleber kann der Leitcode mitgedruckt werden. Hierfür wird ein Rabatt gewährt, der für alle Produkte gültig ist und in dieses Feld als Betrag eingegeben wird.

**Hinweis**: Für das Verfahren International Express sind keine Preise hinterlegt.

**Hinweis**: Für das Verfahren DHL EUROPLUS können die Preise für die einzelnen Gewichtsstufen rabattiert werden (prozentualer Rabatt oder absoluter Rabattbetrag). Gleiches gilt auch für die Länder, in welche die DHL EUROPLUS-Sendungen verschickt werden können und für die Empfangszonen. Es ist jedoch zu beachten, dass dies nur mit einer Kopie der Preistabelle und nicht mit dem Original funktioniert (s. weiter unten).

Im linken Fensterbereich werden die für das aktuelle Verfahren hinterlegten Produkte und Preislisten in einer vom Windows-Explorer bekannten TreeView-Ansicht dargestellt. Mit den [+] / [-] Symbolen können hierbei Äste der Darstellung ein- bzw. ausgeblendet werden.

Ein **Schloss-Symbol** vor einem Eintrag zeigt an, dass dieser **GESPERRT** ist, das **rote Karo**  symbolisiert, dass das Produkt **VERFÜGBAR** ist. Sie können den Status ändern, indem Sie den entsprechenden Eintrag anklicken und im Kontext-Menü (RECHTE Maustaste) den Befehl Produkt sperren / zugänglich machen wählen.

In der nächsten Ebene werden die Entgelt-Listen dargestellt. Das Symbol "**Posthorn**" zeigt dabei an, dass es sich um **NICHT ÄNDERBARE Preislisten** der DHL handelt. Soll eine Änderung an einer Entgelt-Liste vorgenommen werden, so muss diese zunächst kopiert werden. **Nur Preislisten-Kopien sind änderbar**. Klicken Sie hierzu den gewünschten Eintrag an und wählen Sie aus dem Kontext-Menü den Befehl Kopie der ausgewählten Entgelttabelle erzeugen. Die vom System angelegte Kopie können Sie dann via Kontext-Menü umbenennen, um dieser einen aussagekräftigen Namen zu geben. **Kopierte Listen** haben ein **Listen-Symbol** zur Kennung.

In der dritten Darstellungsebene finden Sie die einzelnen Länder-Gewichts-Preis-Staffeln. Wenn Sie im linken Fensterbereich einen Eintrag markieren, werden die zugehörigen Daten im rechten Fensterbereich dargestellt. Im internationalen Verkehr sind einer Preisliste mehrere Tabellen zugeordnet, die sich jeweils auf bestimmte Empfängerländer beziehen. Für welche Länder die Preistabelle Gültigkeit hat, sehen Sie im rechten Fensterbereich beim Anklicken des Reiters **LÄNDER**.

In kopierten Listen können Sie die Gewichts- und Preis-Einträge mit Doppelklick zur Bearbeitung aktivieren. Geben Sie dann den vereinbarten Wert ein.

Die Länder-Zuordnung ist nicht änderbar. Sie können jedoch einen Eintrag für einen Spezialtarif anlegen, der dann Vorrang bei der Preisermittlung hat. Markieren Sie im linken Fensterbereich die als Vorlage dienende Preistabelle (z.B. "ZONE 1") und wählen Sie im Kontext-Menü den Befehl Spezialtarif für Ländergruppe erzeugen. Die kopierte Vorlagetabelle können Sie anschließend umbenennen. Klicken Sie dann auf den Reiter LÄNDER und fügen Sie dort per Kontext-Menü die zutreffenden Länder-Einträge hinzu. Die Bearbeitung der Gewichts- und Preis-Daten ist wie bei anderen Tabellen möglich.

Die kopierte Preisliste incl. der darin geänderten Tabellen und Werte wird vom System jedoch nur dann verwendet, wenn diese auch als AKTUELLE ENTGELT-TABELLE festgelegt wurde. Als Vorgabe sind die Original-Post-Tabellen aktiviert. Dies wird mit einem kleinen Haken im Symbol dargestellt. Um eine Kopie zu aktivieren, markieren Sie den Eintrag und wählen Sie aus dem Kontext-Menü Entgelttabelle als aktuelle übernehmen. Der **kleine Haken im Tabellensymbol** zeigt die Aktivierung an.

Eine nicht aktivierte Entgeltlisten-Kopie können Sie über das Kontext-Menü auch wieder aus dem System Löschen.

Übernehmen Sie Ihre Einstellungen und Änderungen mit **Speichern**.

Nach dem Schließen des Preislisten-Fensters gelangen Sie wieder in das Mandanten-Fenster. Über die Befehlsschaltfläche der letzten Spalte [Extra] können Sie ein Fenster öffnen, in dem Sie Extras / SERVICES sperren bzw. freischalten und deren Preise pflegen können.

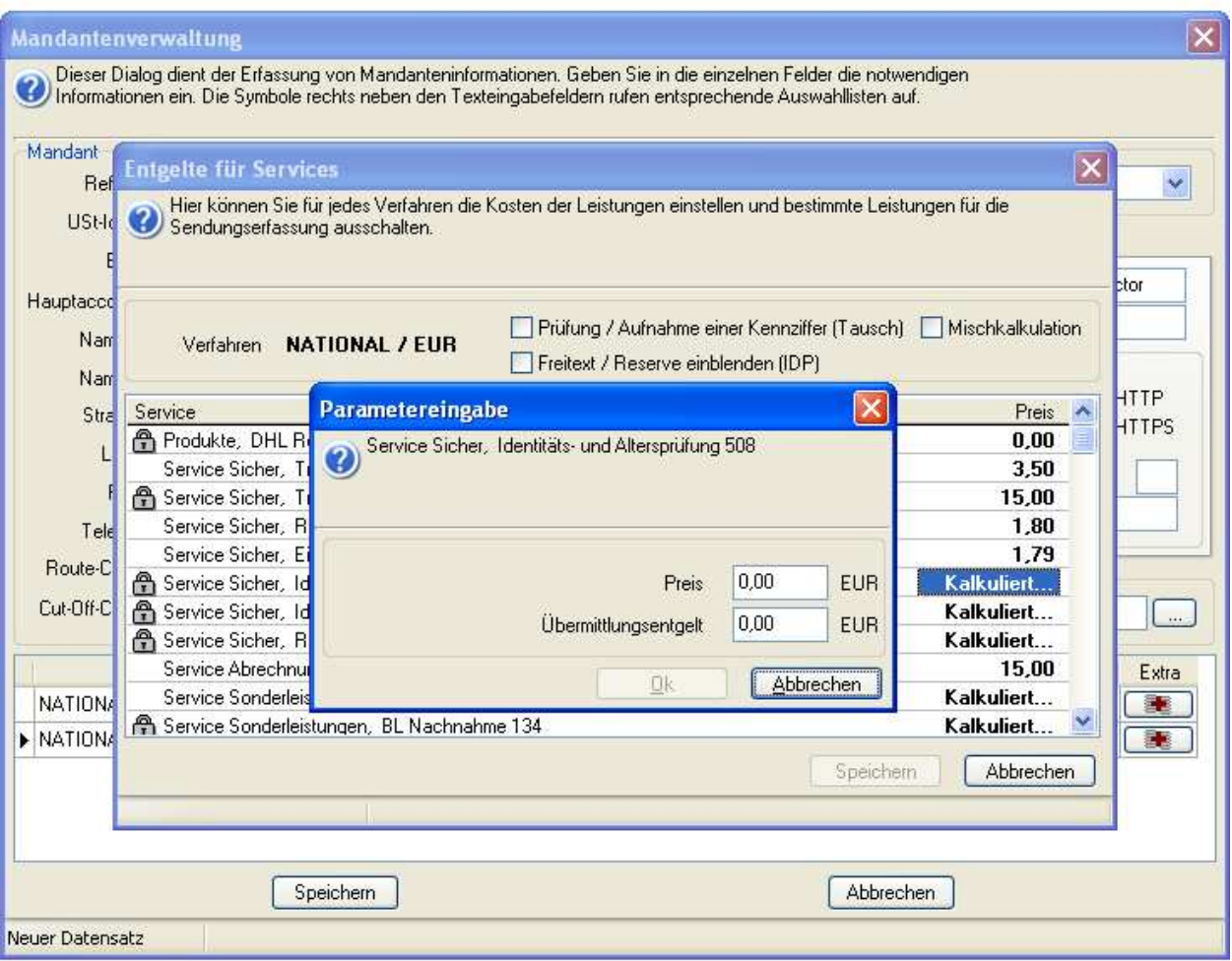

#### **Abbildung 27: Entgelte für Services**

Per Doppelklick (oder über das Kontext-Menü) können Sie den Status eine Service-Eintrags umschalten. Das Schloss-Symbol zeigt hierbei an, dass ein Service nicht verfügbar ist.

Wenn eine Pflege der vorgegebenen Preise notwendig sein sollte, können Sie diesen mit einem Doppelklick in den Bearbeitungsmodus bringen. Geben Sie dann den korrekten Wert ein. Beim Service "Nachnahme" wird statt eines Betrags der Hinweis "Kalkuliert" angezeigt. Ein Doppelklick auf diese Anzeige öffnet ein Fenster, in dem Sie den [Preis] und das [Übermittlungsentgelt] bearbeiten können.

Mit **Speichern** übernehmen Sie Ihre Einstellungen und schließen das Fenster.

Wenn Sie einen NEUEN Mandanten eingerichtet haben, werden Sie anschließend vom System gefragt, ob Sie zu diesem Mandanten auch direkt einen Absender-Datensatz anlegen wollen. Wenn Sie die Frage bejahen, kopiert Easylog die Adressinformationen dieses Mandanten in einen Absenderdatensatz und fügt diesem einen Verweis auf den Mandanten hinzu. Sie brauchen den automatisch angelegten Absender-Datensatz später (bei Bedarf) nur um die Bankverbindungen zu ergänzen (Siehe Benutzer-Handbuch ABSENDER).

#### **4.3 Weitere Stammdaten**

Die weiteren Stammdatenbereiche sind im Benutzerhandbuch ausführlich dargestellt. Auf eine Wiederholung an dieser Stelle wird daher verzichtet.

Da "normale" Benutzer keine Bearbeitungsrechte für Mandanten, Absender und Benutzer haben, ist es die Aufgabe der Administratoren, diese Stammdatenbereiche zu pflegen.

Legen Sie für jeden Mitarbeiter, der mit *Easylog* arbeitet, einen Benutzer-Datensatz an.

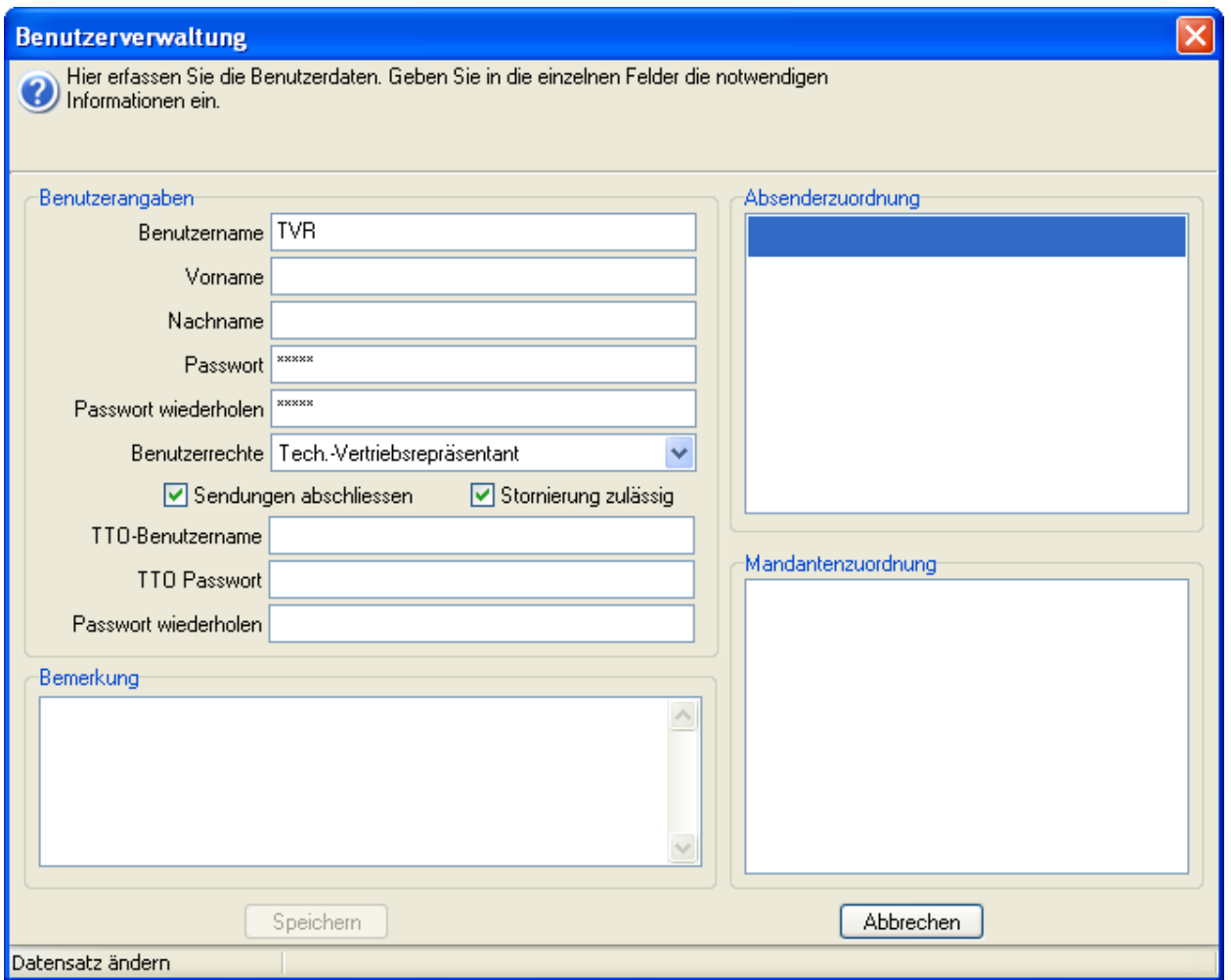

#### **Abbildung 28: Benutzer-Stammdaten**

Achten Sie bei den Eingaben insbesondere darauf, welche Benutzerrechte Sie jeweils vergeben und ob dieser Benutzer die Berechtigung erhalten soll, Sendungen abzuschließen und/oder zu stornieren. Durch die entsprechenden Zuordnungen legen Sie fest, für welchen Absender und Mandanten der Benutzer Sendungen erfassen und bearbeiten darf.

**Hinweis**: Wenn der aktuell angemeldete Benutzer sein Passwort ändern will (z.B. auch nach der Erstanmeldung als "admin" für dieses Benutzerkonto), so ist dies über die Stammdatenbearbeitung "Benutzer" NICHT möglich, da der aktuelle Benutzer zur Bearbeitung gesperrt ist. Über den Hauptmenübefehl Daten – Benutzerdaten ändern können Sie jedoch das Passwort des angemeldeten Benutzers ändern.

#### **4.4 Weitere Einstellungen**

Ebenfalls den Benutzern mit administrativen Rechten ist es vorbehalten, die **Grundeinstellungen** für Easylog zu bearbeiten. Sie öffnen das entsprechende Fenster über den Hauptmenü-Befehl System => Grundeinstellungen. Die Einstellungen sind im Benutzerhandbuch ausführlich dargestellt.

In den **Grundeinstellungen** legen Sie insbesondere fest, ob Stornierungsgründe erfasst werden können und ob eine Vordatierung von Sendungen bzw. eine Abgangsscannung möglich ist. Die Track and Trace - Einstellungen (TTO National für EUROEXPRESS, Global TT für INTERNATIONAL EXPRESS und Track Net für DHL EUROPAKET und DHL EUROPLUS) enthalten die Einstellungen für die Sendungsverfolgung. Die Vorgabewerte können normalerweise behalten werden. Wenn die Daten abgeschlossener Sendungen in eine Datei oder Datenbank exportiert werden sollen, so können Sie diese Option aktivieren. Geben Sie dann den Export-Datentyp an und legen Sie fest, in welches Verzeichnis die Daten gespeichert werden sollen.

Der Hauptmenübefehl System => Leitcodeverwaltung ermöglicht es Benutzern mit administrativen Rechten, Aktualisierungen aus einer Datei ins System einzulesen. Sollte dies notwendig sein, erhalten Sie von der DHL bzw. Ihrem technischen Vertriebsbeauftragten eine entsprechende Datei, die Sie mit diesem Befehl importieren können.

Entsprechendes gilt für ggf. notwendige Aktualisierungen von Produktschlüsseln, die Sie über den Hauptmenü-Befehl System => DHL-Stammdaten Import =>PDB-XML importierent einlesen können.

#### **4.5 Formular- und Drucker-Einrichtung**

Über den Hauptmenübefehl System => Formulareinrichtung öffnen Sie ein Fenster, in dem die verfügbaren Druckdefinitionen aufgelistet sind. Die Funktionselemente und das Vorgehen zur Aktivierung / Sperrung einer Druckdefinition sind im Benutzer-Handbuch ausführlich beschrieben. Auf eine Wiederholung an dieser Stelle wird daher verzichtet.

#### **4.5.1 Formulareditor für Labels**

Wenn Änderungen an Druckdefinitionen notwendig werden, ist dies in der Regel eine Aufgabe für einen erfahrenen Benutzer. Im Benutzer-Handbuch wurde daher aus Gründen der Übersichtlichkeit auf eine ausführliche Darstellung des Formulareditors verzichtet.

Achten Sie beim Ändern einer Druckdefinition darauf, welcher **ABSENDER** im Fenster rechts unten gewählt wurde. Wenn dort "(Standardformular)" gewählt wurde, wird die Basisversion des zu bearbeitenden Formulars verwendet. Wenn Sie für verschiedene Absender unterschiedliche Druckdefinitionen angelegt haben, wählen Sie zunächst den ABSENDER, dessen Formulardefinition zur Bearbeitung geöffnet werden soll.

Achten Sie bitte darauf, dass die Common- Labels können nur von den Benutzer mit TVR-Rechte und nur in begrenzten USER- Bereiche angepasst werden können (s. Kap. 4.5.2).

Markieren Sie das zu bearbeitende Formular in der angezeigten Liste und klicken Sie dann auf das **Bearbeiten**-Symbol. Die Druckdefinition wird dann im Label-Designer / Formulareditor geöffnet.

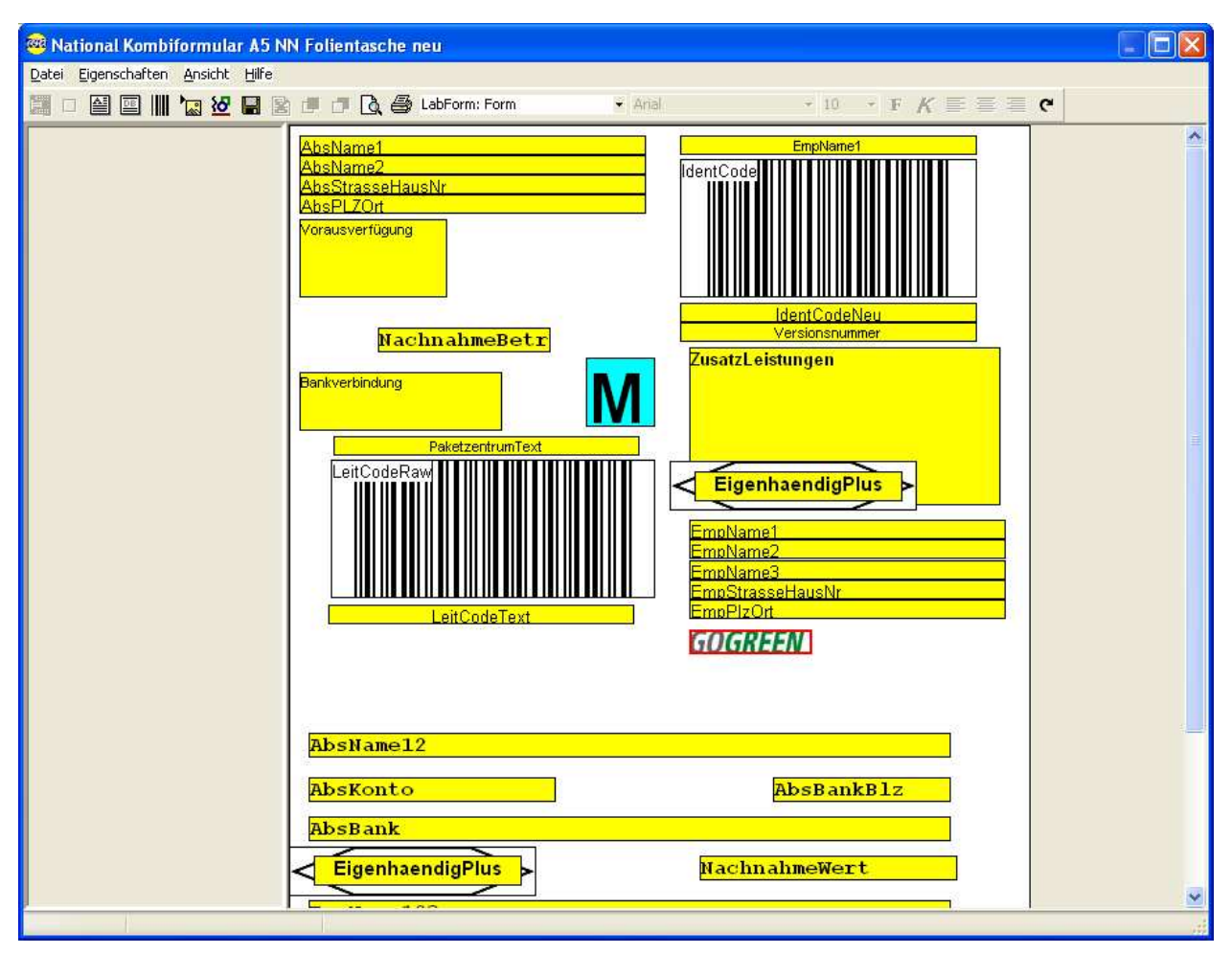

**Abbildung 29: Formular-Editor** 

Das Fenster des Formular-Editors hat oben eine MENÜ-Leiste, darunter eine SYMBOL-Leiste mit Befehls-Icon, darunter eine SYMBOL- Leiste mit Eigenschafts-Feldern und -Icons. Im LINKEN Fensterbereich werden die Eigenschaften des aktuell markierten Elements aufgelistet, im RECHTEN Fensterteil ist der Entwurfsbereich, in dem die einzelnen Elemente platziert und dargestellt werden.

Die Befehls-Icons haben folgende Bedeutung:

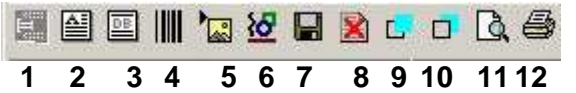

- 1 Neue Kopf- und Fußzeile (wird für Labels nicht verwendet)
- 2 Neuer Text (fester Text, der immer konstant bleibt)
- 3 Neues Datenfeld (Wert oder Text aus dem aktuellen Datensatz)
- 4 Neuer Barcode (Strichcode-Umsetzung eines Datenwertes)
- 5 Neues Bild (Bitmap-Grafik, die von Datei eingelesen wird)
- 6 Neue Linie / Box (Zeichnungselement: Linie, Rechteck, Ellipse)
- 7 Speichern
- 8 Löschen des markierten Elements
- 9 Element in den Vordergrund bringen
- 10 Element in den Hintergrund bringen
- 11 Bildschirm-Vorschau mit Beispieldaten
- 12 Muster-Ausdruck mit Beispieldaten

Um ein neues Element im Entwurfsbereich zu platzieren, klicken Sie auf das entsprechende Element-Icon (2 bis 6), ein neues Element des gewünschten Typs wird links oben im Entwurfsbereich positioniert. Um ein vorhandenes Element zu bearbeiten, klicken Sie dieses an. Das aktuelle Element wird ROT gekennzeichnet.

Im linken Fensterteil werden jetzt die Eigenschaften dieses Elements aufgelistet. Der Umfang der Eigenschaften hängt hierbei von der Art des aktuellen Elements ab.

Mit den Eigenschaften [Oben] und [Links] kann das Element exakt positioniert werden. Die Eingabe erfolgt in Millimetern. Sie können ein Element auch mit gedrückter linker Maustaste im Entwurfsbereich verschieben.

Mit [Höhe] und [Breite] stellen Sie die Größe eines Elements in Millimetern ein. Alternativ können Sie den Maus-Cursor über eine Randlinie eines Elements bringen, der Cursor verändert dann sein Aussehen (Pfeile). Mit gedrückter linker Maustaste können Sie nun die Größe des Elements verändern.

Es empfiehlt sich, ein Element zunächst visuell mit der Maus zu positionieren und dessen Größe einzustellen. Anschließend können die Feineinstellungen im Eigenschaftsbereich numerisch erfolgen.

Für die Eigenschaft [Drehung] kann ein Wert aus der Drop-Down-Liste in 90° Schri tten gewählt werden.

Die Eigenschaft [Bedingung] ermöglicht es, dass bestimmte Elemente nur gedruckt werden, wenn die eingestellte Bedingung erfüllt ist. Z.B. wird ein Feld "Nachnahmebetrag" dann nur gedruckt, wenn es sich um eine Nachnahmesendung handelt. Die Bedingung unter der ein Element gedruckt werden soll, kann aus der Drop-Down-Liste der Eigenschaft gewählt werden. Wird keine Bedingung angegeben, wird das Element immer ausgegeben.

Zur Kontrolle Ihrer Einstellungen können Sie mit dem Menübefehl Eigenschaften => Bedigungen für Ansicht ein Fenster öffnen, in dem Sie Bedingungen wählen können, die für die Bildschirm-Vorschau bzw. den Probedruck Anwendung finden sollen. Auch die Einstellung im Menü Ansicht => Gefiltert basiert auf den gewählten Bedingungen. Wenn Sie diese Option markieren, werden im Entwurfsbereich nur die Elemente dargestellt, die bei der eingestellten Bedingung auch gedruckt würden. Dies ist z.B. dann hilfreich, wenn mehrere Elemente für unterschiedliche Bedingungen an der gleichen Stelle (übereinander) positioniert wurden. Durch entsprechende Bedingungs-Einstellung und Filter-Ansicht können Sie dann gezielt den Entwurf für ein bestimmtes Szenario bearbeiten. Wenn Sie erneut Ansicht => Gefiltert anklicken, wird die Option deaktiviert, es werden wieder alle Elemente angezeigt.

Der Entwurfsbereich umfasst zwei Schichten / Layer, die wie zwei übereinander liegende Folien wirken. Der untere Layer ist der Hintergrund. Für diesen kann bei Ausführung des Druckvorgangs gewählt werden, ob er mitgedruckt werden soll oder nicht. Die darüberliegende Schicht wird als Haupt-Layer bezeichnet. Hierauf positionierte Elemente werden abhängig von einer ggf. eingestellten Bedingung immer gedruckt. Mit der Eigenschaft [Layer] kann für jedes Element eingestellt werden, auf welcher Schicht es positioniert wird.

Es ist somit z.B. möglich, auf den Hintergrund-Layer eine Grafik / ein Bild mit dem Firmen-Logo zu platzieren. Werden Etiketten verwendet, bei denen das Logo bereits vorgedruckt wurde, wird der Hintergrund beim Ausdruck deaktiviert. Werden weiße Standard-Etiketten verwendet, kann das Hintergrund-Logo mitgedruckt werden.

Mit dem Menü-Befehl Ansicht => Layer kann gewählt werden, ob Alle Layer, Nur Hintergrund oder Nur Haupt-Layer angezeigt werden sollen.

Datenfeldern haben die Eigenschaften [Feldtyp] und hiervon abhängig die [Quelle]. Wenn Sie als [Feldtyp] "Konstante" wählen, werden bei der Eigenschaft [Quelle] alle verfügbaren Datenbankfelder aufgelistet. Es werden dann die aktuellen Daten dieses Felds gedruckt. Der [Feldtyp] "Funktion" gibt momentan nur die [Quelle] "Copyright" als Druckinformation aus. Wird der [Feldtyp] "System" eingestellt, können Sie unter [Quelle] die Ausgabe des Datum, der Zeit oder der Seiten-Nr. wählen.

Bei **Barcode-Elementen** wird mit der Eigenschaft [Feldtyp] die verwendete Strichcodierung gewählt. Es stehen hierbei die Normen "Code 25i", "Code 39", "Code EAN 128" und PDF417" zur Auswahl. Die Eigenschaft [Quelle] legt bei Barcodes das Datenbankfeld fest, dessen Wert als Strichcode dargestellt werden soll.

Bei **Zeichnungs-Elementen** wählen Sie mit der Eigenschaft [Feldtyp], ob es sich um eine horizontale Linie, eine vertikale Linie, eine Ellipse, ein Rechteck oder einen rechten Winkel handeln soll. Mit der Eigenschaft [Linienbreite] kann dann noch die Linienstärke in Pixeln eingestellt werden.

Bei **Grafiken / Bildern** können Sie über die Eigenschaft [Bild] einen Windows-Öffen-Dialog aufrufen, um die darstellende Grafikdatei auszuwählen. Wenn Sie die Eigenschafts-Option [Original-Größe] aktivieren, wird die Grafik unabhängig von der eingestellten Element-Größe im gespeicherten Pixel-Maßstab dargestellt.

Mit der bei allen Elementen verfügbaren Eigenschaft [Gesperrt] können Sie ein Element gegen unbeabsichtigte Änderungen / versehentliches Verschieben sichern. Ist die Option aktiviert, können die Eigenschaften es Elements nicht geändert oder dieses mit der Maus verschoben werden.

Ihren Entwurf können Sie sich als Bildschirm-**VORSCHAU** mit Musterdaten anzeigen lassen oder diesen als **PROBEDRUCK** auf dem eingestellten Drucker ausdrucken.

Mit Hilfe des Befehls-Symbols **Standardformular wiederherstellen** werden von Ihnen vorgenommene Änderungen verworfen und das Standard-Design geladen.

#### **4.5.2 Bearbeitung von Commonlabels durch den TVR**

Ab der **Version 4.2.1** wird es dem **TVR** erlaubt, **Commonlabels** in bestimmten Bereichen zu bearbeiten. Diese Bereiche werden **Userareas** genannt und sind zu vergleichen mit dem allgemeinen Entwurfsbereich eines Formulars. Eine **Userarea** ist nur in Höhe und in Breite vom eigentlichen Entwurfsbereich unterschiedlich. Die Position einer **Userarea** kann durch den TVR nicht verändert werden. **Userareas** können nicht immer alle Entwurfselemente aufnehmen. So wird in der **Userarea** für das Kundenlogo nur ein Bild als Entwurfselement zugelassen. Wenn man mit der Maus auf eine **Userarea** klickt, kann man an den Befehls – Icons feststellen welche Entwurfselemente für die ausgewählte **Userarea** zugelassen sind. Jedes nicht zugelassene Entwurfselement wird ausgegraut und kann nicht ausgewählt werden. Sollten sich mehrere **Userareas** in einem **Commonlabel** befinden, muss erst das **Commonlabel** mit der Maus angeklickt werden. Erst dann können neue Elemente auf eine **Userarea** eingefügt werden. Bestehende Elemente können sofort mit der Maus aktiviert und dann über die Eigenschaften im linken Fenster bearbeitet werden. Wird ein bestehendes Element auf einer **Userarea** direkt mit der Maus angewählt, so wird die **Userarea** auf welcher dieses Element sich befindet automatisch zur aktuellen **Userarea** und würde jedes neue Element welches über die Befehls-Icons ausgewählt wurde aufnehmen.

Speichern Sie anschließend Ihren Entwurf durch Anklicken des Disketten-Symbols oder über den Menü-Befehl Datei => Speichern.

Es öffnet sich ein Fenster, in dem Sie auswählen können, für welche(n) Absender dieser Entwurf verwendet werden soll.

Speziell für einen Absender gespeicherte Definitionen haben beim Ausdruck Vorrang vor den allgemeinen Standard-Formularen.

Durch die Auswahlmöglichkeit beim Speichern können Sie einen Entwurf einem, mehreren oder allen Absendern zuordnen.

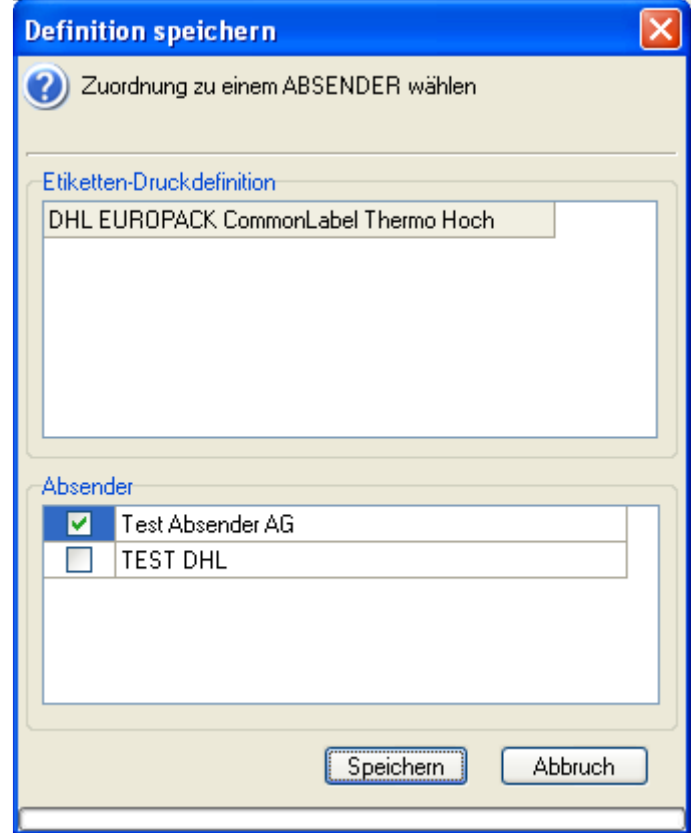

**Abbildung 30: Etiketten-Druckdefinition** 

#### **4.6 EDI-Einstellungen**

Um per EDI (Electronic Data Interchange) auf den Server der DHL zugreifen zu können, muss eine entsprechende Verbindung aufgebaut werden (z.B. per ISDN, Modem).

Diese EDI-Verbindungen werden unter DFÜ-Netzwerk (im Zusammenhang mit der Nutzung des Internets) in WINDOWS eingerichtet.

Mit dem Hauptmenü-Befehl System => Grundeinstellungen=> EDI- Einstellungen können Sie wählen, welche dieser EDI-Verbindungen genutzt werden soll.

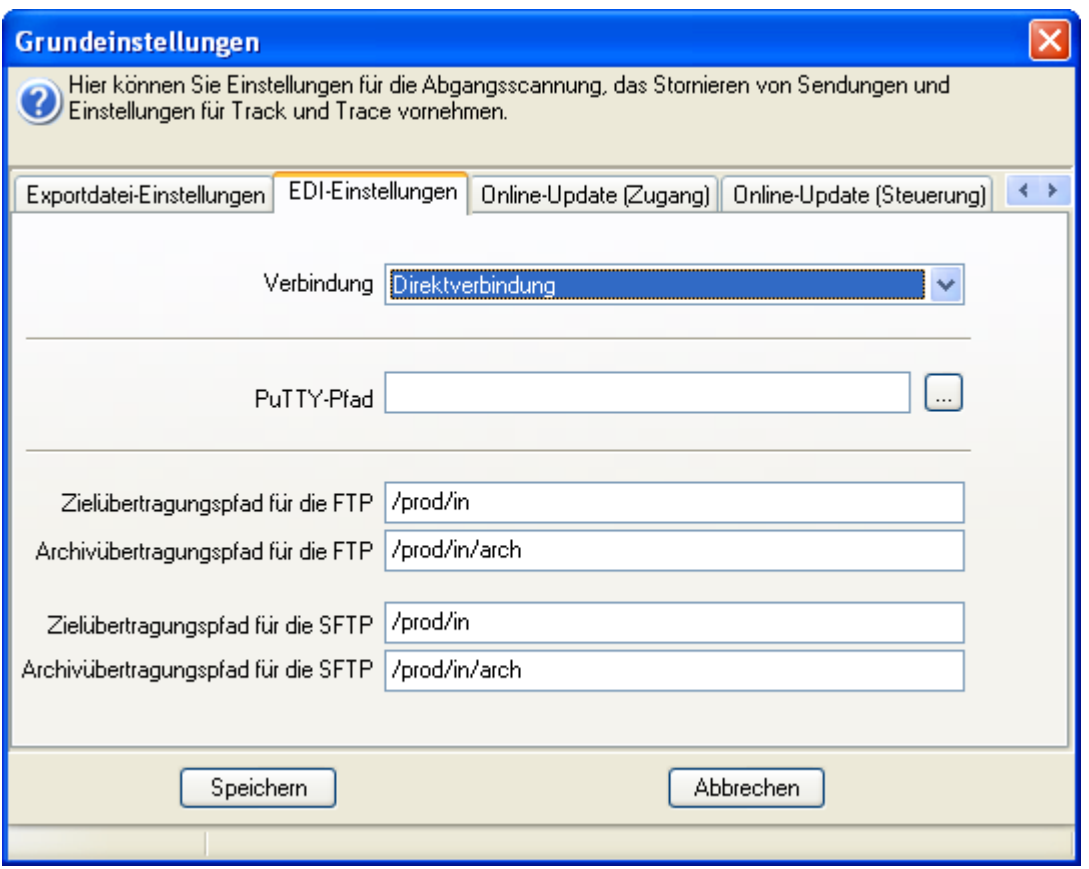

**Abbildung 31: EDI-Verbindung** 

**Hinweis:** Die Datei DFULM.ini in der Sektion [DFU] enthält folgende Parameter:

TimeOut – Zeit in Millisekunden, nach der ein Abbruch einer FTP-Übertragung stattfinden wird (Voreinstellung 30000)

Passive – aktive oder passive FTP-Übertragung ( 0 – passiv (Voreinstellung), 1 – aktiv).

Bei Problemen mit der Übertragung können Sie durch Vergrößerung des Timeouts eine korrekte Verbindungsaufnahme erreichen.

#### **4.7 Waage-Einrichtung**

Zum Bearbeiten der aktuellen Waage-Einstellungen öffnen Sie das Bearbeitungsfenster über den Menü-Befehl System => Waageeinstellungen.

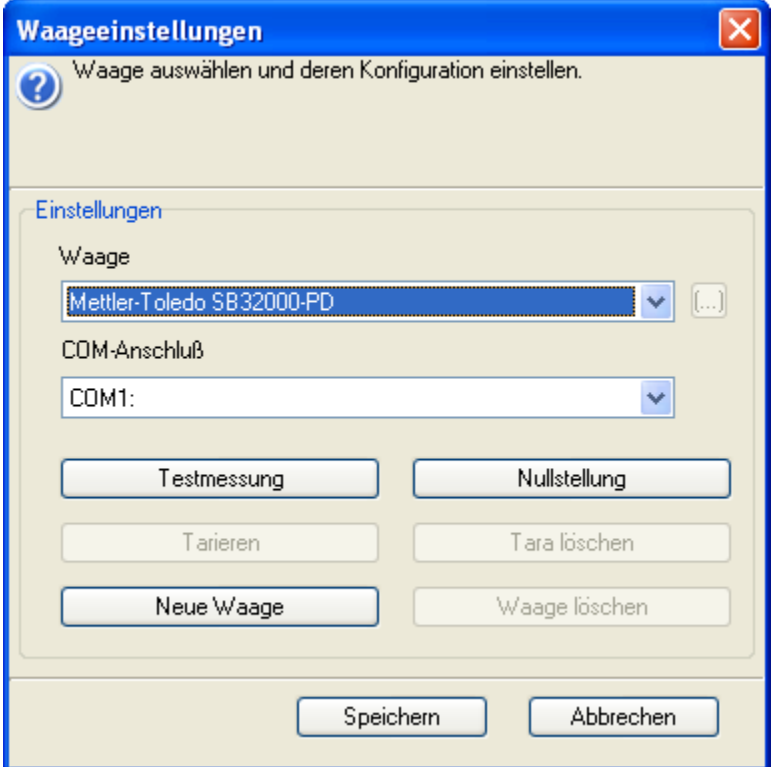

**Abbildung 32: Waage Einstellungen** 

Im Feld [Waage] können Sie das an Ihren Rechner angeschlossene Modell aus der Liste der in Easylog installierten Waagen auswählen. Alternativ wählen Sie KEINE.

Wenn Sie eine Waage gewählt haben, legen Sie im Feld [COM-Anschluß] fest, an welcher seriellen Schnittstelle Ihre Waage angeschlossen ist.

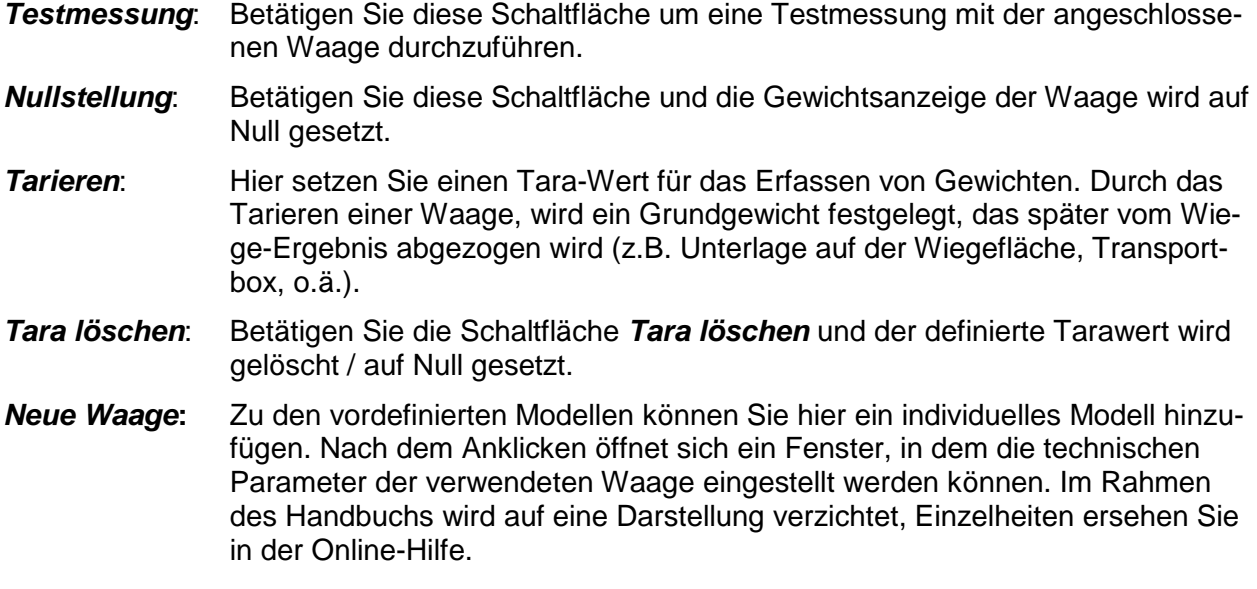

**Waage löschen:** Eine zuvor definierte Waage kann wieder aus dem System entfernt werden.

#### **4.8 HandyScan 2000 Einstellungen**

Mit dem mobilen "HandyScan 2000" können Sie ohne direkte Anbindung an Ihren Rechner ausgehende Sendungen erfassen. Die gescannten Informationen werden intern zwischenspeichert und nach Abschluss des Scannvorgangs als Datei auf Ihren Rechner übertragen. Diese Datei kann Easylog einlesen und verarbeiten.

Öffnen Sie mit System => HandyScan 2000 Einstellungen das Konfigurationsfenster für die notwendigen Einstellungen.

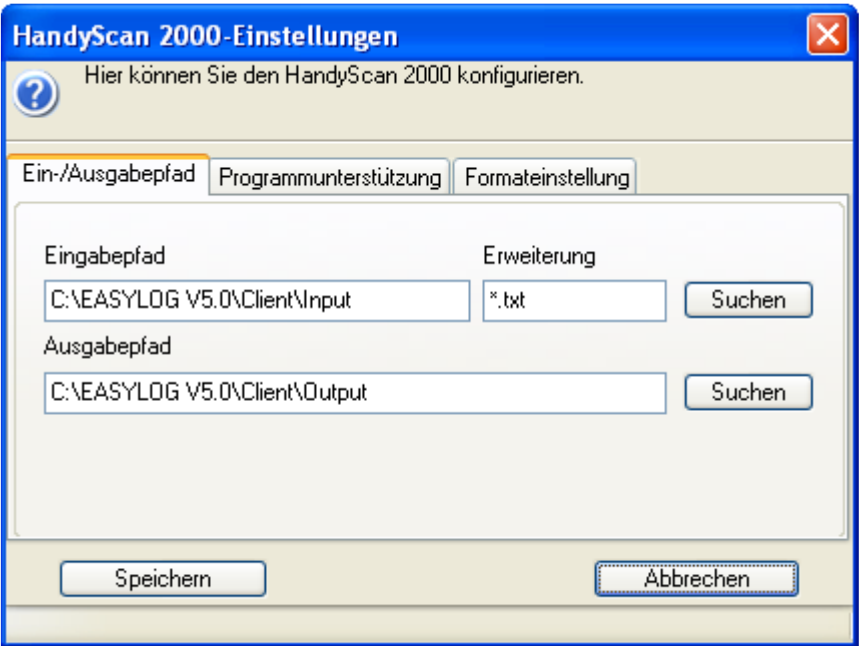

**Abbildung 33: HandyScan 2000 Einstellungen** 

Auf der Seite Ein-/Ausgabepfad geben Sie das Import- bzw. Exportverzeichnis ein oder wählen dieses durch Anklicken des Buttons **Suchen**. Im Feld [Erweiterung] geben Sie die Suchmaske für das Öffnen einer Datei ein. Eine Textdatei mit der Endung "txt" ergibt die Suchmaske "\*.txt".

Auf der Seite Programmunterstützung besteht die Möglichkeit, das vom Hersteller des "HandyScan 2000" mitgelieferte Programm mit dazugehörigen Parametern zu nutzen. Markieren Sie in diesem Fall die angebotene Option und wählen Sie Verzeichnis und Dateiname des auszuführenden Programms. Sie können bei Bedarf zu übergebende Parameter in das untere Feld eingeben (Vorgabewert mit Button **Standard**)

Unter Formateinstellung können folgende Formate ausgewählt werden:

- [feste Länge]**:** Hier ist die Angabe von Start- und Endposition notwendig um die benötigten Daten innerhalb der Zeichenkette eindeutig zuzuordnen.
- [Zeichengetrennt]**:** Um die Daten zu finden, müssen das verwendete Trennzeichen und die Spaltennummer angegeben werden. Wenn die Daten über mehrere aufeinander folgende Spalten verteilt sind, so ist die Angabe der ersten Spalte sowie des Abgrenzers notwendig.

[Beschriftete Spalte]**:** Bei der Benutzung von Dateien mit beschrifteten Spalten müssen der Spaltenname und das Trennzeichen eingetragen werden.

#### **4.9 Online-Update-Funktionen**

Ab der Version 5.2 enthält Easylog Onlinefunktionalitäten zum Download aktueller Importdateien. Die Einstellungen für diese Onlinefunktionalitäten werden in den Grundeinstellungen in den Tabulatoren Online-Update(Zugang) und Online-Update(Steuerung) vorgenommen. Ein Großteil der dort vorgenommenen Einstellungen können nur von Usern der Gruppen Admin und TVR vorgenommen werden.

#### **4.9.1 Grundeinstellungen Online-Update(Zugang)**

Im Bereich Online-Update(Zugang) werden alle notwendigen Einstellungen zum Aufbau der Onlineverbindung vorgenommen:

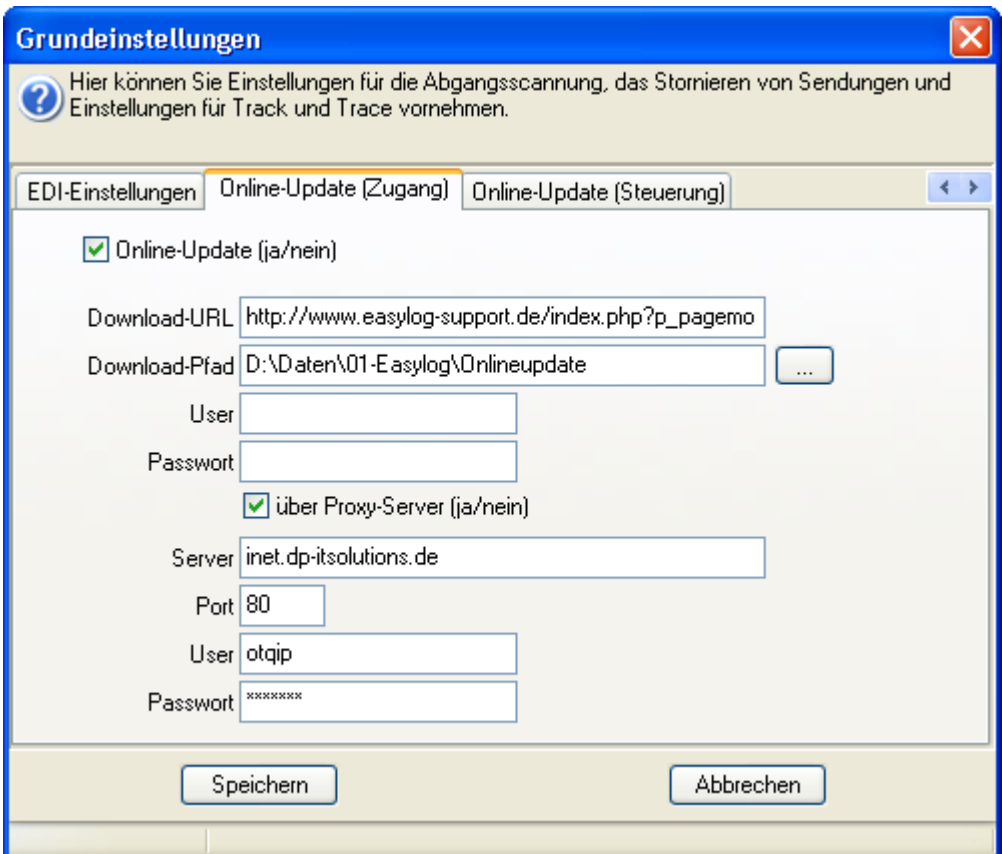

**Abbildung 34: Online-Update (Zugriff)** 

- [Online-Update]**:** Mit der Auswahl dieser Option wird die Online-Update-Funktionalität aktiviert. Nur bei ausgewählter Option sind die Einstellungen in den Bereichen Online-Update(Zugang) und Online-Update(Steuerung) verfügbar.
- [Download-URL]**:** Hier ist die komplette Download-URL (inkl. Download-Server) anzugeben. Im Setup der Version 6.8 wird ein Defaultwert eingestellt, der nur

nach Aufforderung in einen anderen Wert geändert werden sollte.

- [Download-Pfad]**:** Im Download-Pfad werden nach erfolgreichem Download die vom Server geladenen Importdateien abgelegt. Die Auswahl kann über einen entsprechenden Dialog erfolgen. Erfolgt die Angabe manuell, so ist darauf zu achten, dass der Pfad kein abschließendes Zeichen "\" enthält.
- [User]**:** Hier kann bei einem User/Passwort-geschützten Downloadbereich (siehe Download-URL) der entsprechende User angegeben werden. Wird für die Download-URL der Defaultwert verwendet, so entfällt derzeit hier eine Eingabe.
- [Passwort]**:** Hier kann bei einem User/Passwort-geschützten Downloadbereich (siehe Download-URL) das entsprechende Passwort angegeben werden. Wird für die Download-URL der Defaultwert verwendet, so entfällt derzeit hier eine Eingabe.
- [über Proxy-Server]**:** Mit der Auswahl dieser Option können Einstellungen für die Onlineverbindungen über einen Proxy-Server vorgenommen werden. Nur bei ausgewählter Option sind die Einstellungen für Server, Port, User und Passwort verfügbar. Es sind die jeweiligen Parameter der kundenspezifischen Infrastruktur hier anzugeben. Die im Screenshot angezeigten Werte sind nur Beispielwerte.
- [Server]**:** Hier wird der kundenspezifische Proxy-Server eingetragen.
- [Port]**:** Hier wird der kundenspezifische Port des Proxy-Servers eingetragen.
- [User]**:** Hier wird der kundenspezifische User des Proxy-Server eingetragen.
- [Passwort]**:** Hier wird das kundenspezifische Passwort des Proxy-Servers eingetragen.

#### Hinweise:

Der Defaultwert der Download-URL in der Version 6.8 lautet: http://www.easylog-support.de/index.php?p\_pagemode=download&mid=

Für das ausgewählte Download-Verzeichnis (Download-Pfad) benötigt der User folgende Rechte [schreiben, lesen, löschen].

Bei auftretenden Fehlern sollten zuerst alle Einstellungen (insbesondere Proxy-Einstellungen) auf etwaige Änderungen geprüft werden. Anschließend empfiehlt sich ein PING-Kommando auf den entsprechenden Download-Server.

#### **4.9.2 Grundeinstellungen Online-Update(Steuerung)**

Im Bereich Online-Update(Steuerung) werden alle notwendigen Einstellungen zur Automatisierung des Dateidownloads vorgenommen:

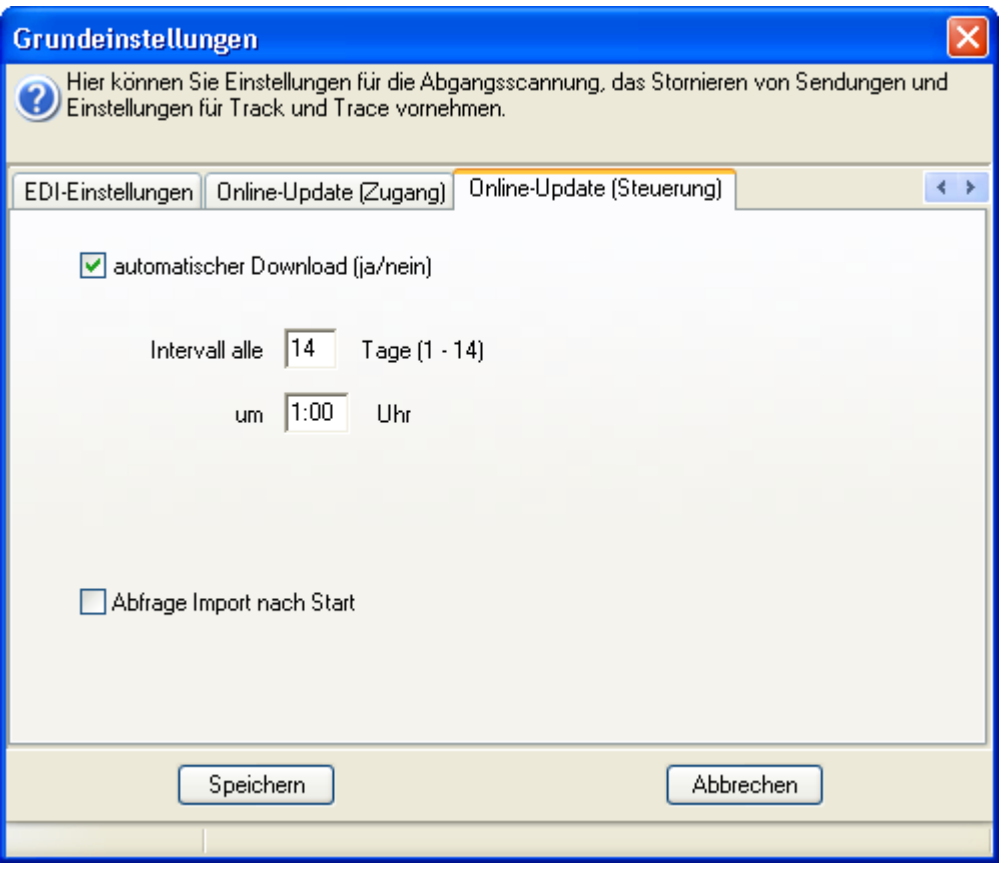

**Abbildung 35: Online-Update (Steuerung)** 

Ab Version 5.2 von Easylog besteht nun die Möglichkeit, dass die Import-Dateien automatisch in ein entsprechendes Verzeichnis ([Download-Pfad]) geladen wird, ohne dass der User dazu weitere Eingaben vornehmen muss.

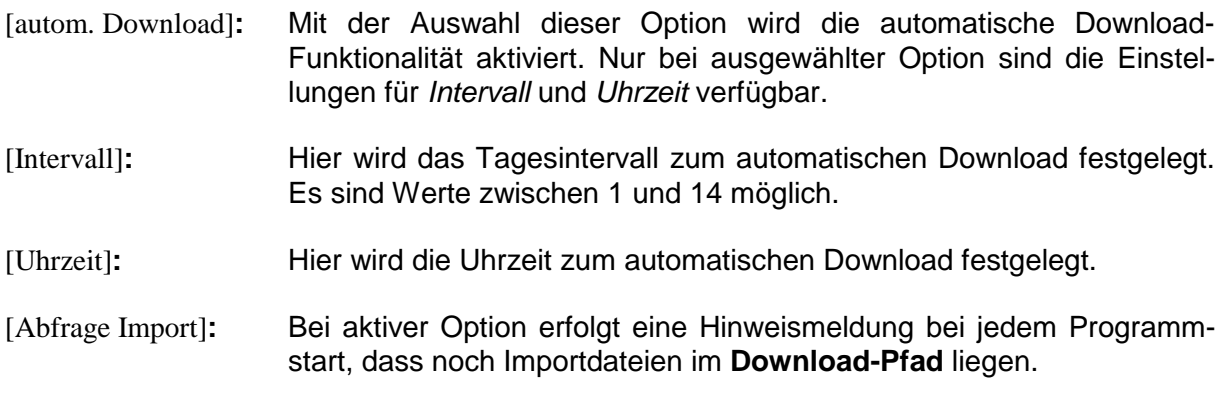

#### Hinweise:

Ist zum angegebenen Zeitpunkt Easylog nicht gestartet, so erfolgt der automatische Download beim nächsten Start von Easylog.

Beim automatischen Download wird die Verarbeitungsgeschwindigkeit von Easylog verlangsamt. Als Zeichen des Downloads werden in der Statuszeile von Easylog die Downloadfortschritte der einzelnen Dateien angezeigt und nach erfolgreichem Download wird eine entsprechende Hinweismeldung angezeigt.

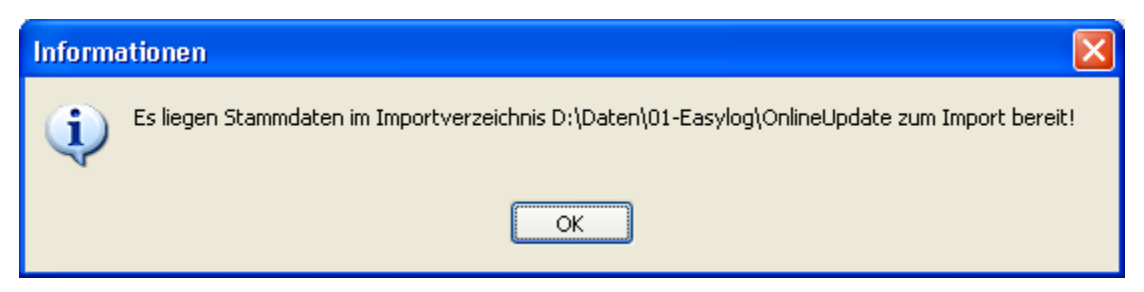

**Abbildung 36: Hinweismeldung auf neue Importdateien**

Easylog löscht **keine** Dateien im Download-Verzeichnis. Ist die Option aktiv, so erscheint eine Hinweismeldung so lange beim Programmstart, solange Dateien in dem angegebenen Pfad liegen.

Beim automatischen Download wird eine Steuerdatei (OnlineUpdate.xml) übertragen, die alle weiteren Downloadinformationen und Dateiversionen enthält

#### **4.10 Abschlusseinstellungen**

Die Steuerung der Einstellungen der Abschlussmaske erfolgt in einem gesonderten Menü "Abschlusseinstellungen' im Bereich System. Die Funktionalität dieser Option steht nur für die Benutzer mit Benutzernamen ADMIN und TVR zur Verfügung. Diese Option ruft den Dialog Abschlusseinstellungen auf, wo die Abschlusseinstellungen definiert werden können:

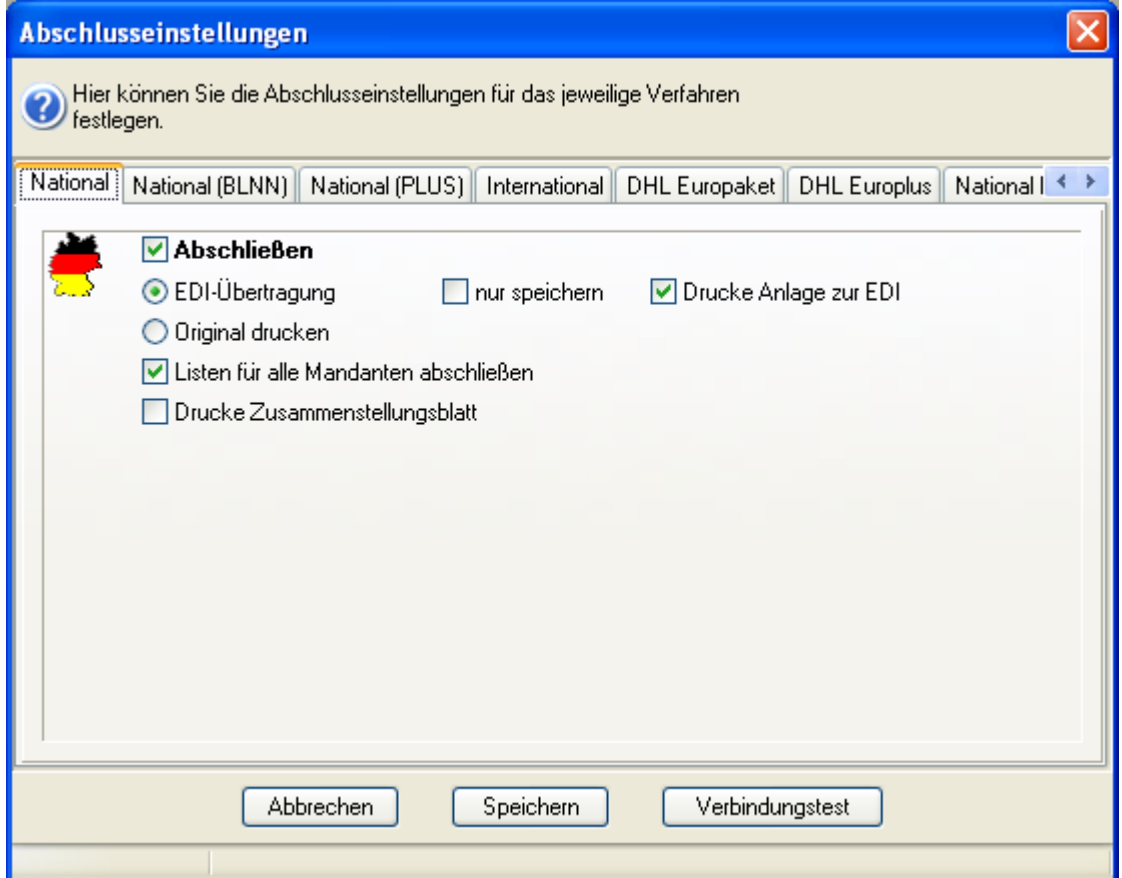

**Abbildung 37: Abschlusseinstellungen** 

In den Abschlusseinstellungen werden die Einstellungen für EDI-Übertragung, nur speichern, Original drucken, Tages-Manifest drucken etc. für alle Verfahren und abhängig vom jeweiligen Verfahren angeboten.

Die zusätzlichen Tabs National (BLNN) und National (PLUS) dienen als Varianten des Tabs National, wo spezifische Einstellungen definiert werden können.

Der Button Verbindungstest prüft die Verbindung zum Clearing Center über das Senden einer Testdatei.

Eine genaue Beschreibung der Einstellungsmöglichkeiten, sowie dessen Auswirkungen werden im Benutzerhandbuch 6.8 beschrieben.

#### **4.11 Weitere Funktionen**

Die weiteren Funktionen, wie Sendungsarchivierung, Datenbanksicherung, DHL-Stammdaten-Import und 2D-Barcode werden im Kapitel 7 des Benutzerhandbuches für Easylog 6.8 erläutert.

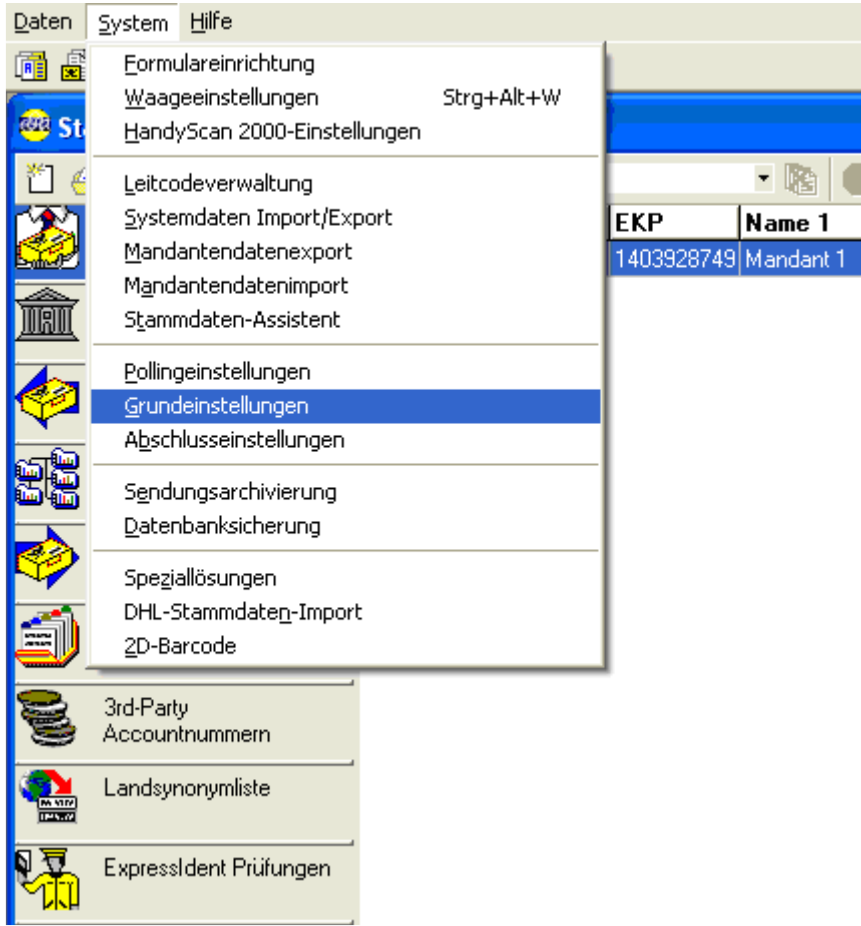

**Abbildung 38: Menü System** 

## **5 Auswertungen definieren**

Mit dem Hauptmenü-Befehl *Daten => Auswertungen* können Sie ein Fenster öffnen, das die bereits vordefinierten Systemberichte, aber auch selbst angelegte Auswertungen auflistet.

| <b>22 Auswertungen / Berichte</b> |                |       |  |  |  |
|-----------------------------------|----------------|-------|--|--|--|
| 錒<br>同<br>E                       |                |       |  |  |  |
| Berichtsname                      | Berichtsart    | Datum |  |  |  |
| TEILNAHMEN GESAMT                 | System-Bericht |       |  |  |  |
| KONTROLLLISTE                     | System-Bericht |       |  |  |  |
| KOSTENSTELLEN DETAIL              | System-Bericht |       |  |  |  |
| KOSTENSTELLEN GESAMT              | System-Bericht |       |  |  |  |
| TEILNAHMEN DETAIL                 | System-Bericht |       |  |  |  |
|                                   |                |       |  |  |  |
|                                   |                |       |  |  |  |
|                                   |                |       |  |  |  |
|                                   |                |       |  |  |  |
|                                   |                |       |  |  |  |
|                                   |                |       |  |  |  |
| Schliesse                         |                |       |  |  |  |

**Abbildung 39: Auswertungen** 

In der ersten Spalte der Anzeige wird die Bezeichnung der Auswertung aufgelistet, in der zweiten Spalte wird unterschieden, ob es sich um einen vordefinierten, nicht änderbaren **System-Bericht** handelt oder um eine selbst definierte, eigene **Anwender-Berichte**, die zudem auch wieder gelöscht werden kann. Die Datums-Spalte zeigt bei eigenen Berichten das Anlagedatum an.

Markieren Sie zunächst den gewünschten Eintrag durch Anklicken mit der linken Maustaste. Den auszuführenden Befehl wählen Sie dann entweder aus dem **Kontext-Menü** (RECHTE Maustaste) oder mit Hilfe der **Befehls-Icons** im Fensterkopf.

Der Befehl **Vorschau** (Icon rechts) öffnet zunächst ein Fenster, in dem Sie aktuelle Filter-Bedingungen für die Auswertung festlegen können. Anschließend wird der Bericht zunächst am Bildschirm im Vorschaumodus angezeigt. Von dort aus können Sie ihn ganz oder teilweise ausdrucken. Einzelheiten zu den möglichen Filterungen werden weiter unten im Zusammenhang mit der Anlage eigener Berichte dargestellt.

Anwender-Berichte können über die Befehlsschaltfläche oder den Kontext-Menübefehl Löschen wieder entfernt werden. Für System-Berichte ist dieser Befehl deaktiviert.

Mit dem Befehl Bericht bearbeiten öffnen Sie die markierte Definition im Report-Generator / Berichts-Designer. Beachten Sie hierbei, dass Sie System-Berichte zwar ebenfalls im Entwurfsmodus öffnen können, Sie können Änderungen jedoch nicht unter dem gleichen Namen speichern. Eine Speicherung ist dann nur als Anwender-Bericht unter einem anderen Namen möglich. Sie könne so jedoch einen vordefinierten Bericht als Vorlage für eigene Entwürfe verwenden.

Wenn Sie den Befehl **Bericht neu** ausführen, öffnet sich zunächst ein Vorschaltfenster, in dem

Sie die Datenbasis auswählen können, auf der Ihre Auswertung beruhen soll.

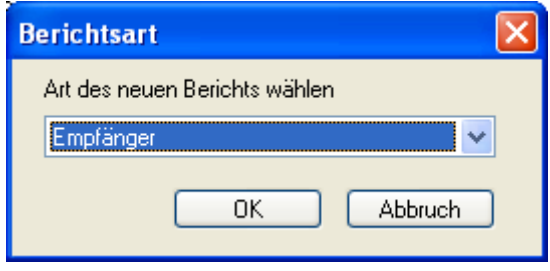

**Abbildung 40: Berichtsart auswählen** 

Sie können wählen, ob Sie eine Auswertung auf der Basis der gespeicherten Empfänger-Stammdaten oder für die erfassten Sendungen erstellen wollen. Entsprechend der hier getroffenen Auswahl werden Ihnen im sich anschließend öffnenden Berichts-Designer die verfügbaren Datenbankfelder zur Nutzung angezeigt.

#### **5.1 Report-Generator / Berichts-Designer**

Wenn Sie eine definierte Auswertung bearbeiten oder einen neuen Bericht anlegen wollen, gelangen Sie anschließend in das Fenster des Berichts-Designers.

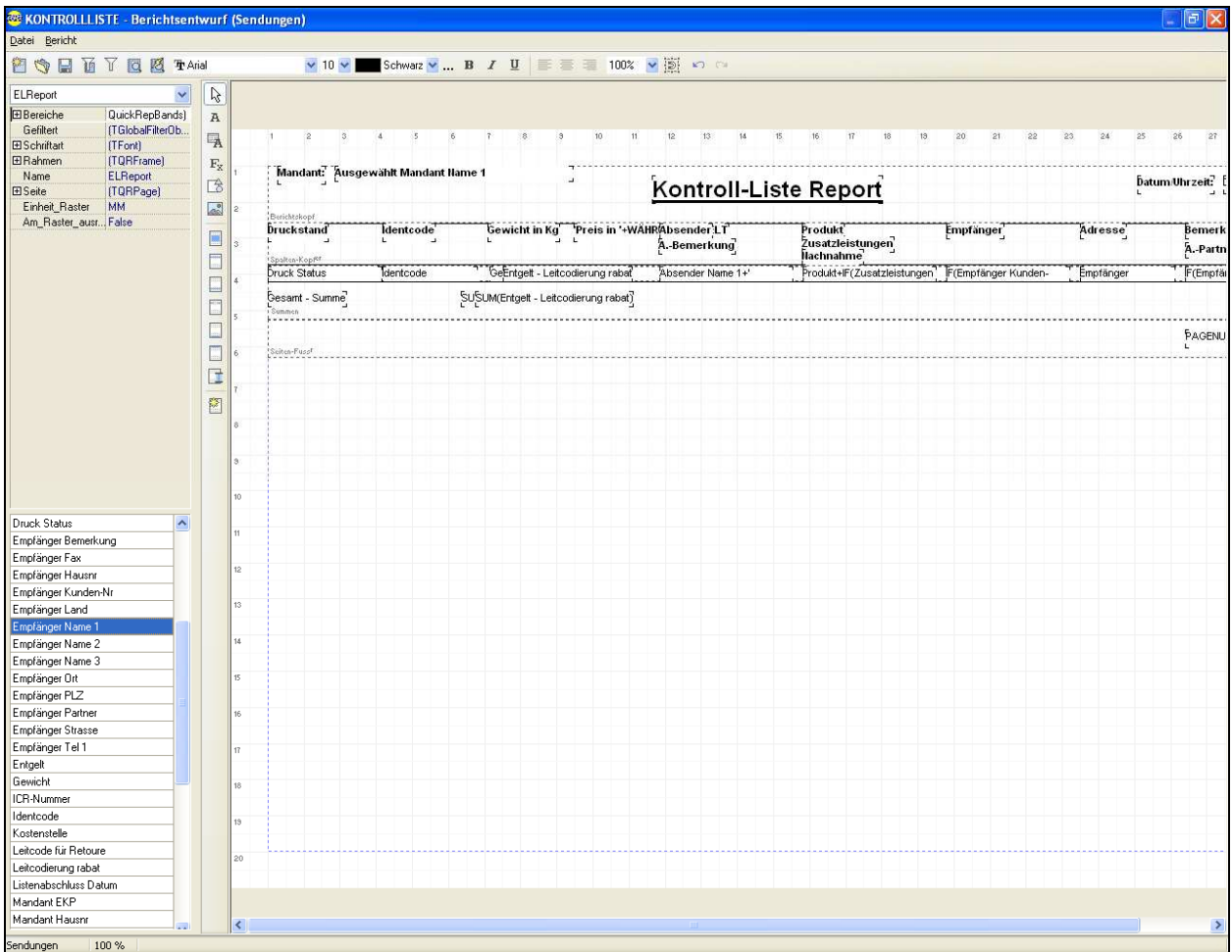

**Abbildung 41: Berichts-Designer** 

Im Kopfbereich des Fensters finden Sie zunächst die **Befehls-Menüleiste**, darunter eine Symbol-Leiste mit Befehls-Icons und Design-Elementen, die im Folgenden als **Werkzeugleiste** angesprochen wird.

Im rechten Fensterteil ist der **Entwurfsbereich** dargestellt, in dem Sie die auszugebenden Elemente positionieren.

Links neben dem Entwurfsbereich ist eine senkrechte Symbol-Leiste (**Objekt-Leiste**) zur Auswahl der Element-Arten und Berichtsbereiche.

Links oben werden die **Eigenschaften** des aktuell markierten Bereichs oder Elements angezeigt und können dort eingestellt werden.

In der Standard-Ansicht werden links unten die verfügbaren **Datenbank-Felder** aufgelistet. Diese Ansicht kann jedoch mit dem Menü-Befehl Bericht => Datenbankfelder anzeigen aus- bzw. wieder eingeschaltet werden. Wenn Sie neue Felder positionieren ist die Anzeige sinnvoll, da Sie ein Feld einfach per Drag-and-Drop in den Entwurfsbereich ziehen können. Bei der meist anschließend folgenden Feinpositionierung der Elemente können Sie jedoch durch Ausblenden der Feldliste mehr Platz zur Anzeige der Eigenschaften schaffen.

Die Befehle der **Menü-Leiste** sind auch über ein Icon der Symbol-Leiste erreichbar und werden in diesem Zusammenhang erläutert.

Im Entwurfsbereich haben Sie weiterhin die Möglichkeit, Befehle über das mit der RECHTEN Maustaste zu öffnende **Kontext-Menü** auszuwählen. Über die o.a. Menübefehle und Befehlsschaltflächen hinaus stehen Ihnen die Befehle In den Vordergrund und In den Hintergrund für markierte Elemente zur Verfügung. Sie können auf diese Weise übereinander liegende Elemente für die Anzeige und Ausgabe anordnen.

Der **Entwurfsbereich** stellt die auszugebenden bzw. verwendeten Elemente in mehreren (Teil-) Bereichen dar. Diese werden durch gestrichelte Linien voneinander abgegrenzt. Die Aufgaben und Verwendung der einzelnen **Teilbereiche** sind im Zusammenhang mit der Objekt-Menüleiste dargestellt.

#### **5.1.1 Werkzeug-Leiste**

Die Befehlsschaltflächen bzw. Felder der Werkzeug-Leiste haben folgende Aufgaben:

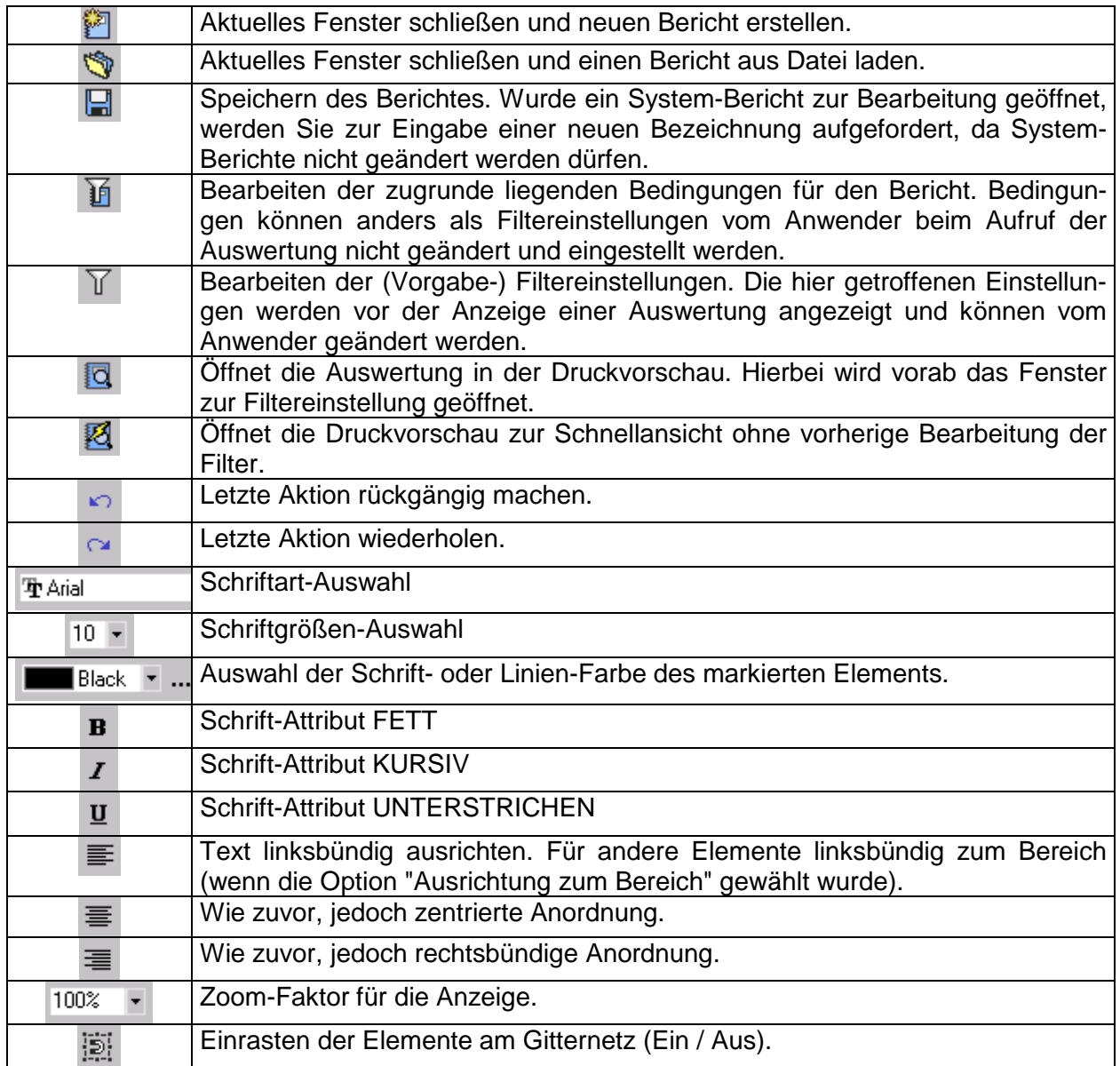

#### **5.1.2 Objekt-Leiste**

Die Befehlsschaltflächen bzw. Felder der Objekt-Leiste haben folgende Aufgaben:

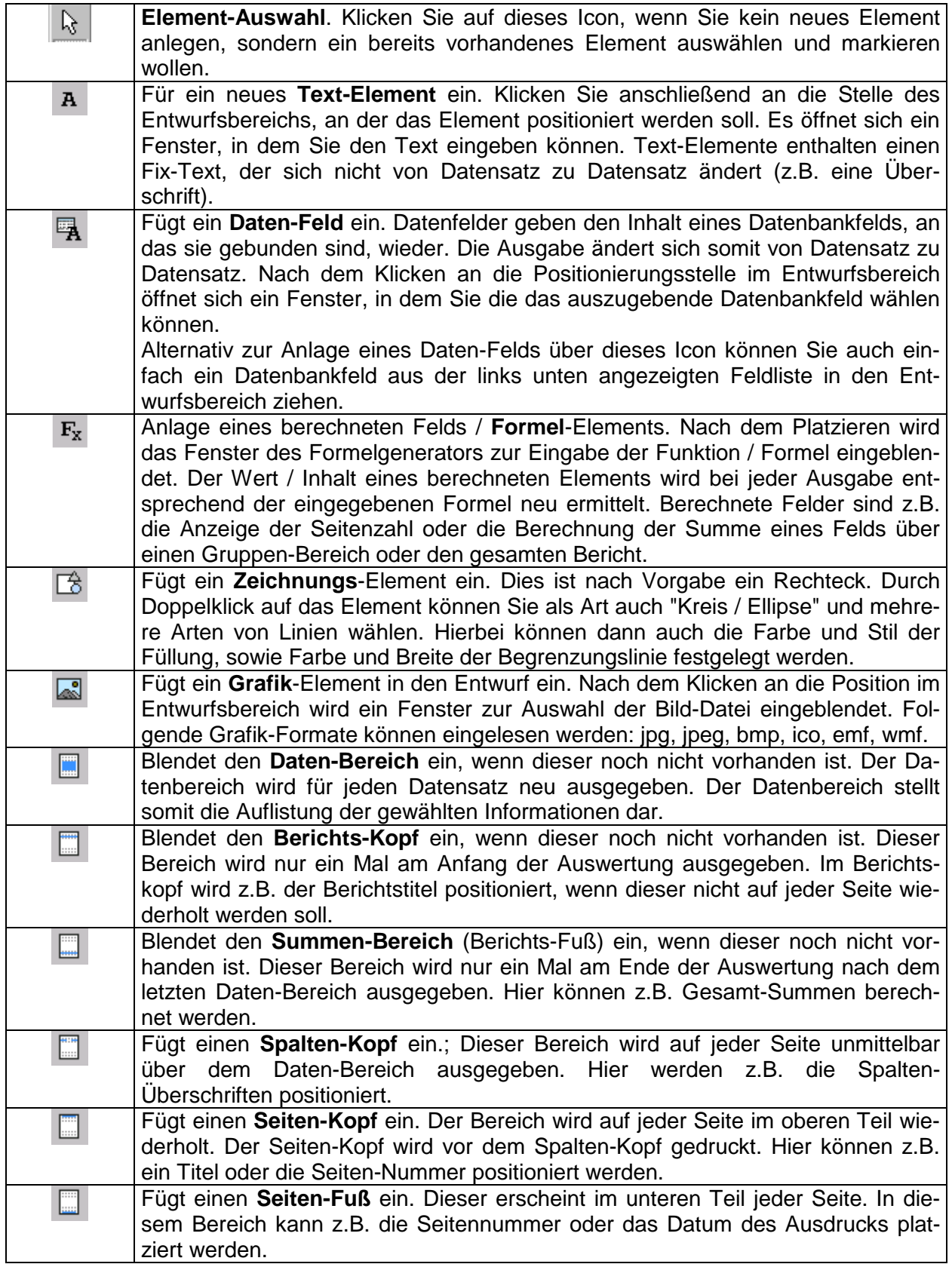

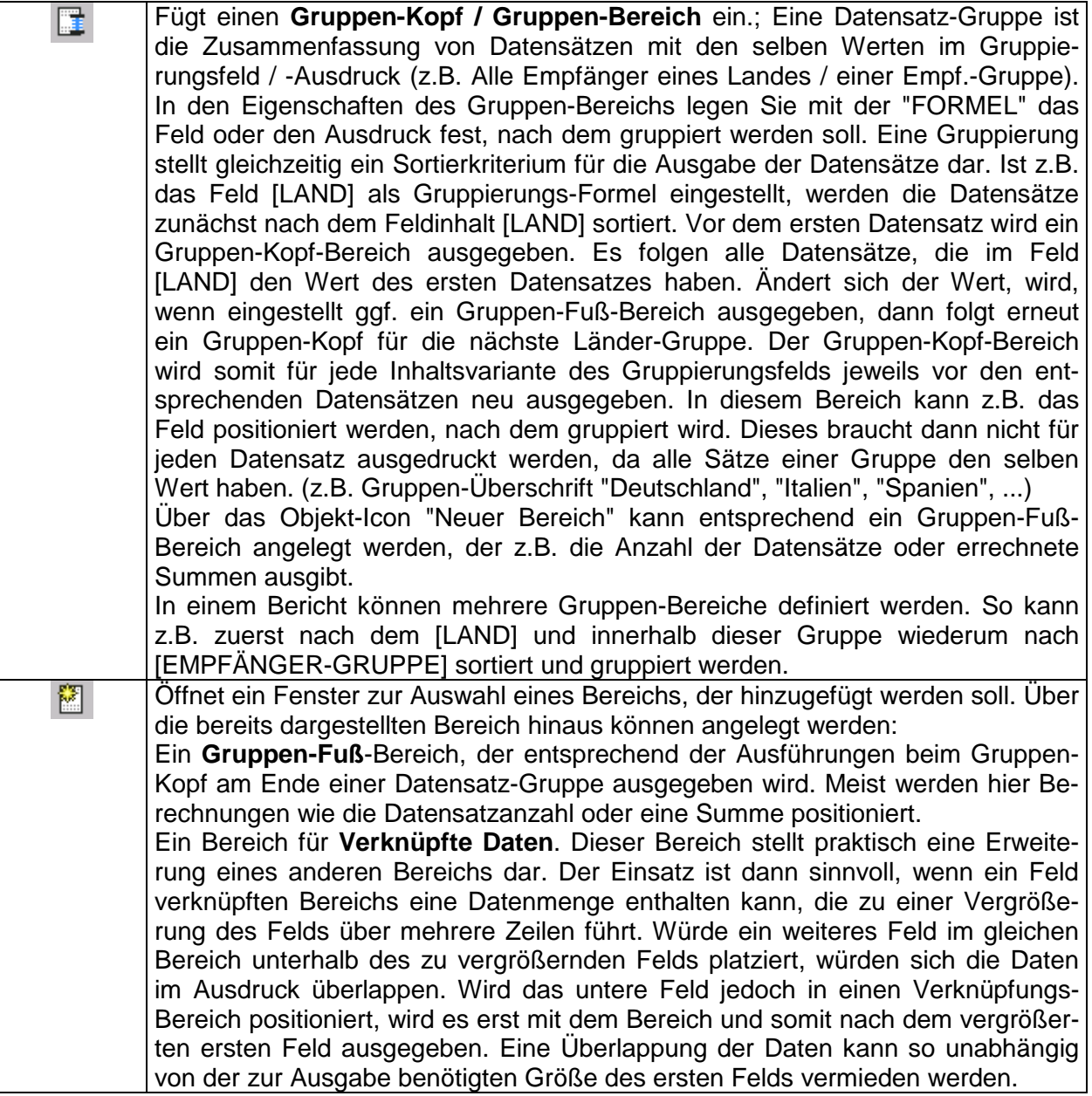

#### **5.1.3 Eigenschaften**

Im Eigenschaften-Fenster werden die Einstellungen des Berichts bzw. des markierten Bereichs oder Elements angezeigt und können dort eingegeben werden.

Sie können den Bericht auswählen, indem Sie an eine freie Stelle im Randbereich des Entwurfsfensters klicken. Entsprechend wählen Sie einen Bereich durch Anklicken einer freien Stelle im gewünschten Bereich. Elemente klicken Sie direkt an.

Alternativ können Sie das gewünschte Element aus der Drop-Down-Liste in der ersten Zeile des Eigenschaften-Fensters auswählen.

Welche Eigenschaften jeweils aufgeführt werden, hängt davon ab, welchen Bereich oder welche Elementen-Art Sie ausgewählt haben. Teilweise sind Eigenschaften unter einer Überschrift gruppiert. Durch Anklicken des [+] / [-] Symbols können Sie die entsprechenden Detail-Eigenschaften ein- bzw. ausblenden.

Viele Eigenschaften erklären sich durch ihre Bezeichnung von selbst. Bei der folgenden Auflistung der Eigenschaften wurden daher zum Teil eindeutige Eigenschaften und Wiederholungen ausgelassen.

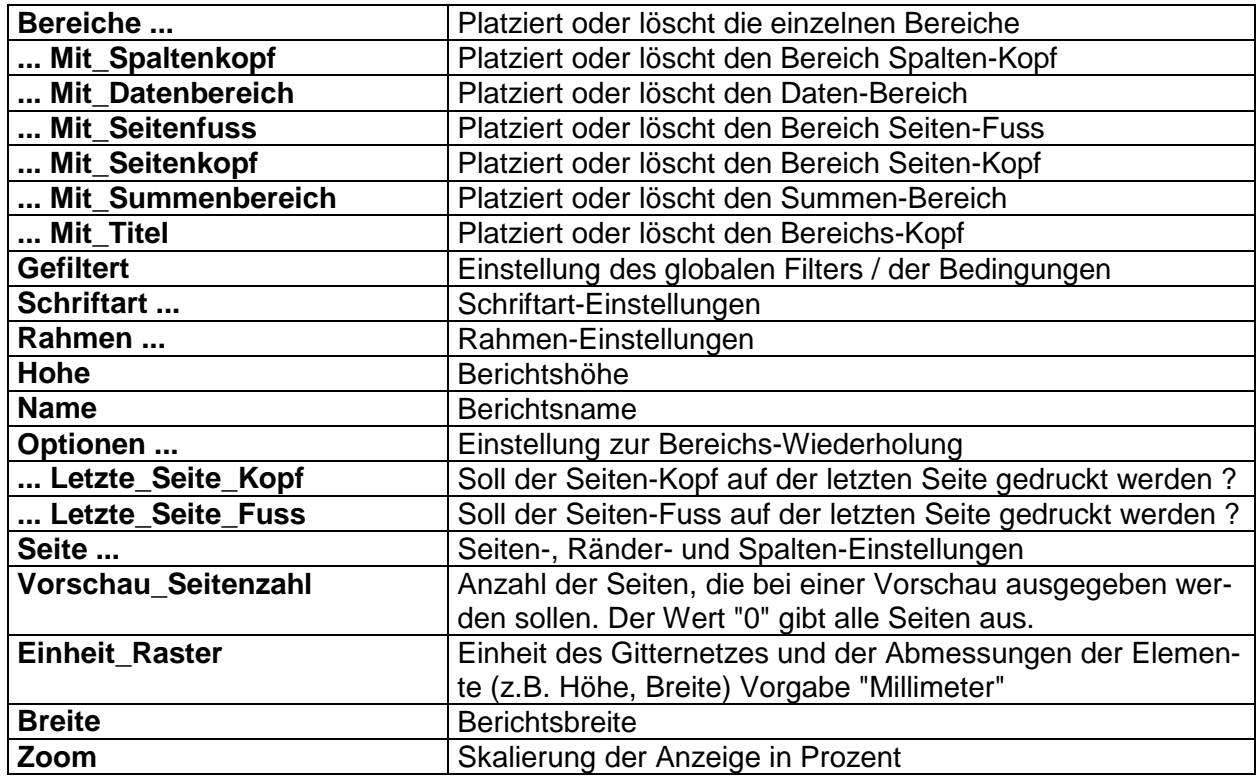

#### **Eigenschaften des Berichts**

#### **Eigenschaften der Bereiche**

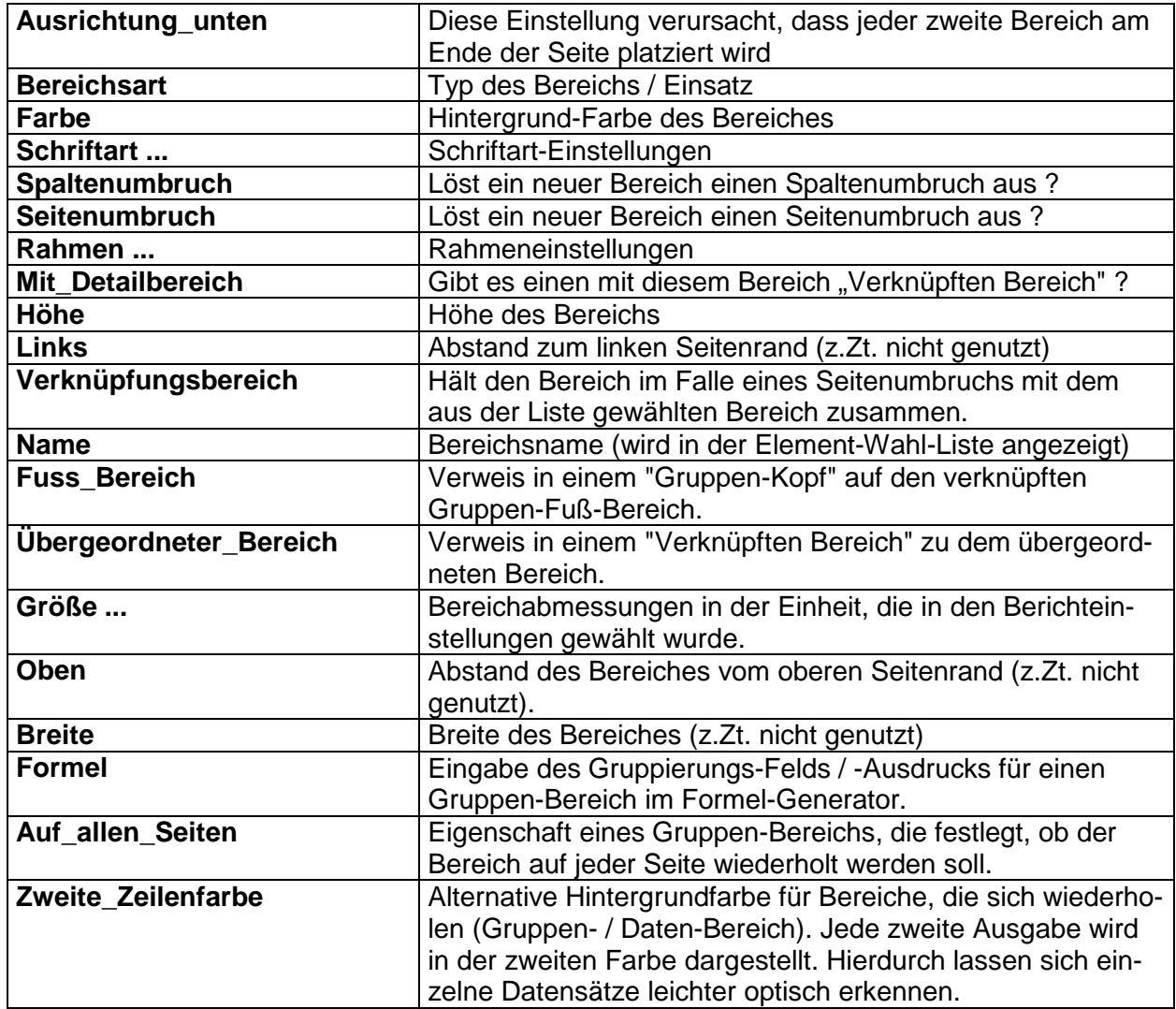

#### **Eigenschaften der Elemente**

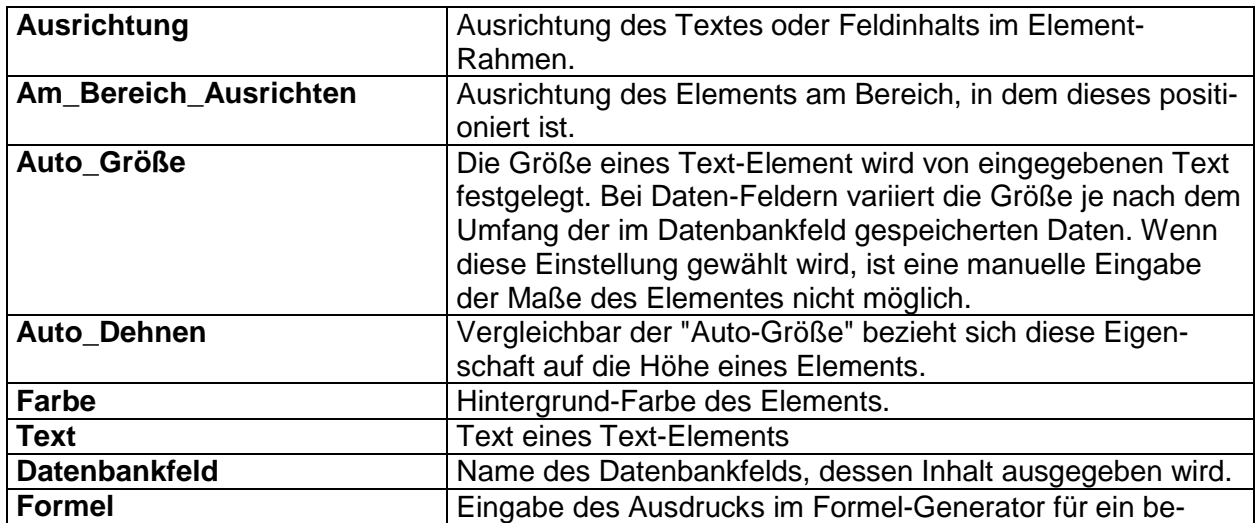

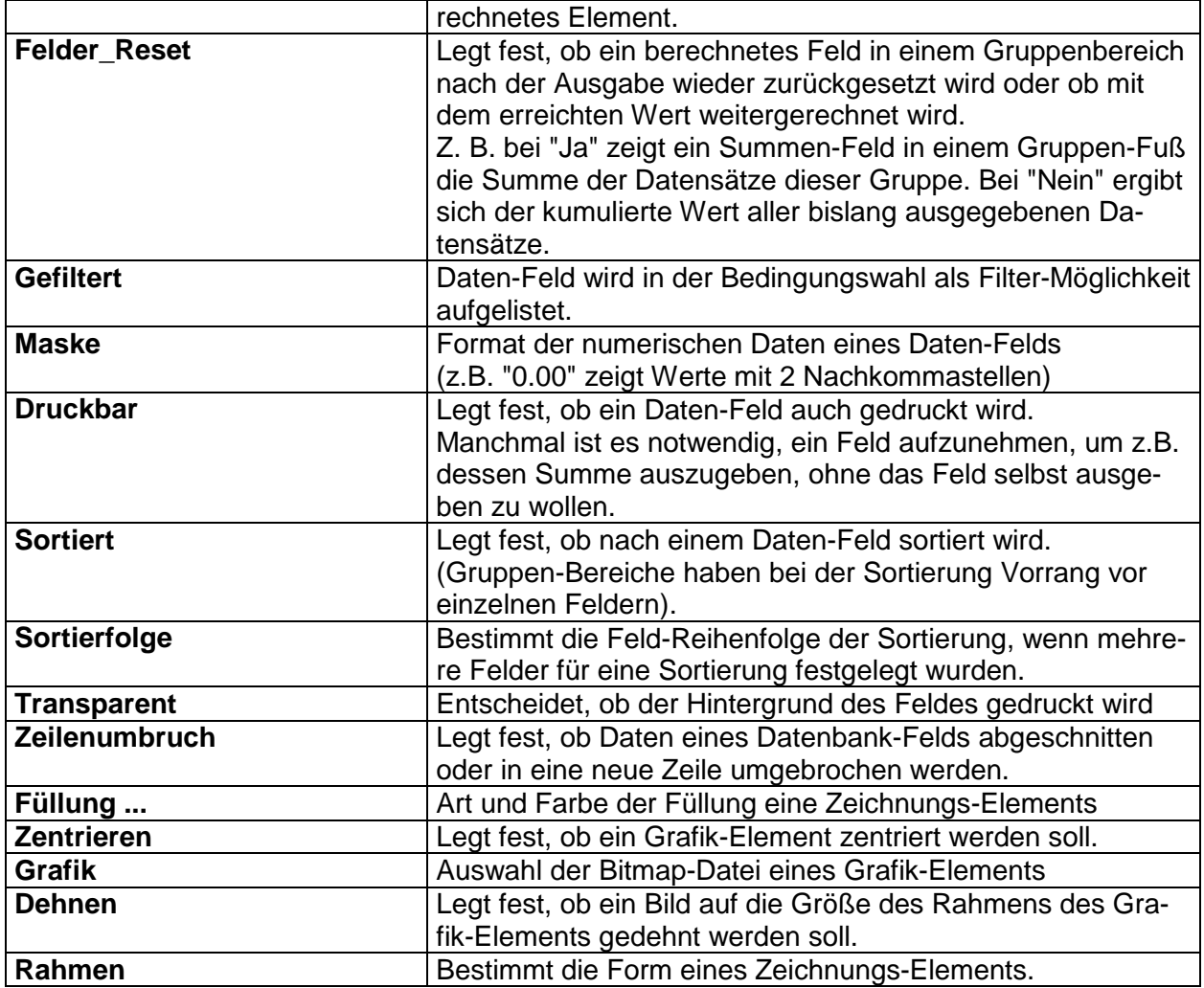

#### **5.1.4 Bedingungen / Filter**

Sowohl die bei der Berichtsdefinition eingestellten Bedingungen, wie auch die vorgegebenen oder vom Anwender gesetzten Filter-Einstellungen grenzen die in einer Auswertung ausgegebenen Datensätze ein. Es werden hierbei nur die Datensätze ausgegeben, die sowohl den Bedingungen, als auch dem Filter entsprechen.

Die Bedingungen stellen hierbei eine grundsätzliche Einstellung bei der Definition eines Berichts dar, die der Anwender bei der Anzeige des Berichts nicht beeinflussen kann. Wenn Sie also eine Auswertung von Sendungen anlegen, können Sie mit der Bedingung festlegen, dass nur "Abgeschlossene Sendungen" berücksichtigt werden sollen.

Die Filter-Einstellung im Berichtsentwurf stellt im Gegensatz dazu nur eine Vorgabe dar, die beim Aufruf des Berichts zur Vorschau im angezeigten Filter-Fenster noch geändert und ergänzt werden kann. Bei o.a. Beispiel könnte ein Filter auf [Land] = "Italien" gesetzt werden. Der Anwender könnte dann sowohl das gesuchte Land ändern, aber auch eine weitere Filterbedingung hinzufügen (z.B. [Datum] < "01.07.02"). Angezeigt werden nur die Datensätze, die sowohl der Bedingung "Sendung abgeschlossen", als auch dem Filter "Land = Italien" entsprechen.

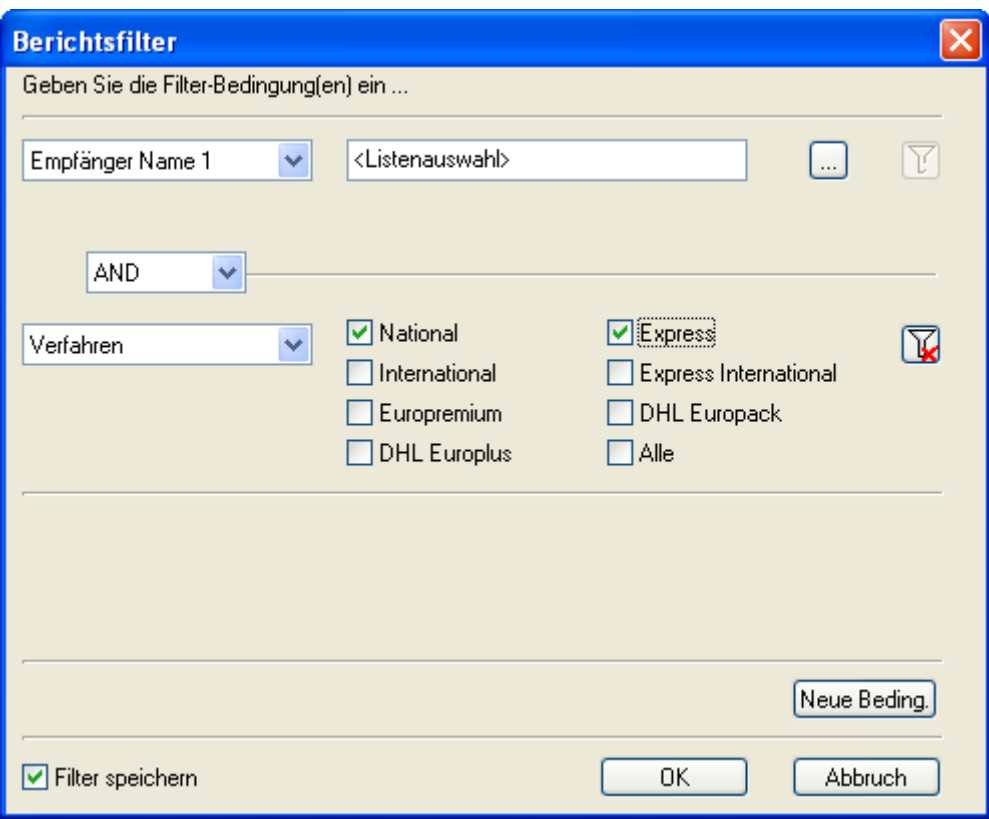

#### **Abbildung 42: Berichtsfilter**

Wählen Sie im Filter- / Bedingungsfenster zuerst links das Feld, dessen Inhalt verglichen werden soll. Je nachdem, welche Daten dieses Feld speichert, kann die Anzeige der Vergleichsoperation unterschiedlich dargestellt werden. In o.a. Abbildung könnte für das Feld [Empfänger Name 1] sowohl einen Name ("Müller"), wie auch eine Maske ("M\*" = Alle Namen, die mit "M" beginnen) enthalten. Weiterhin ist es möglich über das Auswahl-Icon ein Fenster mit allen Datensätzen zu öffnen, um dort einen oder mehrere Namen als Vergleichskriterium auszuwählen.

Für Felder wie z.B. Gewicht kann der Vergleichsoperator (Kleiner, Gleich, Größer) gewählt und ein numerischer Wert eingegeben werden.

Bei [Verfahren] werden systembedingte Optionen zur Auswahl angeboten.

Die einzelnen Bedingungen können mit den Operationen "AND", "OR", "AND NOT", "OR NOT" verknüpft werden. Es sind bis zu 20 Bedingungen pro Filter kombinierbar.

Die folgenden Abbildungen zeigen Varianten der Bedingungseinstellung.

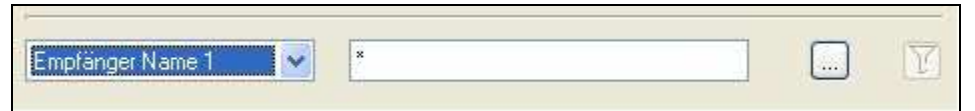

**Abbildung 43: Bedingung Empfänger Name** 

Das links gewählte Datenbankfeld (Abb. 42) wird mit dem eingegebenen Text / der Maske verglichen. Über das Auswahl-Icon [...] können Werte direkt aus der angezeigten Datenbank ausgewählt werden.

| Druck Status | Ÿ | Alle Sendungen                                   | $\overline{1}$ |
|--------------|---|--------------------------------------------------|----------------|
|              |   | Gedruckte Sendungen<br>Nicht gedruckte Sendungen |                |
|              |   | Sendungen                                        |                |

**Abbildung 44: Bedingung Druck-Status** 

Der Vergleich ist nur mit im System festgelegten Vorgaben möglich. Diese werden in der rechten Drop-Down-Liste zur alternativen Auswahl angeboten (Abb. 43).

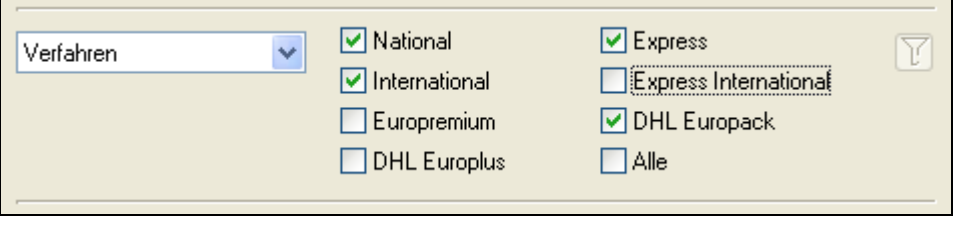

**Abbildung 45: Bedingung Verfahren** 

Das gewählte Feld wird bezüglich mehrerer kombinierbarer Optionen ausgewertet (Abb. 44).

|  | ᄿ<br>irsanddalum. | Von | 28.10.200 → | bis | 28.10.200 → | $\sim$ |
|--|-------------------|-----|-------------|-----|-------------|--------|
|--|-------------------|-----|-------------|-----|-------------|--------|

**Abbildung 46: Bedingung Versanddatum** 

Für ein Datumsfeld kann ein Zeitraum gewählt werden (Abb. 45).

| L.<br>Gewicht | $\langle$  <br>$ - $ $ $ $>$ | 1.0<br>$\cdots$ |  |
|---------------|------------------------------|-----------------|--|
|               |                              |                 |  |

**Abbildung 47: Bedingung Gewicht** 

Bei einem numerischen Feld kann der Vergleichoperator gewählt werden (Abb. 46).

Mit der Schaltfläche **neue Bedingung** können Sie eine weitere Bedingungszeile anfügen. Das Icon **Bedingung löschen** entfernt im Gegenzug eine Bedingungszeile.

Wenn Sie eine Auswertung aus dem Auswertungsfenster anzeigen lassen, zeigt das Filter-Fenster zusätzlich die Option [Filter speichern] an. Wenn diese aktiviert wird, werden die aktuellen Einstellungen als Vorgabe für den nächsten Aufruf dieses Berichts gespeichert.

**Hinweis:** Wenn Sie eine eigene Auswertung erstellen wollen, wählen Sie zunächst einen System-Bericht als Vorlage zur Bearbeitung aus. Wenn Sie im Entwurfsfenster auf **Speichern** klicken, werden Sie nach einem neuen Namen gefragt, da ein System-Bericht nicht geändert werden darf. Sie erhalten auf diese Art eine Kopie der Definition, die Sie anschließend nach Ihren Bedürfnissen ergänzen oder ändern können. Die im System-Bericht bereits vorgenommenen Einstellungen können Ihnen als Muster für eigene weitere Bereiche oder Elemente dienen.

#### **5.2 Druckvorschau**

Das Druckvorschau-Fenster zeigt den generierten Bericht, in der Seitenaufteilung, wie diese auch auf dem Papier ausgedruckt wird.

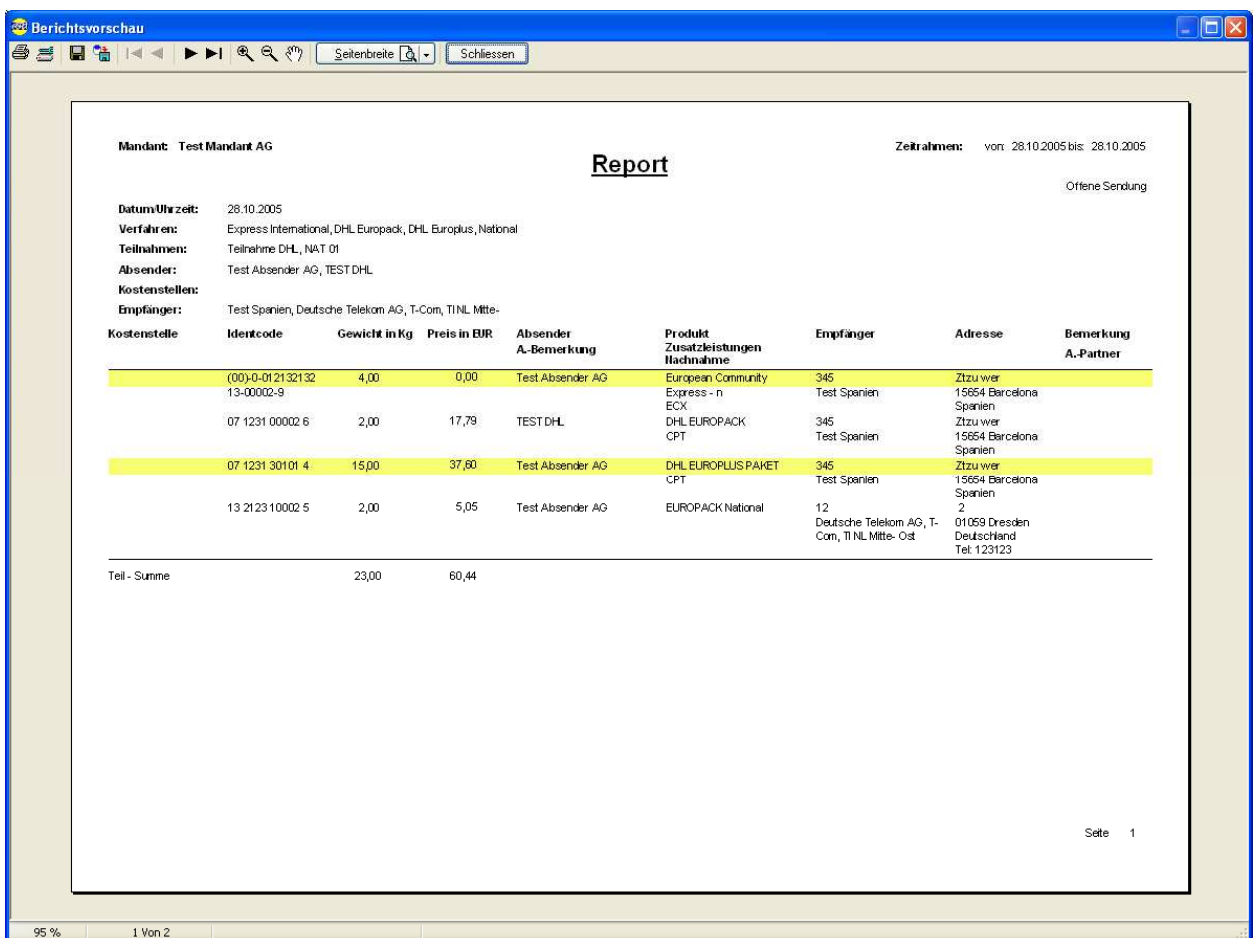

#### **Abbildung 48: Druckvorschau**

Die Befehlsschaltflächen im Kopfbereich haben folgende Funktion:

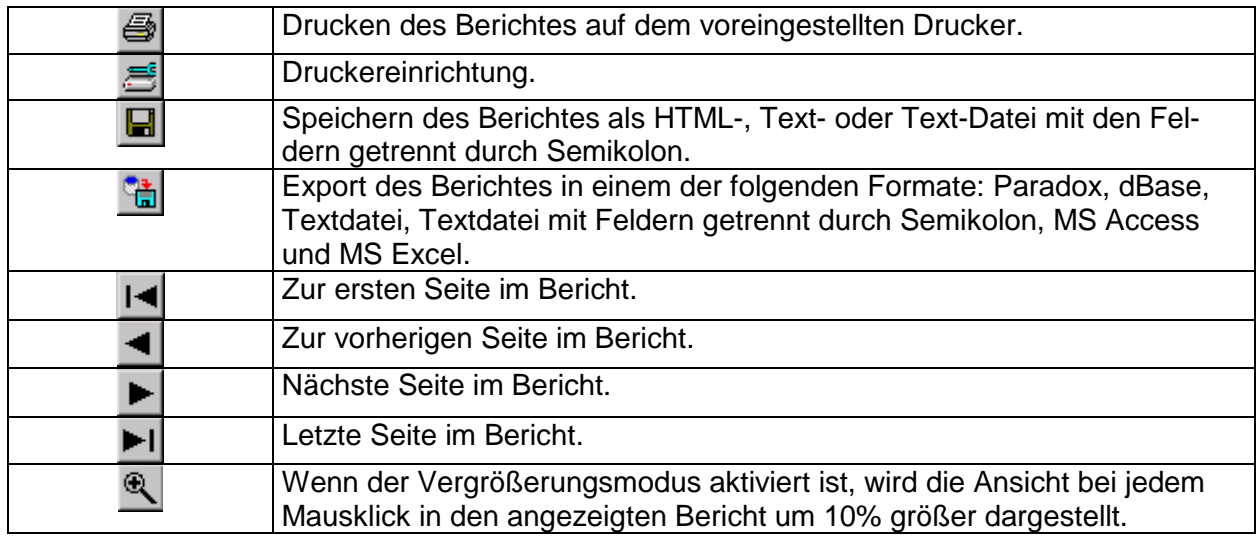

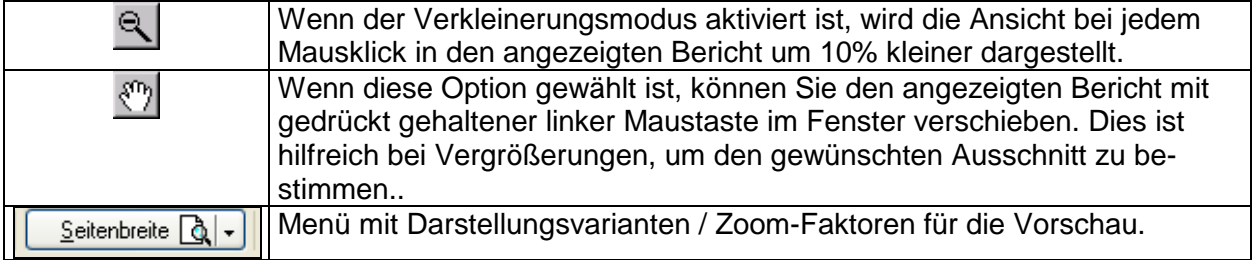

## Abbildungsverzeichnis

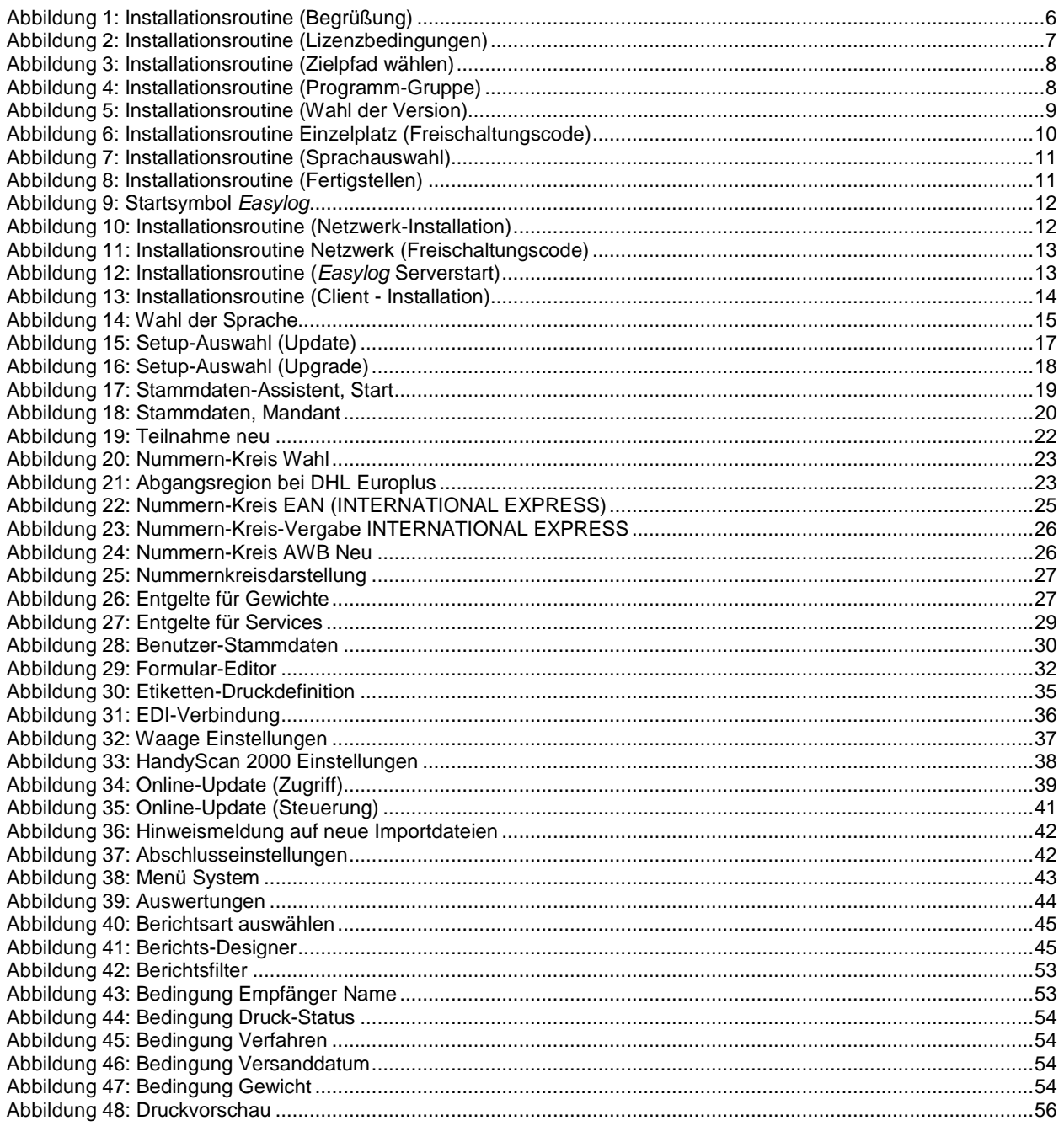